# Print!

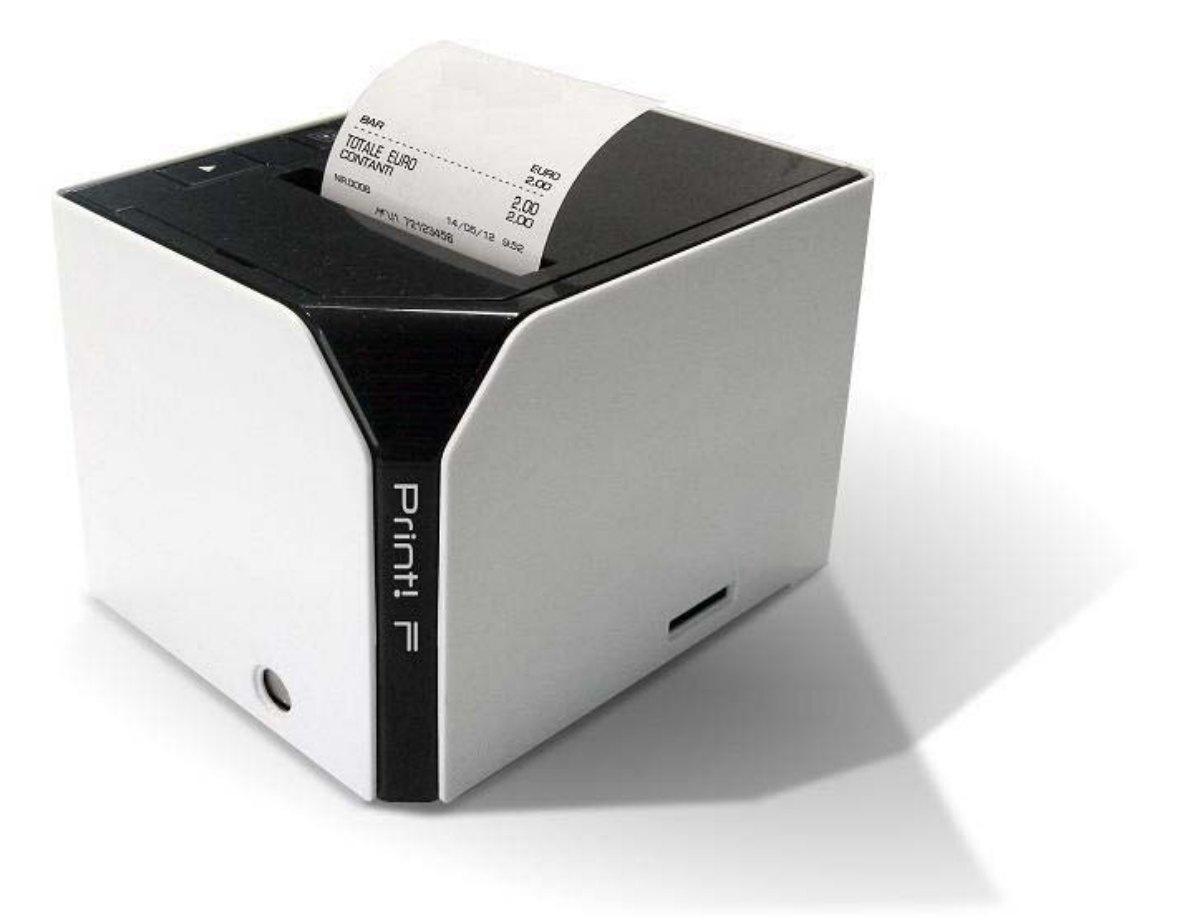

# **MANUALE OPERATIVO**

L'imballo contiene i seguenti materiali, che vi invitiamo a controllare;

- O **PRINT! F**
- P **Alimentatore e cavo di rete**
- O Manuale Operativo
- P **Libretto Fiscale**

Opzionale:

- O **Display**
- P **Tastiera**
- P **MMC (Giornale elettronico)**
- P **Cassetto**

# **SOMMARIO**

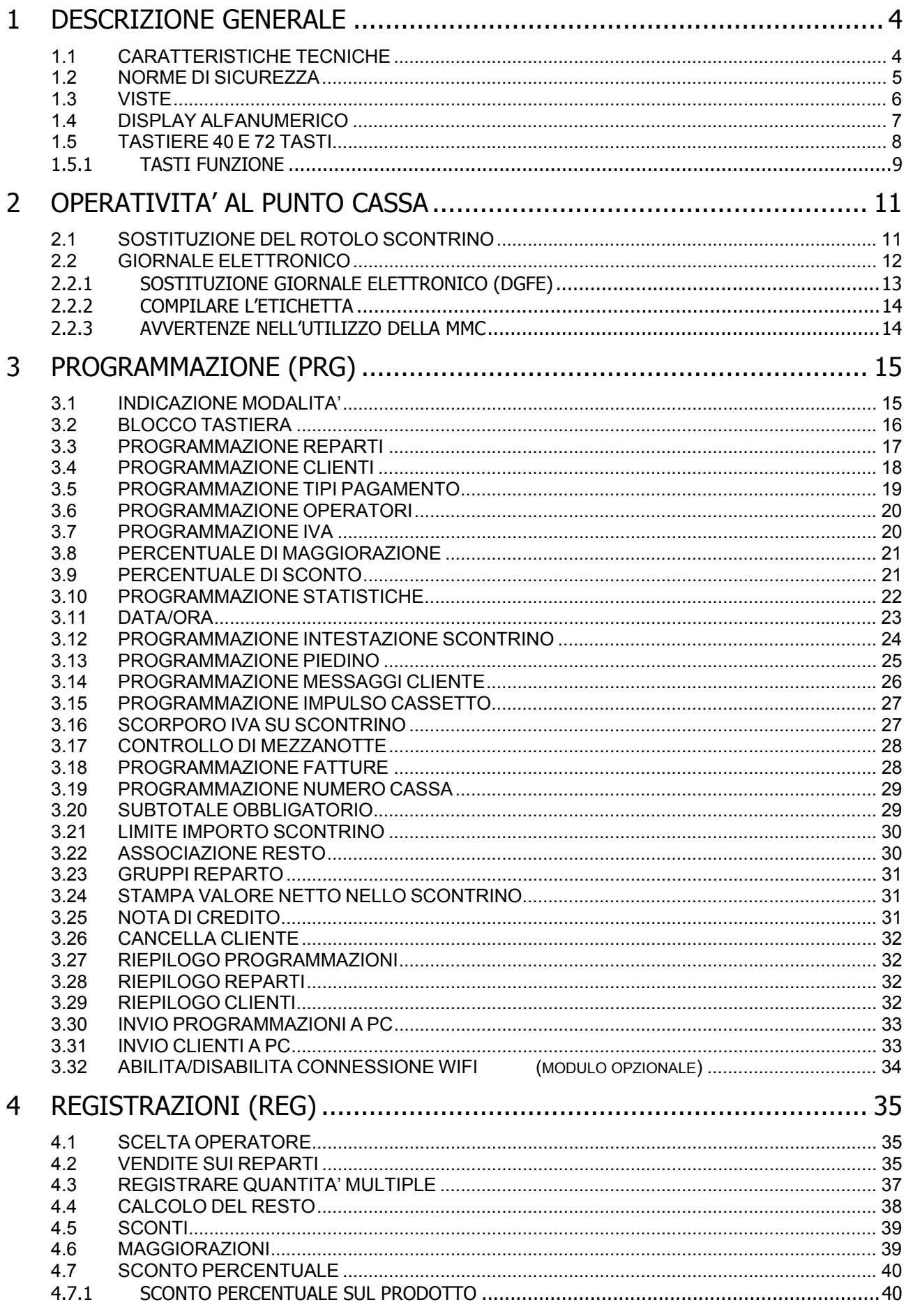

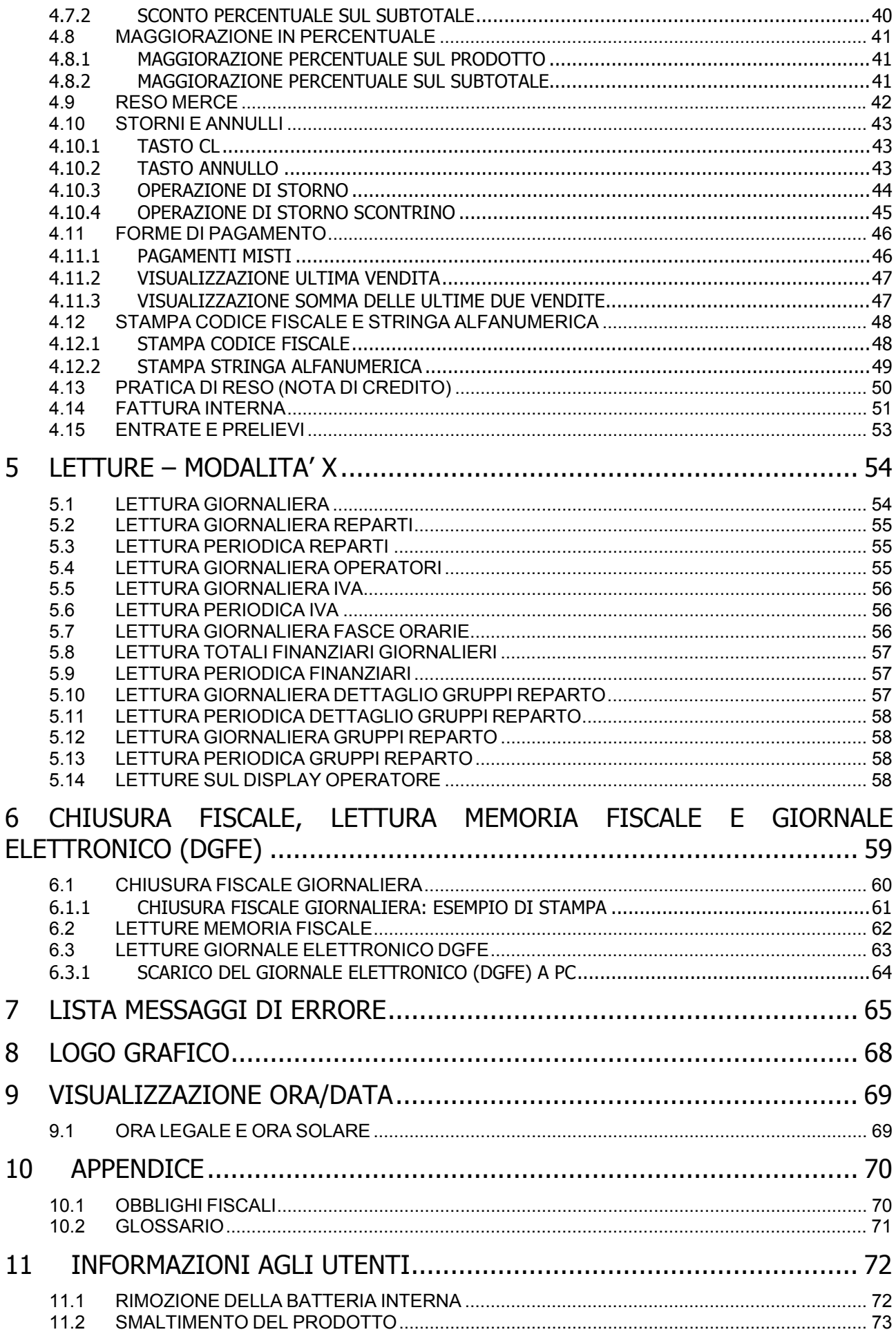

# **1 DESCRIZIONE GENERALE**

Dall'avanzata ricerca tecnologica di RCH GROUP nasce PRINT! F, l'innovativo sistema di gestione del punto vendita.

PRINT! F è un prodotto modulare interamente pensato, progettato e realizzato da RCH GROUP.

PRINT! F permette di fornire un servizio più rapido ai tuoi clienti, perché dotata di taglierina automatica, cambio rotolo con sistema di caricamento "drop-in" e meccanismo di stampa a 300 mm/sec.

PRINT! F si integra facilmente nell'infrastruttura esistente, grazie alle interfacce, SERIALE, USB ed ETHERNET ed ai molteplici protocolli di comunicazione gestiti.

PRINT! F stampa 48 caratteri per riga e supporta la stampa barcode nei molteplici formati.

# **1.1 CARATTERISTICHE TECNICHE**

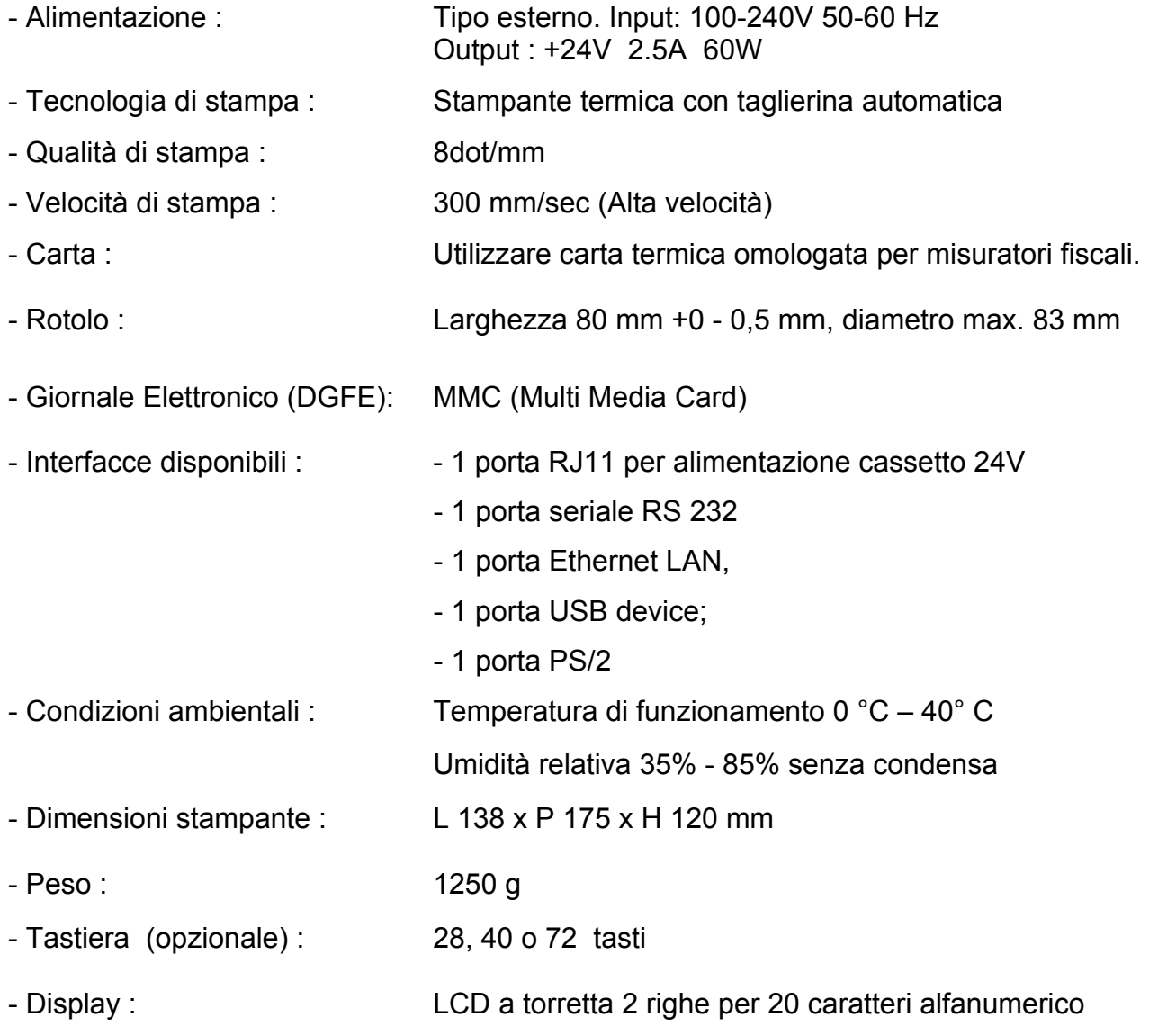

# **1.2 NORME DI SICUREZZA**

Premesso che PRINT! F deve essere installato presso il punto vendita esclusivamente da personale tecnico autorizzato, ricordiamo che per un buon funzionamento è opportuno attenersi alle seguenti indicazioni:

- all'atto dell'installazione verificare che l'impianto elettrico sia dotato di un corretto collegamento di terra, che la presa di corrente sia installata in prossimità dell'apparecchio e sia di facile accesso;
- evitare di far funzionare l'apparecchio in luoghi eccessivamente freddi o eccessivamente caldi o esposti a raggi solari diretti per lungo tempo (il funzionamento corretto è garantito per temperature comprese tra 0°C e 50°C);
- evitare che l'apparecchio venga a contatto con liquidi di qualsiasi genere;
- evitare di far funzionare l'apparecchio in luoghi molto polverosi:
- L'apparecchio contiene una batteria ricaricabile al LITIO la cui sostituzione è consentita esclusivamente da parte del personale tecnico autorizzato.
- non utilizzare detergenti che contengono alcool per la pulizia del cabinet.

Nell'eventualità di guasti o malfunzionamenti che impediscano un corretto funzionamento dell'apparecchio dal punto di vista fiscale, il registratore di cassa si blocca, sul display compare un codice numerico e viene emesso un segnale acustico.

In questi casi è opportuno spegnere la macchina e fare intervenire il servizio d'assistenza tecnica del Centro autorizzato.

L'apparecchio deve in ogni caso essere sottoposto ad una revisione (visita periodica) almeno una volta l'anno o comunque non oltre un anno dalla data dell'ultimo intervento, risultante dal libretto di dotazione fiscale; l'utilizzatore è obbligato ad attenersi a questa disposizione, in dipendenza di quanto indicato dalla normativa in vigore (Legge n. 18 del 26/01/83 e successivi decreti d'applicazione).

Quando PRINT! F è prossimo all'esaurimento della Memoria Fiscale, in testa agli scontrini d'azzeramento giornaliero compare il messaggio "memoria fiscale in esaurimento, -XX chiusure".

Tale messaggio è stampato a decorrere da 60 azzeramenti prima del completamento della Memoria Fiscale e pertanto l'utilizzatore è preavvisato con circa due mesi d'anticipo.

### **ALTRE AVVERTENZE :**

PRINT! F è dotato di stampante termica, quindi, è fatto obbligo di utilizzare carta termica omologata riportante sia gli estremi dell'omologazione sia la data di scadenza, secondo quanto specificato nel D.M. del Min. Finanze, 30/03/93, all. E. Inoltre l'utilizzatore dovrà conservare i documenti previsti dalla legge, in luoghi oscuri, con umidità relativa inferiore all' 80% e temperatura inferiore a 35°C, evitando il contatto diretto con materiali plastici ed in particolare con polivinilcloruro.

Gli scontrini di chiusura giornaliera devono essere conservati per 10 anni dalla data di emissione, mentre la memoria DGFE (supporto Multi Media Card, specifico e certificato dal produttore) deve essere conservata per due anni dalla data dell'ultima registrazione (scontrino fiscale) effettuata.

Apparecchio a norme

# $\epsilon$

# **1.3 VISTE**

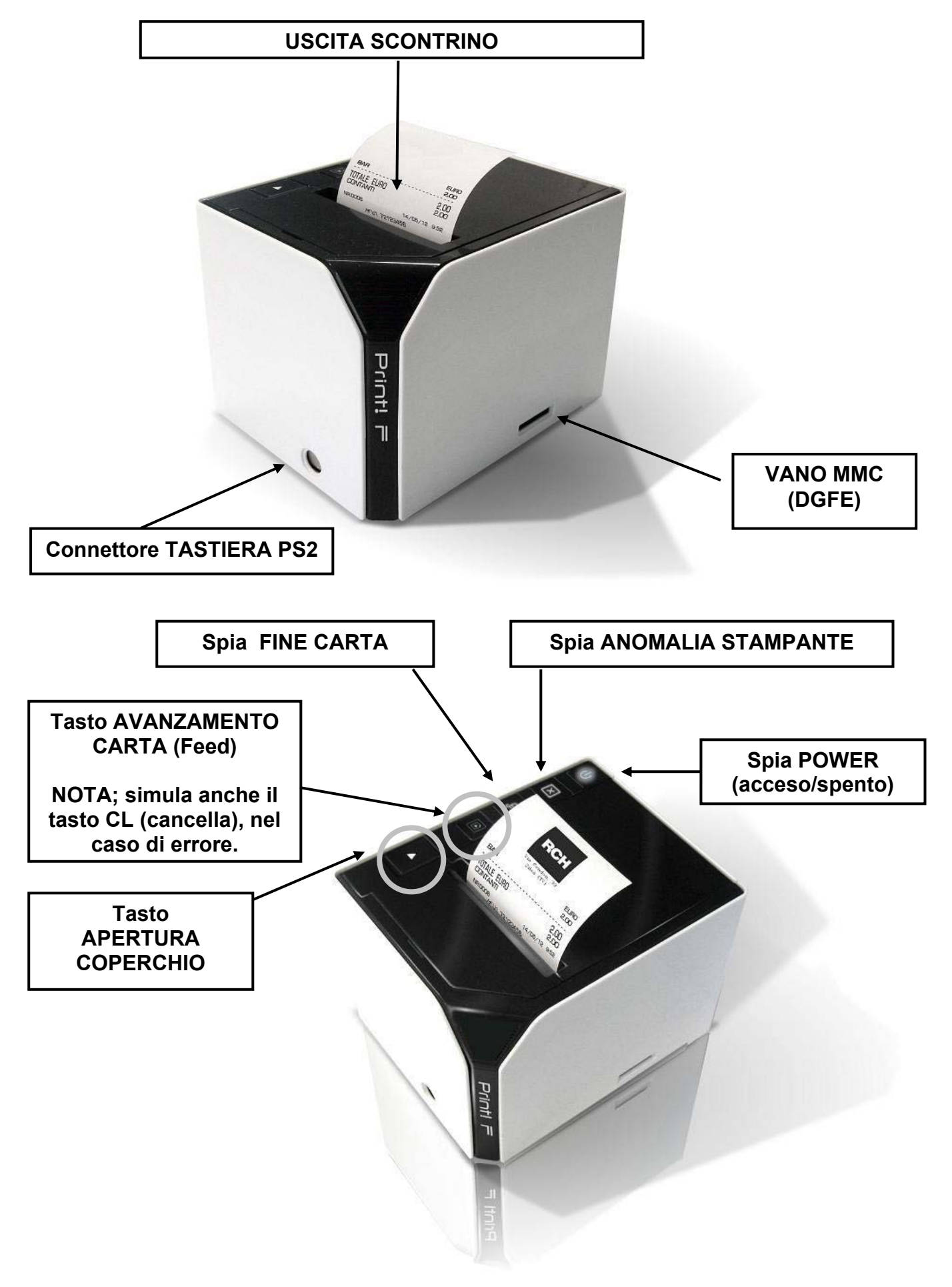

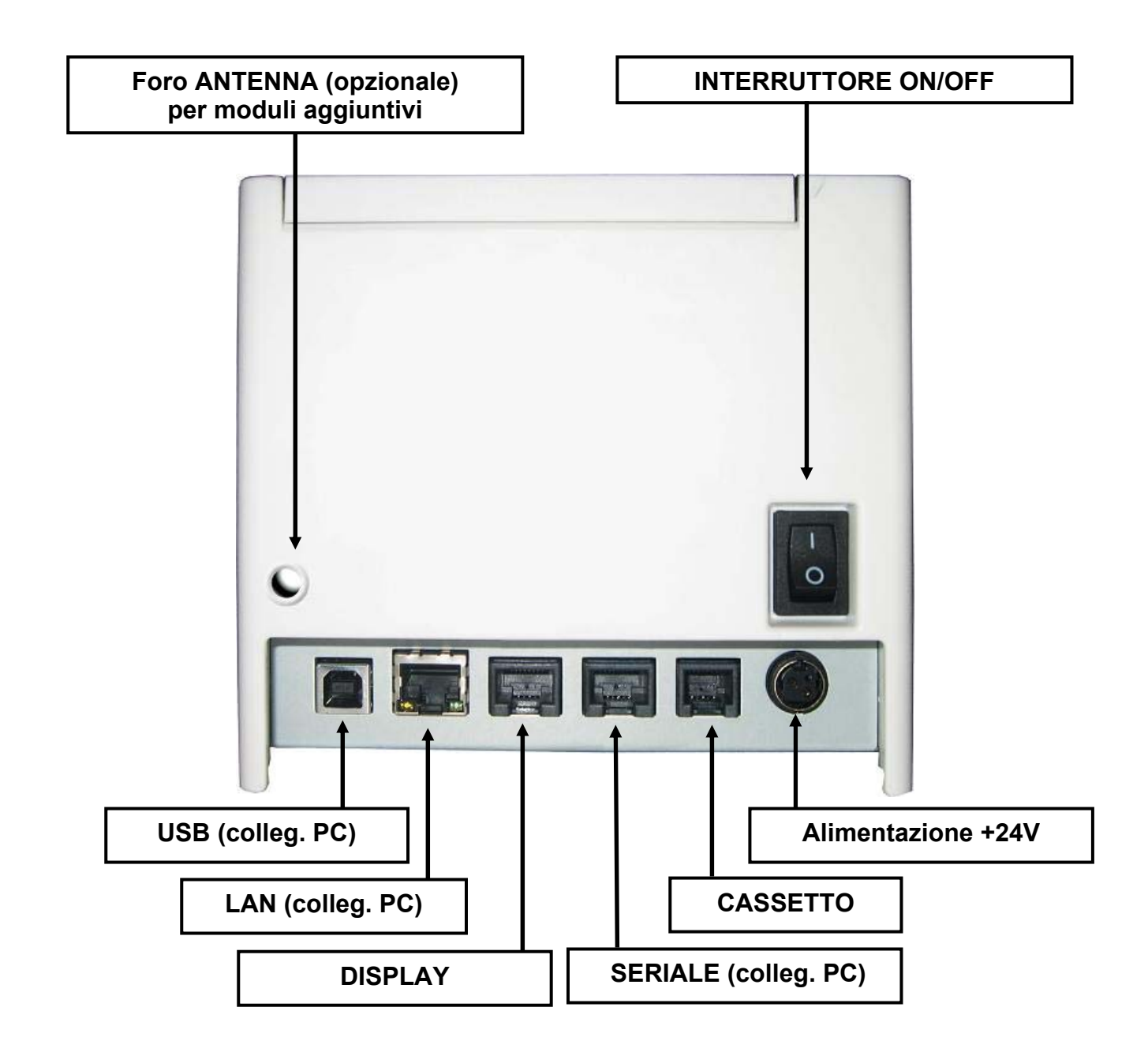

# **1.4 DISPLAY ALFANUMERICO**

PRINT! F è collegabile al display in figura; Il display è retro illuminato e permette la visualizzazione di 40 caratteri (20 + 20 caratteri disposti su due file.

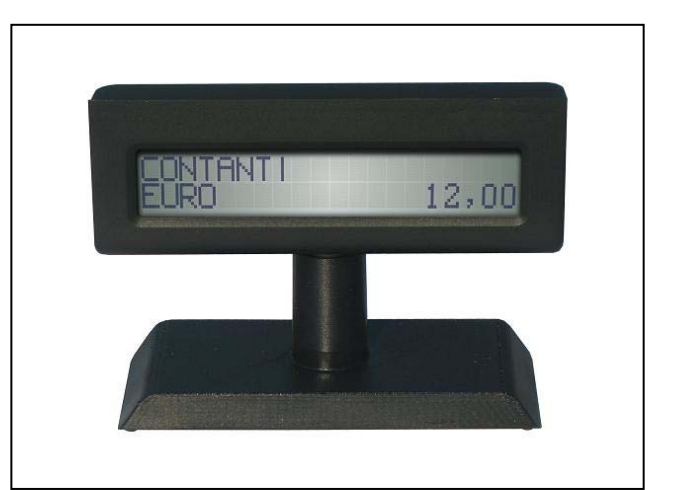

RCH GROUP si riserva di modificare il presente manuale per futuri aggiornamenti. Vietata la copia o riproduzione anche parziale.

# **1.5 TASTIERE 40 E 72 TASTI**

L'operatività di PRINT! F è garantita da una tastiera meccanica a 40 o 72 tasti, che permette di comandare manualmente tutte le funzioni fiscali. Le figure mostrano le configurazioni standard delle tastiere.

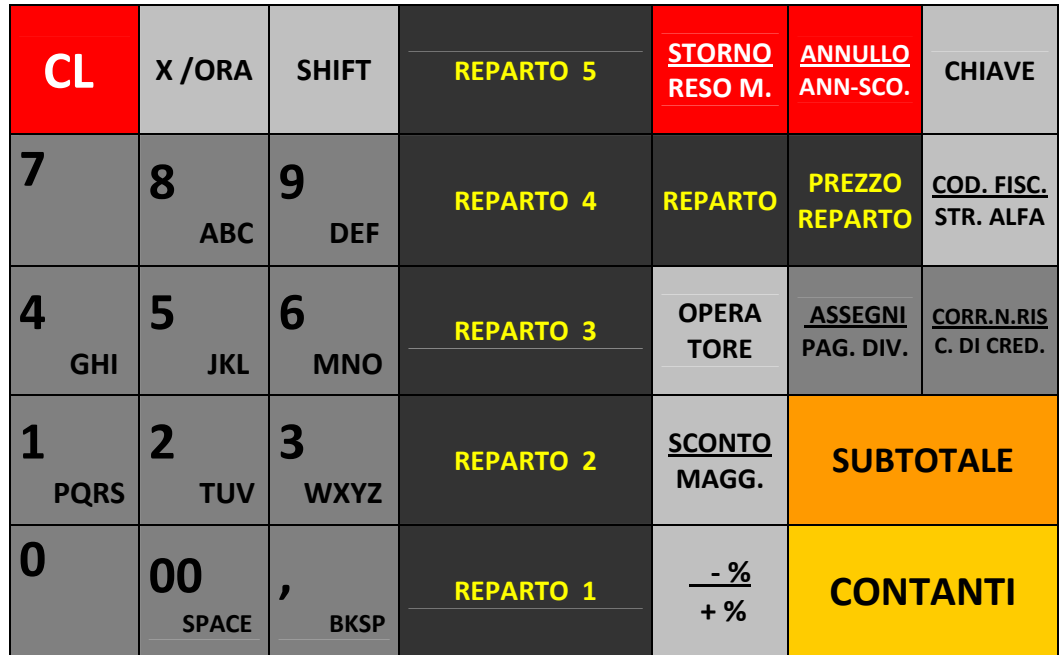

**NOTA: Alcune funzioni presenti nella tastiera 72 tasti non sono gestite da PRINT! F (gestione PLU e Tavoli).** 

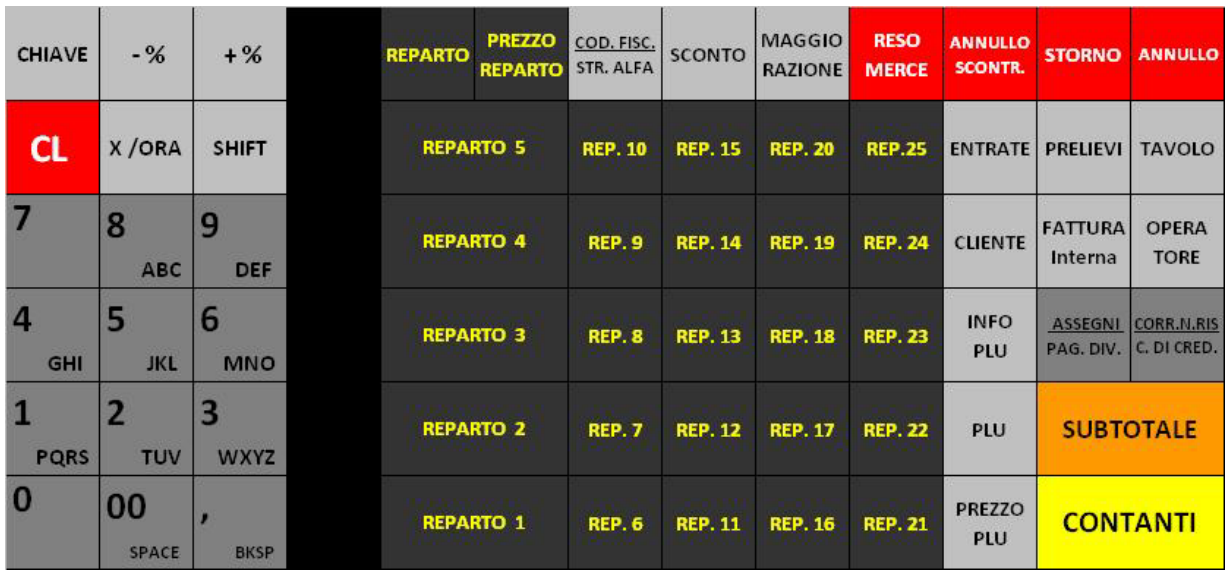

### **1.5.1 TASTI FUNZIONE**

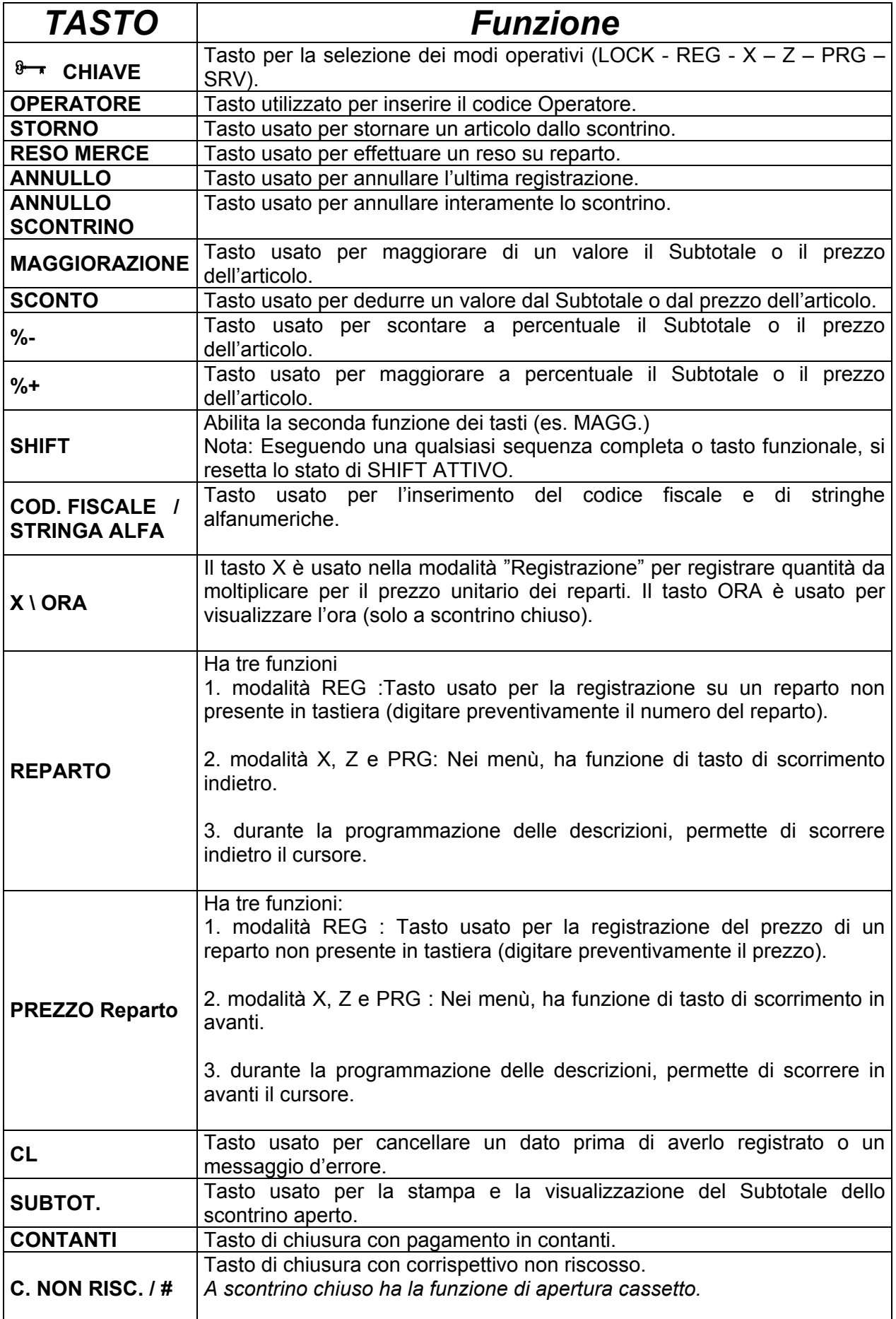

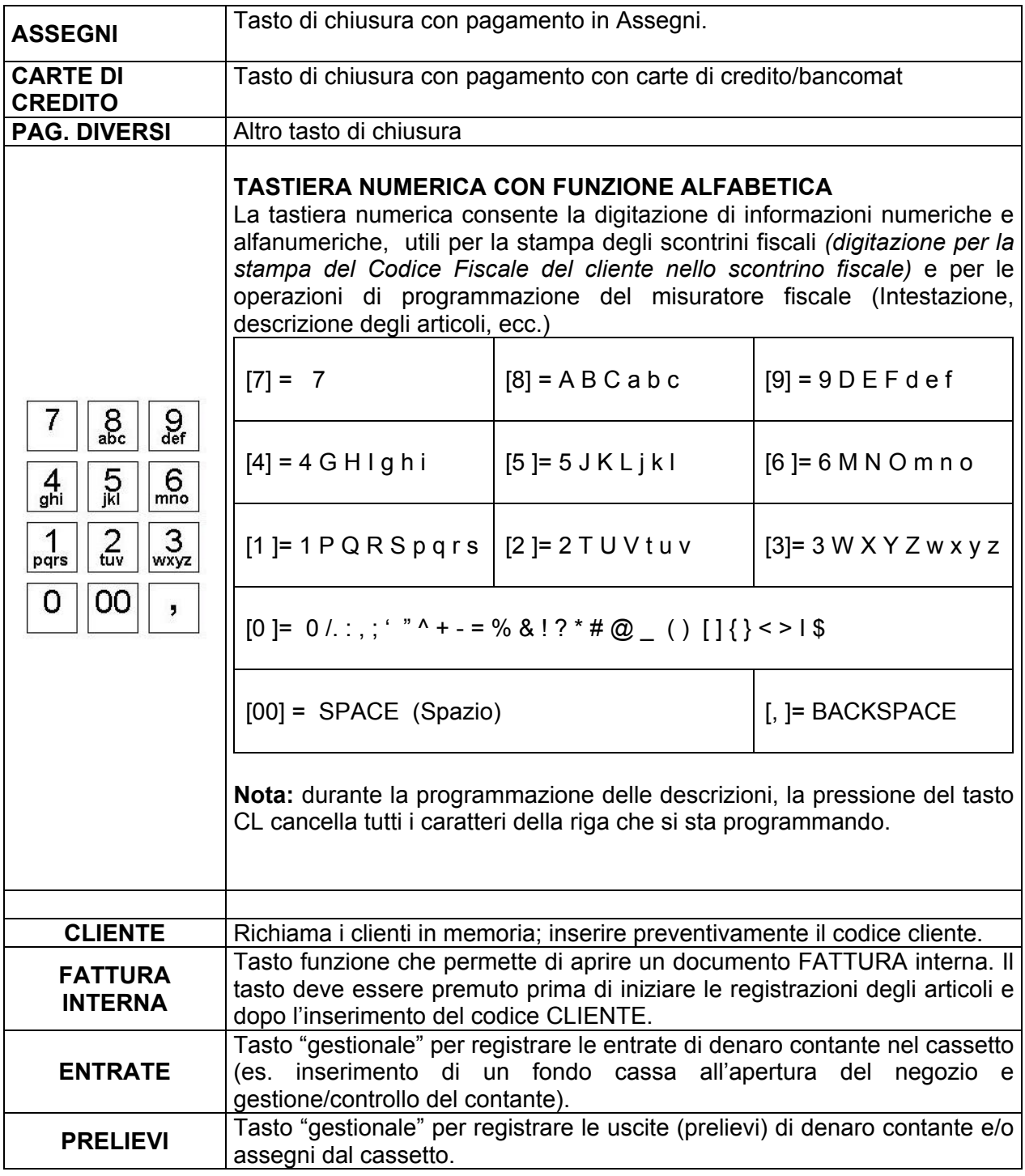

# **2 OPERATIVITA' AL PUNTO CASSA**

# **2.1 SOSTITUZIONE DEL ROTOLO SCONTRINO**

La cassa è predisposta per la segnalazione di fine carta tramite un sensore. Quando durante una stampa, il sensore rileva l'assenza della carta sul display, viene visualizzato il sequente messaggio;

E60: FINE CARTA INSERIRE ROTOLO [CL]

procedere alla sostituzione del rotolo carta (vedi procedura sottostante) e premere il tasto **[CL]** se è collegata una tastiera meccanica, oppure il tasto **FEED** (Av. carta) sulla stampante, per procedere con altre registrazioni.

Per evitare di dover cambiare rotolo con uno scontrino aperto, è preferibile cambiarlo alla comparsa delle strisce colorate.

Nota: è possibile utilizzando la funzione ANNULLO SCONTRINO, annullare lo scontrino in corso ed emetterne uno nuovo completo, registrando nuovamente gli articoli.

La sostituzione del rotolo di carta è molto veloce e deve essere eseguita a cassa accesa:

- 1) premere il tasto di apertura coperchio(vedi fig.1).
- 2) rimuovere la rimanenza del vecchio rotolo
- 3) inserire il nuovo rotolo (vedi fig.2)
- 4) chiudere il coperchio
- 5) rimuovere la rimanenza carta
- 6) premere il tasto **[CL]** se è collegata una tastiera, altrimenti premere il tasto **AV. CARTA (Feed)** sulla stampante (vedi fig.3) e procedere con le registrazioni.

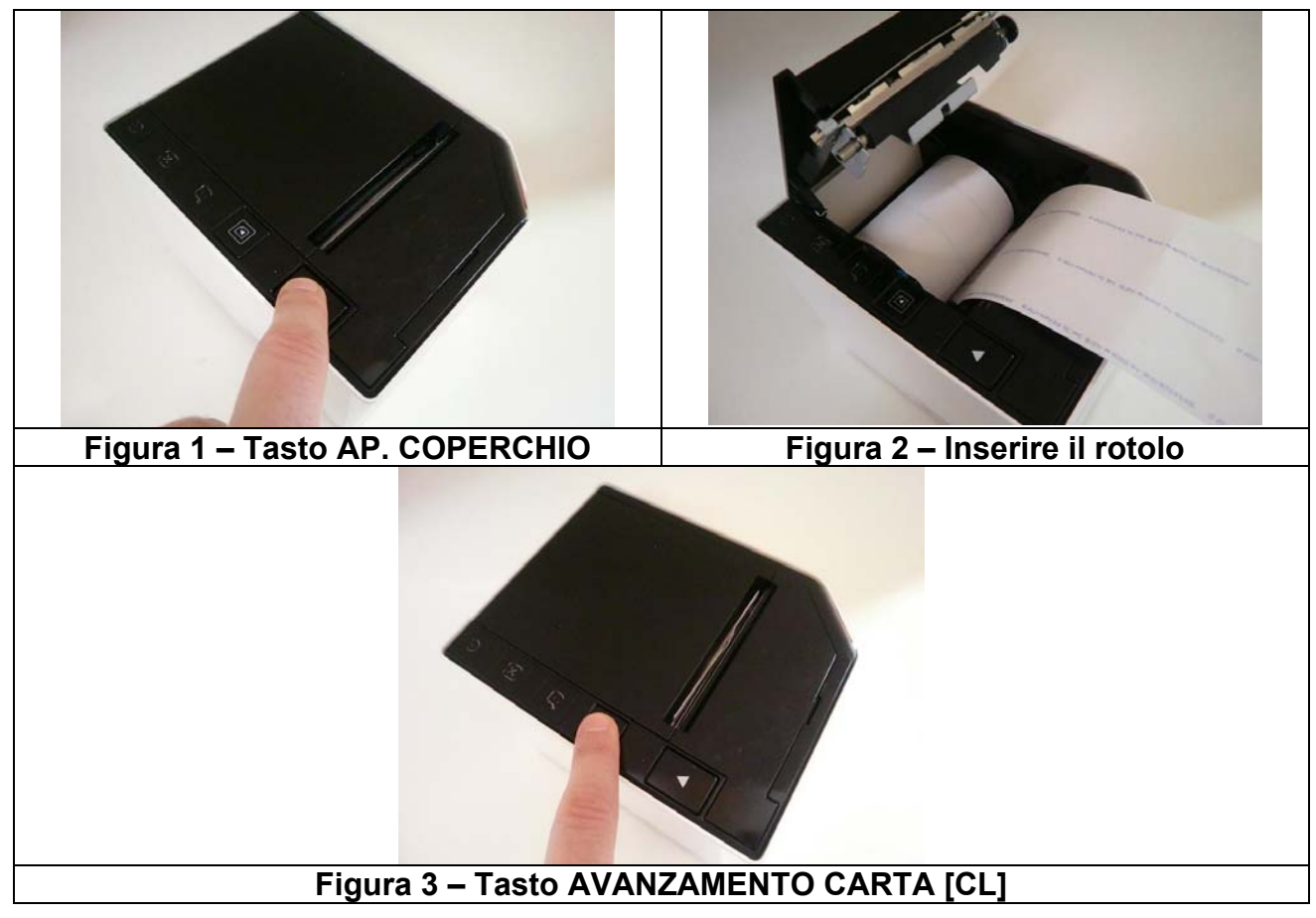

RCH GROUP si riserva di modificare il presente manuale per futuri aggiornamenti. Vietata la copia o riproduzione anche parziale.

# **2.2 GIORNALE ELETTRONICO**

PRINT! F è dotato di giornale di fondo elettronico (DGFE) invece del cartaceo.

Una MMC (Multi Media Card) registra tutti gli scontrini fiscali emessi dalla cassa; questi scontrini possono essere in ogni momento stampati sullo scontrino o visualizzati sul monitor del PC tramite il programma HyperTerminal (escluso durante l'emissione dello scontrino fiscale). Questo comporta vari vantaggi, oltre alla rapidità di lettura, si hanno risparmi di costi della carta e di tempo. Infatti la durata di un giornale elettronico è superiore a quella cartacea ed inoltre si hanno minori problemi di conservazione per eventuali controlli fiscali.

Per la conservazione della MMC, attenersi alle regole usate per la conservazione dei rotoli Giornale di fondo cartaceo. La MMC è un supporto inalterabile di tipo WOCF; una volta scritto un settore, non può più essere riscritto.

Appositi controlli sono stati inseriti per il monitoraggio continuo del corretto funzionamento della MMC; nel caso si verificasse un'anomalia nel sistema con blocco delle funzioni cassa, chiamare il centro assistenza che provvederà al ripristino del corretto funzionamento di PRINT! F e all'eventuale sostituzione della MMC.

L'etichetta sulla MMC, deve riportare :

- Data di Inizializzazione della MMC
- Il numero progressivo della MMC (uguale a 1 alla fiscalizzazione della cassa)
- Il numero di matricola della cassa

NOTA : scrivere i dati sull'etichetta della MMC con un pennarello indelebile con punta fine. Quando lo spazio sul giornale elettronico sta per esaurirsi, il display visualizzerà un messaggio d'avvertimento, al fine di procedere appena possibile alla sua sostituzione.

### **2.2.1 SOSTITUZIONE GIORNALE ELETTRONICO (DGFE)**

PRINT! F utilizza come giornale di fondo una Multi media card (**MMC**).

Questo supporto viene chiamato **DGFE** (Giornale di fondo elettronico) e registra tutti gli scontrini fiscali emessi dalla cassa che possono essere successivamente controllati utilizzando le funzioni del cap.6.3 .

In prossimità all'esaurimento del DGFE, alcuni giorni prima della saturazione dello spazio nella MMC, PRINT! F visualizza dei messaggi di avvertimento a display accompagnati da segnalazioni acustiche (beep). Mantenendo la MMC ormai satura, la segnalazione di **"DGFE IN ESAURIMENTO"** viene ripetuta al termine di ogni scontrino. La comparsa del messaggio **"DGFE ESAURITO"** indica che non sono più possibili altre registrazioni perché è stato completamente utilizzato tutto lo spazio dati nella MMC. E' buona regola sostituire la MMC appena possibile dopo la prima segnalazione di esaurimento DGFE. Le nuove MMC devono essere richieste al concessionario autorizzato.

Per verificare quanto spazio è attualmente ancora libero nella MMC corrente, eseguire la seguente operazione;

entrare in modalità Z (3 [CHIAVE]), premere due volte il tasto [REPARTO] per visualizzare a display **"DGFE spazio libero"**e premere [CONTANTI].

Il display visualizza lo spazio in percentuale ancora disponibile al contenimento dati nella MMC.

### SPAZIO LIBERO  $SUL$  DGFE = 20%

Per sostituire il giornale elettronico (DGFE):

- A cassa spenta, estrarre la MMC dal lato destro di PRINT! F (vedi figura), facendo una piccola pressione sulla stessa verso l'interno e rilasciandola. Completare i dati sull'etichetta e archiviarla.
- Inserire la nuova MMC nell'apposito lettore, facendo attenzione a inserirla dal lato corretto con l'etichetta verso l'alto (vedi figura).

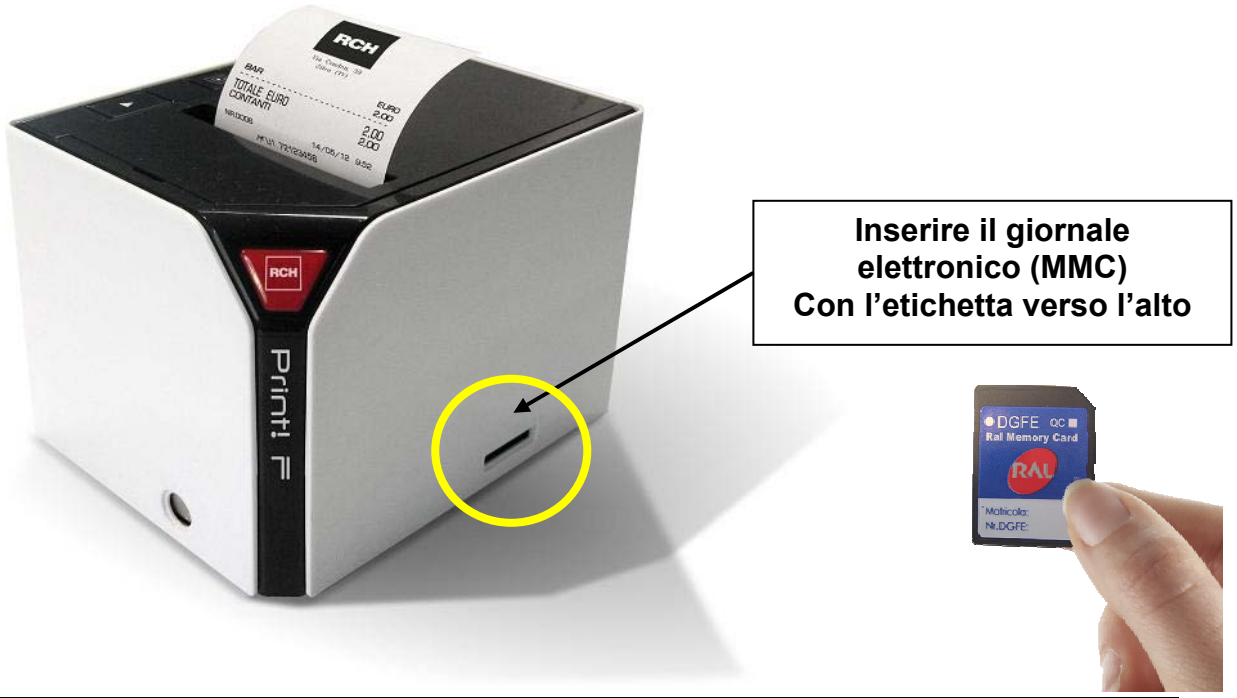

RCH GROUP si riserva di modificare il presente manuale per futuri aggiornamenti. Vietata la copia o riproduzione anche parziale.

Accendere PRINT! F, entrare in modalità Z (3 + [CHIAVE]) e scorrere il menu con il tasto [PREZZO REPARTO] fino alla voce "**Inizializzazione DGFE**".

Il display visualizza:

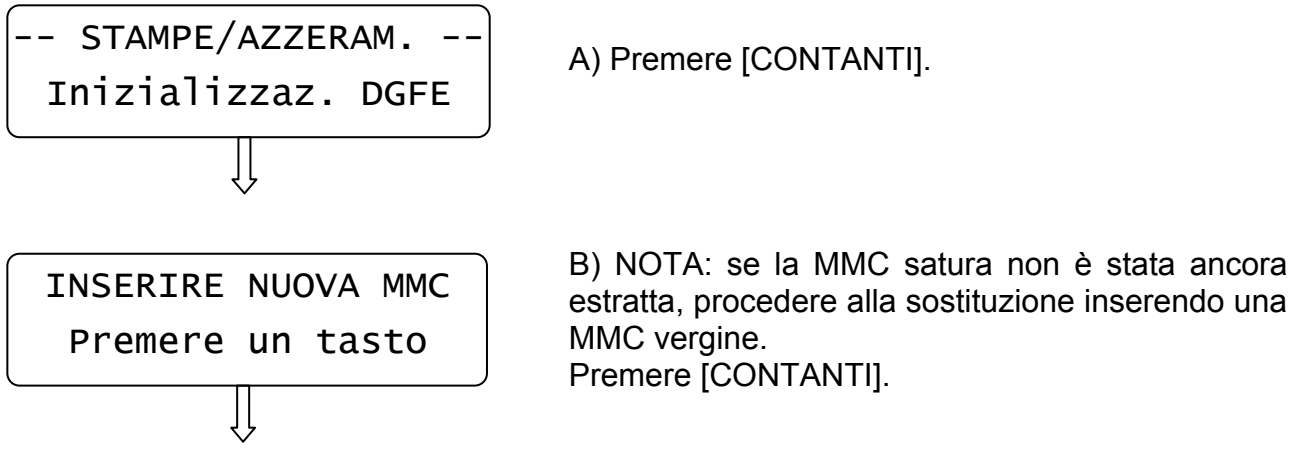

Dopo qualche istante viene stampato uno scontrino non fiscale con i dati riferiti all'inizializzazione del nuovo supporto DGFE.

Premere il tasto [STORNO] per uscire dal menù.

Premere 1 + [CHIAVE] per tornare in modalità Registrazioni.

Procedere con la registrazione degli articoli.

### **2.2.2 COMPILARE L'ETICHETTA**

L'etichetta sul supporto giornale elettronico (DGFE) va debitamente compilata prima di utilizzare la MMC; inserire i seguenti dati:

- Matricola della cassa
- Numero progressivo del giornale elettronico (DGFE)

### **2.2.3 AVVERTENZE NELL'UTILIZZO DELLA MMC**

- Non utilizzare la MMC se l'alimentazione di PRINT! F è insufficiente
- Non rimuovere la MMC durante il trasferimento dei dati o a dispositivo acceso (salvo nella procedura di sostituzione MMC satura)
- Non togliere l'alimentazione al dispositivo durante la lettura/scrittura di dati nella **MMC**
- Non forzare l'introduzione (e l'estrazione) della MMC nel connettore
- Conservare la MMC lontano da fonti di calore, polvere e umidità e non esporre direttamente ai raggi solari.

# **3 PROGRAMMAZIONE (PRG)**

Per entrare nel menù programmazione digitare i tasti **[4]** e **[CHIAVE];** 

- spostarsi da una funzione all'altra utilizzando il tasto **[PREZZO REPARTO]** *avanti* e **[REPARTO]** *indietro*
- per selezionare la funzione premere **[CONTANTI]**
- per uscire da una funzione o tornare al menù principale, premere il tasto **[STORNO]**
- Per uscire dal menù PRG e tornare in **REG** premere **[1]+[CHIAVE]**

# **3.1 INDICAZIONE MODALITA'**

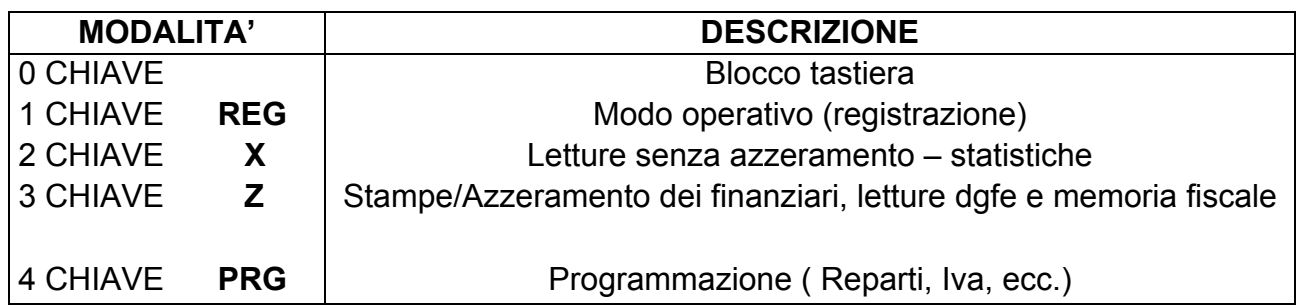

Per selezionare una modalità è sufficiente digitare il numero della modalità da attivare seguito dal tasto **CHIAVE**. (Es: per entrare in programmazione : *4 e [CHIAVE]*). Quando ci si trova in una modalità diversa da Registrazione si può selezionare una delle funzioni desiderate mediante i due tasti di scorrimento [PREZZO REPARTO] e [REPARTO]. Secondo la modalità in cui la macchina si trova il display operatore ne fornirà indicazione visualizzandone la relativa identificazione nell'angolo superiore sinistro.

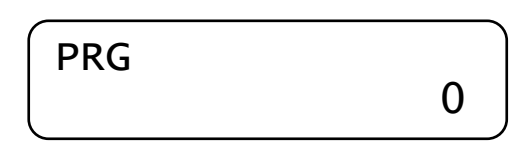

Entrati nei menù con i tasti [PREZZO REPARTO] o [REPARTO], il display visualizza sulla riga superiore il tipo di modalità attiva e in quella inferiore la funzione eventualmente selezionabile mediante scorrimento(vedi figura sottostante con esempio di visualizzazione in modalità Z.

-- STAMPE/AZZERAM.-- Chiusura Fiscale

Per uscire dal menu, premere il tasto [STORNO].

# **3.2 BLOCCO TASTIERA**

Per evitare registrazioni involontarie o per impedire che personale non autorizzato possa utilizzare PRINT! F senza necessariamente dover spegnere la cassa, utilizzare la procedura "**0**" e tasto **CHIAVE** da qualsiasi modalità (REG – X – Z – PRG).

Il display visualizza:

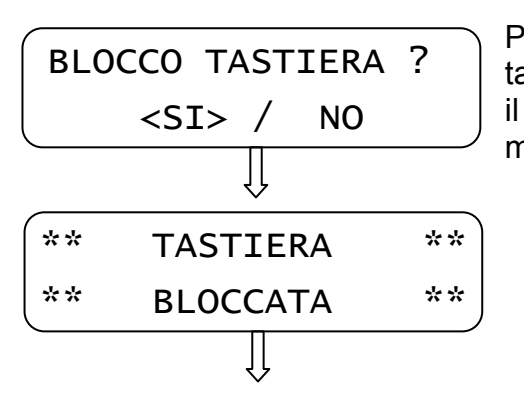

Premendo il tasto [CONTANTI] blocco l'utilizzo della tastiera (valore "SI" preselezionato), altrimenti premendo il tasto [PREZZO REPARTO] e [CONTANTI] ritorno alla modalità precedente.

Per utilizzare nuovamente la tastiera è sufficiente premere la sequenza dei tasti per entrare in una delle quattro modalità (es. 1 e CHIAVE).

**NOTA:** Se a display ho solo il valore **0,00** è possibile bloccare e successivamente sbloccare la tastiera premendo in sequenza i tasti [CHIAVE] e [CONTANTI].

# **3.3 PROGRAMMAZIONE REPARTI**

In **PRG** (4 + CHIAVE) premere [PREZZO REPARTO] per visualizzare *REPARTI*. Premere [CONTANTI] per iniziare la programmazione dei reparti:

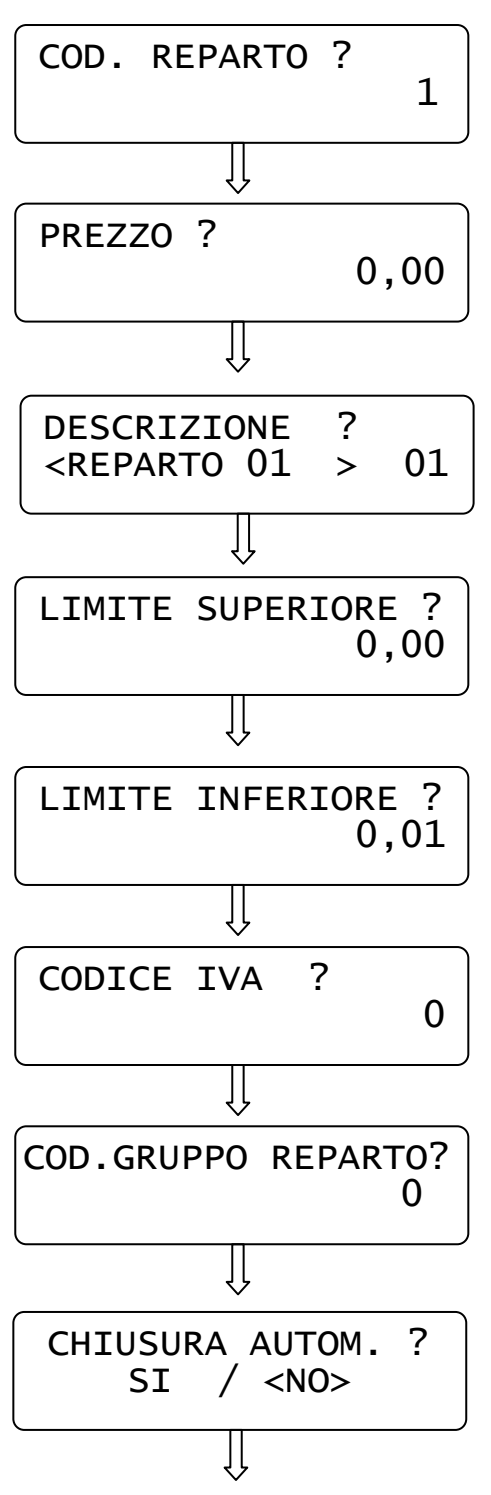

- A) Inserire un valore da 1 a 99 e premere **[CONTANTI]**
- B) Inserire il prezzo (PRIMO LISTINO) da associare al tasto Reparto e premere **ICONTANTII**
- C) Inserire la descrizione utilizzando i caratteri a tastiera, inserendo un massimo di 20 caratteri e premere [CONTANTI]
- D) Inserire il valore massimo che può accettare il reparto e premere [CONTANTI]. Se zero, non c'è limite.
- E) Inserire il valore minimo che può accettare il reparto e premere [CONTANTI]. Se zero, non c'è limite.
- F) Associare un codice IVA (da 0 a 7) al reparto e premere [CONTANTI] (vedi cap. 3.7) NOTA: 0 = Esente IVA (IVA8)
- G) Se si desidera gestire i gruppi reparto, associare il reparto a un gruppo (da 1 a 6) e premere [CONTANTI]. NOTA: 0 = nessun gruppo (default). Per la programmazione dei gruppi reparto, contattare il centro assistenza.
- H) Utilizzando i tasti [PREZZO REPARTO] e [REPARTO] abilitare o meno la battuta singola sul reparto e premere [CONTANTI]

Il display si imposta per la successiva programmazione di un altro reparto; ripetere la sequenza per programmare i reparti successivi.

Per uscire dalla programmazione dei REPARTI, premere [STORNO].

# **3.4 PROGRAMMAZIONE CLIENTI**

PRINT! F gestisce 100 clienti.

In **PRG** (4 + CHIAVE) premere [PREZZO REPARTO] fino a visualizzare *CLIENTI*. Premere [CONTANTI] per iniziare la programmazione dei clienti.

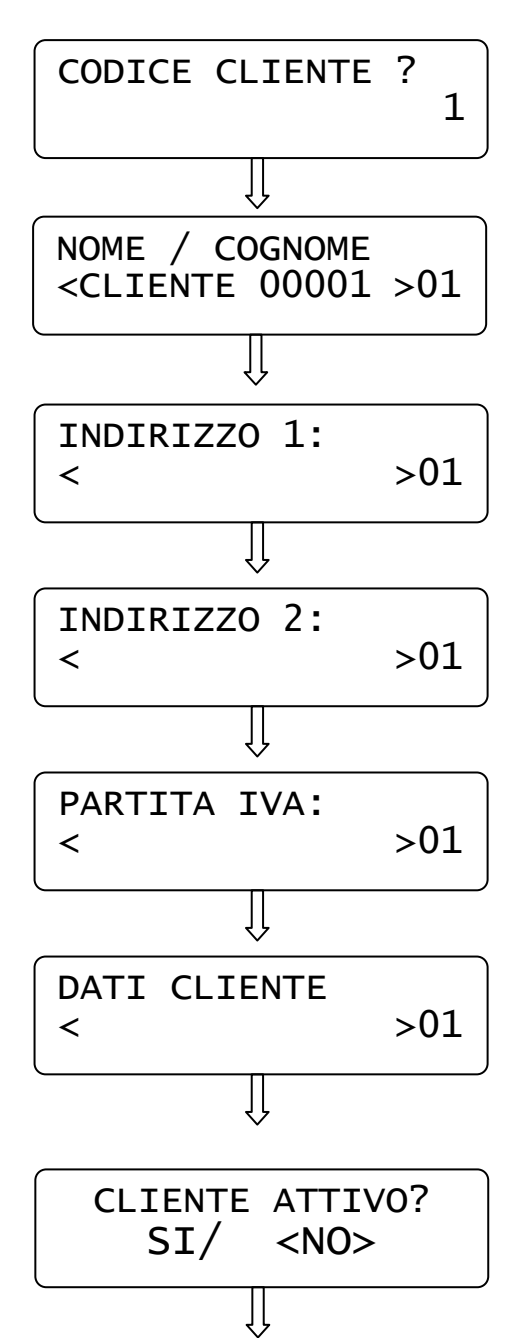

A) Inserire il codice cliente digitandolo sulla tastiera e premere [CONTANTI].

B) Inserire la descrizione del cliente utilizzando i caratteri a tastiera, inserendo un massimo di 20 caratteri e premere [CONTANTI].

C) Inserire i primi dati (massimo 20 caratteri) relativi all'indirizzo, utilizzando la tastiera alfanumerica e premere [CONTANTI]

D) Inserire i secondi dati (massimo 20 caratteri) relativi all'indirizzo, utilizzando la tastiera alfanumerica e premere [CONTANTI]

E) Inserire i dati relativi alla partita iva del cliente, utilizzando la tastiera alfanumerica e premere [CONTANTI]

F) Se necessario, è possibile inserire altre informazioni relative al cliente (massimo 20 caratteri), utilizzando la tastiera alfanumerica e premere [CONTANTI]

G) Premere il tasto [REPARTO] e [CONTANTI] per abilitare il cliente (disabilitato di default).

Il display si imposta per la successiva programmazione di un altro cliente; ripetere la sequenza per programmare altri clienti. Per uscire premere [STORNO].

# **3.5 PROGRAMMAZIONE TIPI PAGAMENTO**

Con PRINT! F è possibile utilizzare fino a dieci differenti Totali per il pagamento.

In **PRG** (4 + CHIAVE) premere **[PREZZO REPARTO]** fino a visualizzare *Tipi Pagamento*. Premere [CONTANTI] per iniziarne la programmazione:

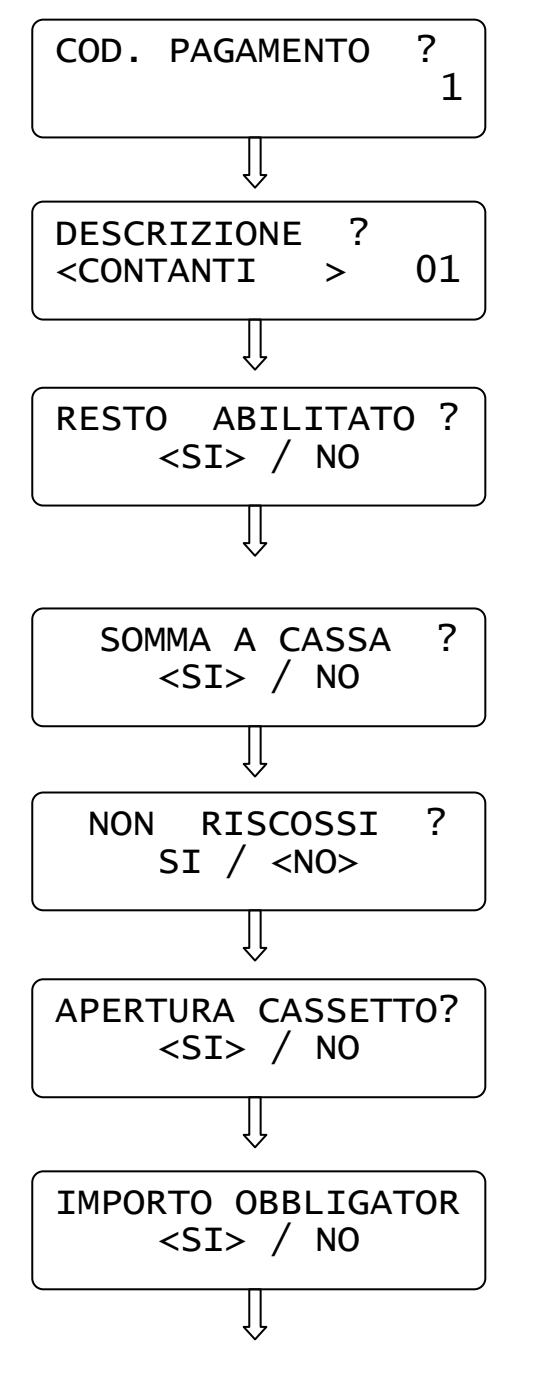

- A) Inserire un valore da 1 a 10 e premere **[CONTANTI]**
- B) Inserire la descrizione del Tipo pagamento utilizzando i caratteri a tastiera, (inserire al massimo 20 caratteri) e premere [CONTANTI].
- C) Scegliere con i tasti [PREZZO REPARTO] e [REPARTO] se abilitare il pagamento con gestione del resto e confermare con [CONTANTI].
- D) Scegliere con i tasti [PREZZO REPARTO] e [REPARTO] se il Totale incrementa il Totalizzatore CASSA e confermare con [CONTANTI].
- E) Scegliere con i tasti [PREZZO REPARTO] e [REPARTO] se abilitare il pagamento a credito e confermare con [CONTANTI].
- F) Scegliere con i tasti [PREZZO REPARTO] e [REPARTO] se abilitare o disabilitare l'apertura cassetto e confermare con [CONTANTI].
- G) Scegliere con i tasti [PREZZO REPARTO] e [REPARTO] se abilitare o disabilitare la gestione dell'importo obbligatorio, da inserire prima di chiudere lo scontrino con un tasto Totale.

Il display si imposta per la successiva programmazione di un altro tipo di pagamento; ripetere la sequenza per programmare i successivi. Per uscire dal programma PAGAMENTO premere [STORNO].

# **3.6 PROGRAMMAZIONE OPERATORI**

In **PRG** (4 + CHIAVE) premere [PREZZO REPARTO] fino a visualizzare *Operatori*. Premere [CONTANTI] per iniziarne la programmazione:

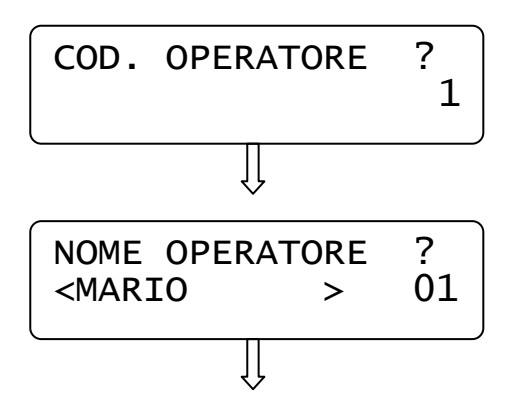

A) Inserire un valore da 1 a 99 e premere [CONTANTI]

B) Inserire il nome dell'operatore utilizzando i caratteri a tastiera, inserendo un massimo di 20 caratteri e premere [CONTANTI].

Il display si imposta per la successiva programmazione di un altro operatore; ripetere la sequenza per programmare ulteriori operatori. Per uscire dalla funzione PRG OPERATORI premere [STORNO].

# **3.7 PROGRAMMAZIONE IVA**

In **PRG** (4 + CHIAVE) premere [PREZZO REPARTO] fino a visualizzare *Percentuali IVA*. Premere [CONTANTI] per iniziarne la programmazione:

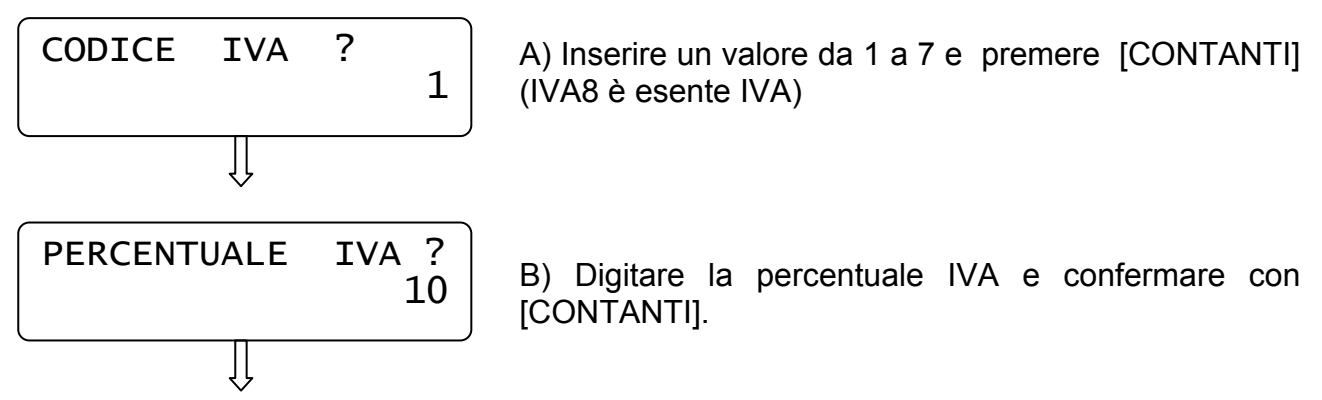

Il display si imposta per la successiva programmazione di un altro codice IVA; ripetere la sequenza per programmare ulteriori ive. Per uscire dalla funzione premere [STORNO].

# **3.8 PERCENTUALE DI MAGGIORAZIONE**

In **PRG** (4 + CHIAVE) premere [PREZZO REPARTO] fino a visualizzare *Percentuale maggiorazione*. Premere [CONTANTI] per iniziare la programmazione del valore da associare al tasto [%+]:

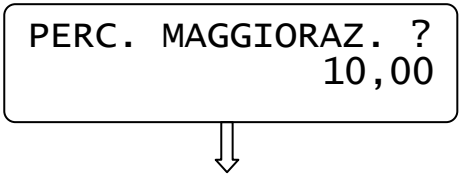

Digitare la percentuale di maggiorazione con due cifre decimali e premere [CONTANTI].

Il display esce dalla programmazione visualizzando nuovamente "*Percentuale maggiorazione"*. Per uscire dalla funzione premere il tasto [STORNO].

# **3.9 PERCENTUALE DI SCONTO**

In **PRG** (4 + CHIAVE) premere [PREZZO REPARTO] fino a visualizzare *Percentuale sconto*. Premere [CONTANTI] per iniziare la programmazione del valore da associare al tasto [%-]:

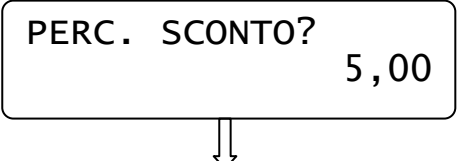

Digitare la percentuale di sconto con due cifre decimali e premere [CONTANTI].

Il display esce dalla programmazione visualizzando nuovamente "*Percentuale sconto"*. Per uscire dalla funzione premere il tasto [STORNO].

# **3.10 PROGRAMMAZIONE STATISTICHE**

In **PRG** (4 + CHIAVE) premere [PREZZO REPARTO] fino a visualizzare *Statistiche giorno*. Premere [CONTANTI] per iniziarne la programmazione:

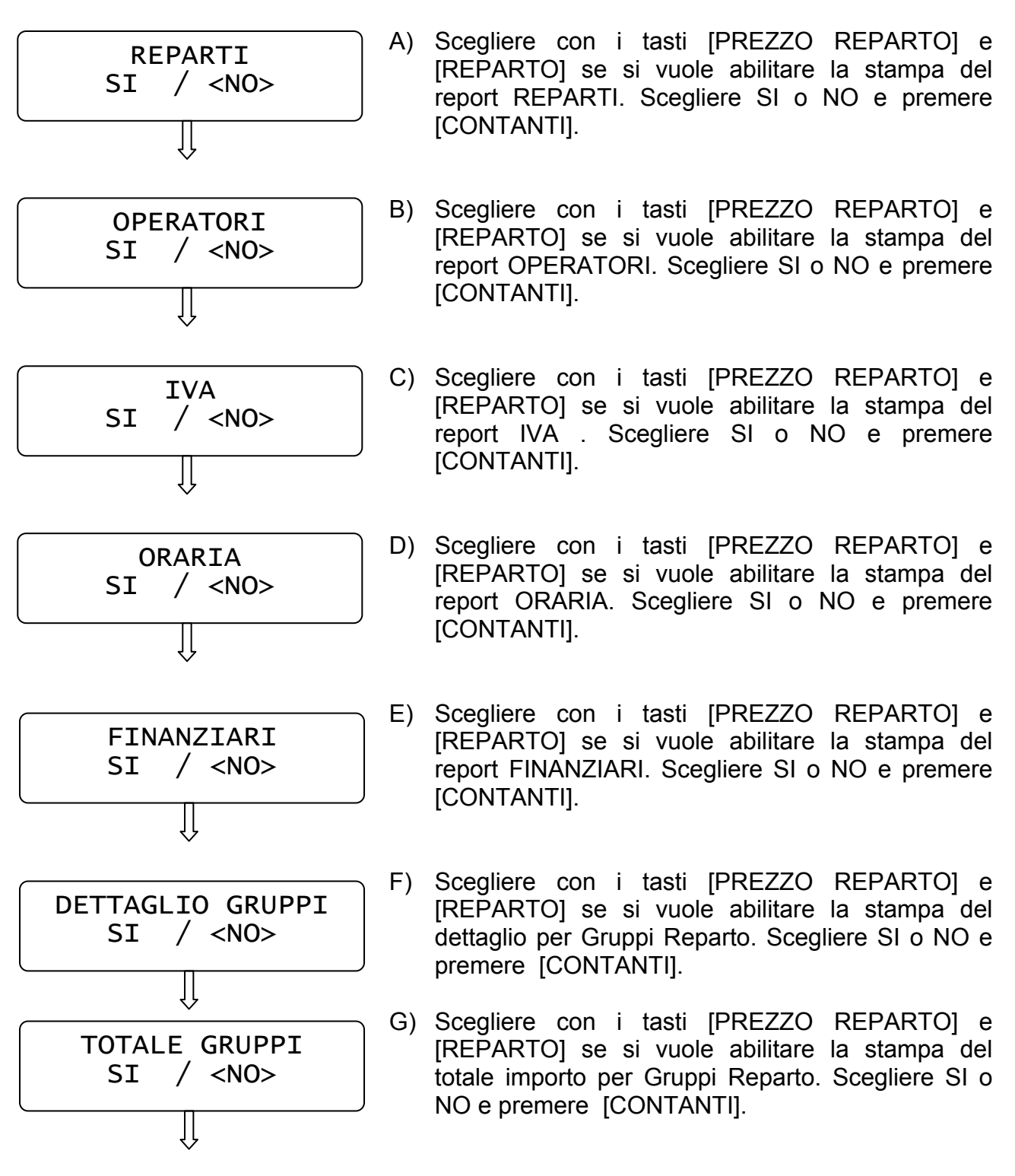

Il display esce dalla programmazione visualizzando nuovamente "*Statistiche Giorno"*. Per uscire dalla funzione premere il tasto [STORNO].

# **3.11 DATA/ORA**

### **NOTA IMPORTANTE: la seguente procedura può essere utilizzata esclusivamente per il cambio dell'ORA. Non modificare la DATA; contattare il centro assistenza se la data non fosse corretta.**

In **PRG** (4 + CHIAVE) premere **[PREZZO REPARTO]** fino a visualizzare *Data/ora*. Premere [CONTANTI] per iniziarne la programmazione (previa chiusura giornaliera):

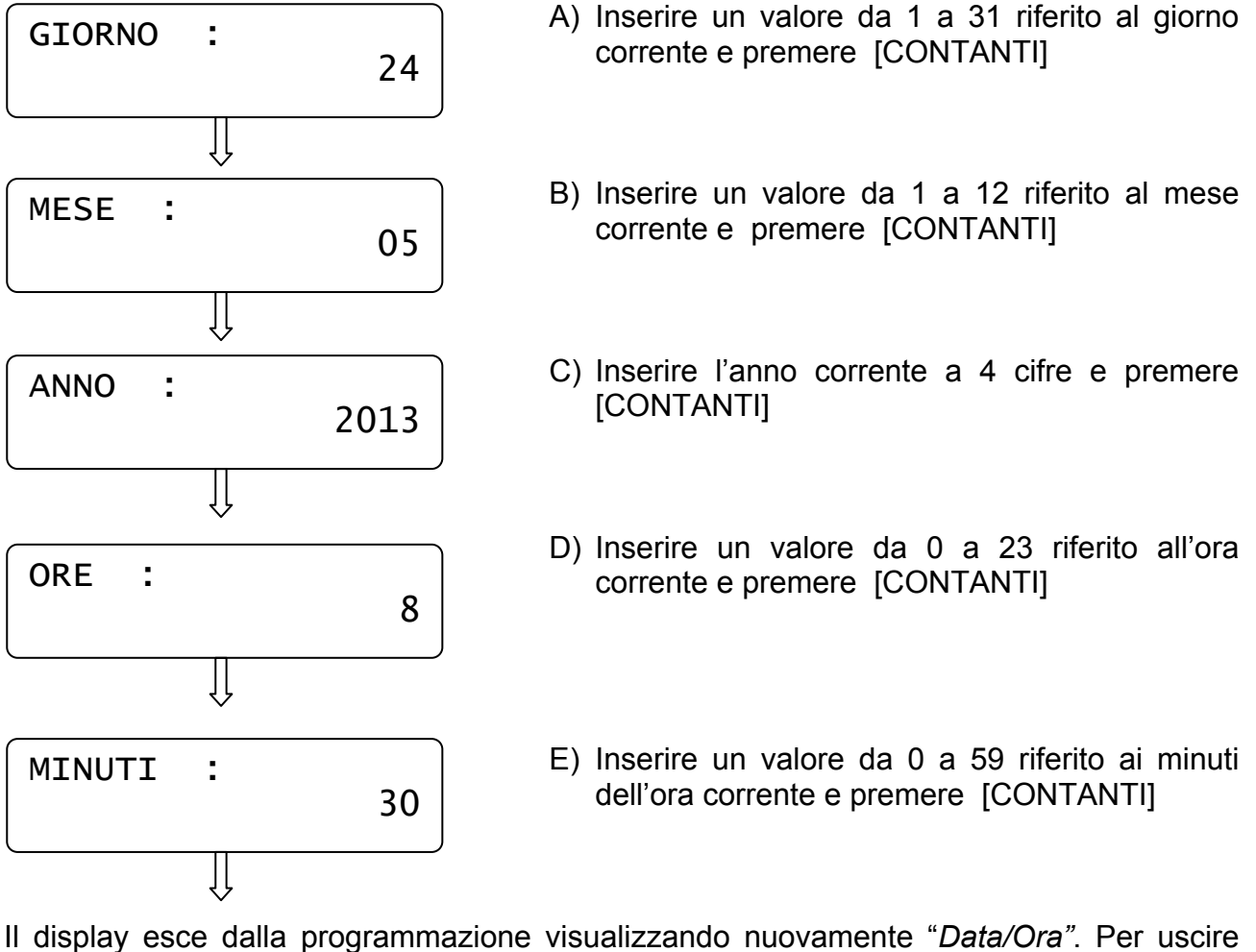

dalla funzione PRG " *Data/Ora*" premere [STORNO].

**NOTA:** se il display dopo l'inserimento della data e ora, visualizza il seguente messaggio , significa che la data impostata, rispetto all'ultima chiusura fiscale operata, è superiore di almeno tre giorni.

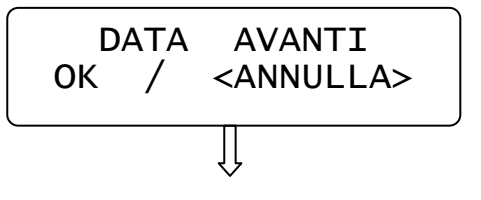

Scegliere con i tasti [PREZZO REPARTO] e [REPARTO] se confermare i dati impostati e premere [CONTANTI]

Scegliendo ANNULLA, la data e l'ora rimangono invariate. Per uscire dalla funzione PRG "Data/ora" premere [STORNO].

# **3.12 PROGRAMMAZIONE INTESTAZIONE SCONTRINO**

Le righe di intestazione programmabili sono tredici; le righe dalla uno alla sei vengono utilizzate negli scontrini fiscali, gestionali e nelle Fatture.

Le righe dalla sette alla tredici vengono utilizzate esclusivamente nell'emissione di Fatture.

Per programmare le righe di intestazione dello scontrino e della Fattura, entrare in **PRG** (4 + CHIAVE), premere [PREZZO REPARTO] fino a visualizzare *Intestazione*. Premere [CONTANTI] per iniziare la programmazione:

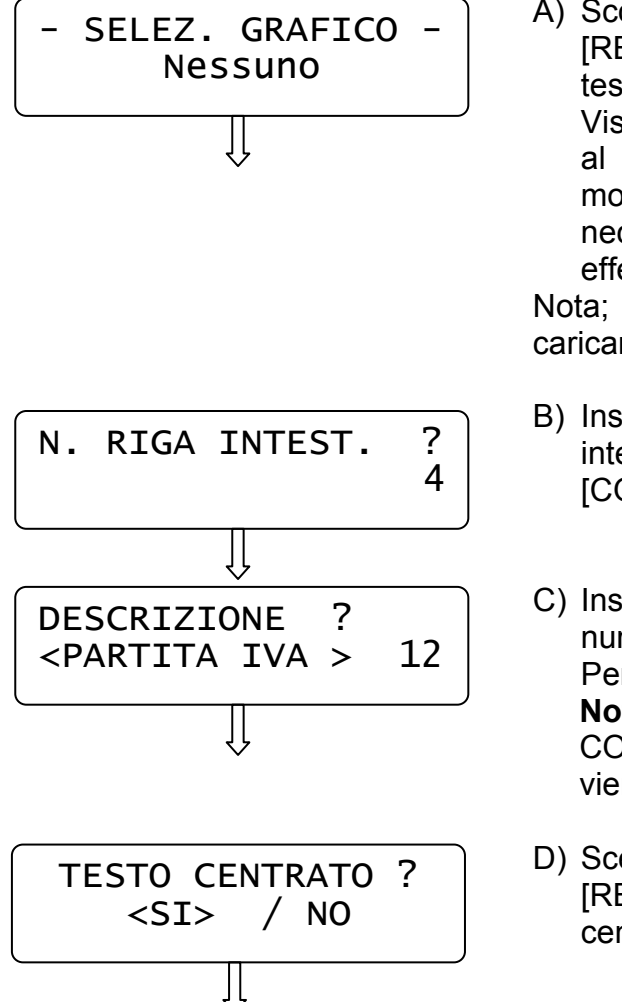

A) Scorrere con i tasto [PREZZO REPARTO] e [REPARTO] per scegliere di abilitare un Logo in testa da stampare sullo scontrino fiscale. Visualizzare "Definito utente" (da 1 a 4) associato al logo e premere [CONTANTI]. Una volta modificate le impostazioni relative al logo, è necessario riavviare il sistema per renderle effettive.

Nota; contattare il centro assistenza per il caricamento del logo personalizzato.

- B) Inserire un valore da 1 a 13 relativo alla riga di intestazione da riprogrammare e premere [CONTANTI].
- C) Inserire i dati anagrafici utilizzando la tastiera numerica, inserendo un massimo di 48 caratteri. Per confermare premere [CONTANTI]. **Nota:** la pressione del tasto CL seguito da CONTANTI cancella la riga di intestazione (non viene più stampata sullo scontrino).
- D) Scegliere con i tasti [PREZZO REPARTO] e [REPARTO] se si vuole abilitare la stampa centrata del testo e premere [CONTANTI].

Ripetere la stessa sequenza per le righe successive.

Per uscire dalla funzione premere [STORNO].

# **3.13 PROGRAMMAZIONE PIEDINO**

In **PRG** (4 + CHIAVE) premere **[PREZZO REPARTO]** fino a visualizzare *Piedino*. Premere [CONTANTI] per iniziarne la programmazione.

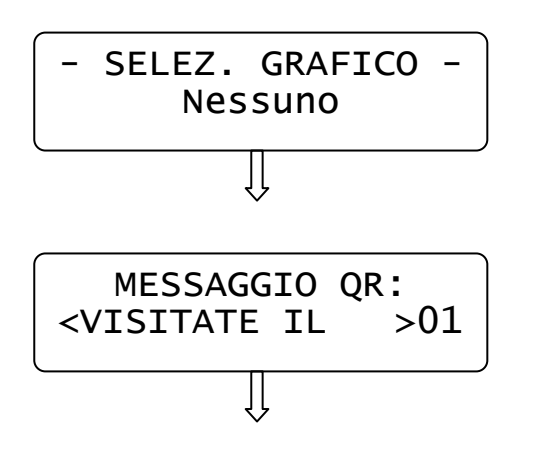

Scorrere con i tasto [PREZZO REPARTO] e [REPARTO] per scegliere quale Logo "Definito utente (da 1 a 4)"o festività o QR code stampare in coda allo scontrino fiscale. Visualizzare il nome del logo da attivare e premere [CONTANTI].

Se viene scelto di attivare il QR code, digitare fino a 48 caratteri con le informazioni da inserire e premere [CONTANTI].

Una volta modificate le impostazioni relative al QR code o logo, è necessario riavviare il sistema per renderle effettive.

Usciti dalla funzione, premere [STORNO] per ritornare in modalità PRG, oppure continuare con le programmazioni.

# **3.14 PROGRAMMAZIONE MESSAGGI CLIENTE**

Questa programmazione permette di programmare fino a due righe di cortesia (massimo 48 caratteri per riga), che verranno stampate tre righe sotto lo scontrino fiscale e di programmare anche un messaggio a scorrimento sul display lato cliente (massimo 36 caratteri). Questi messaggi servono per pubblicizzare la vostra attività. E' possibile inoltre impostare un valore in secondi che permette la visualizzazione automatica della data e dell'ora a display dopo tot secondi di inattività della cassa.

In **PRG** (4 + CHIAVE) premere [PREZZO REPARTO] fino a visualizzare *Messaggi cliente*. Premere [CONTANTI] per iniziarne la programmazione:

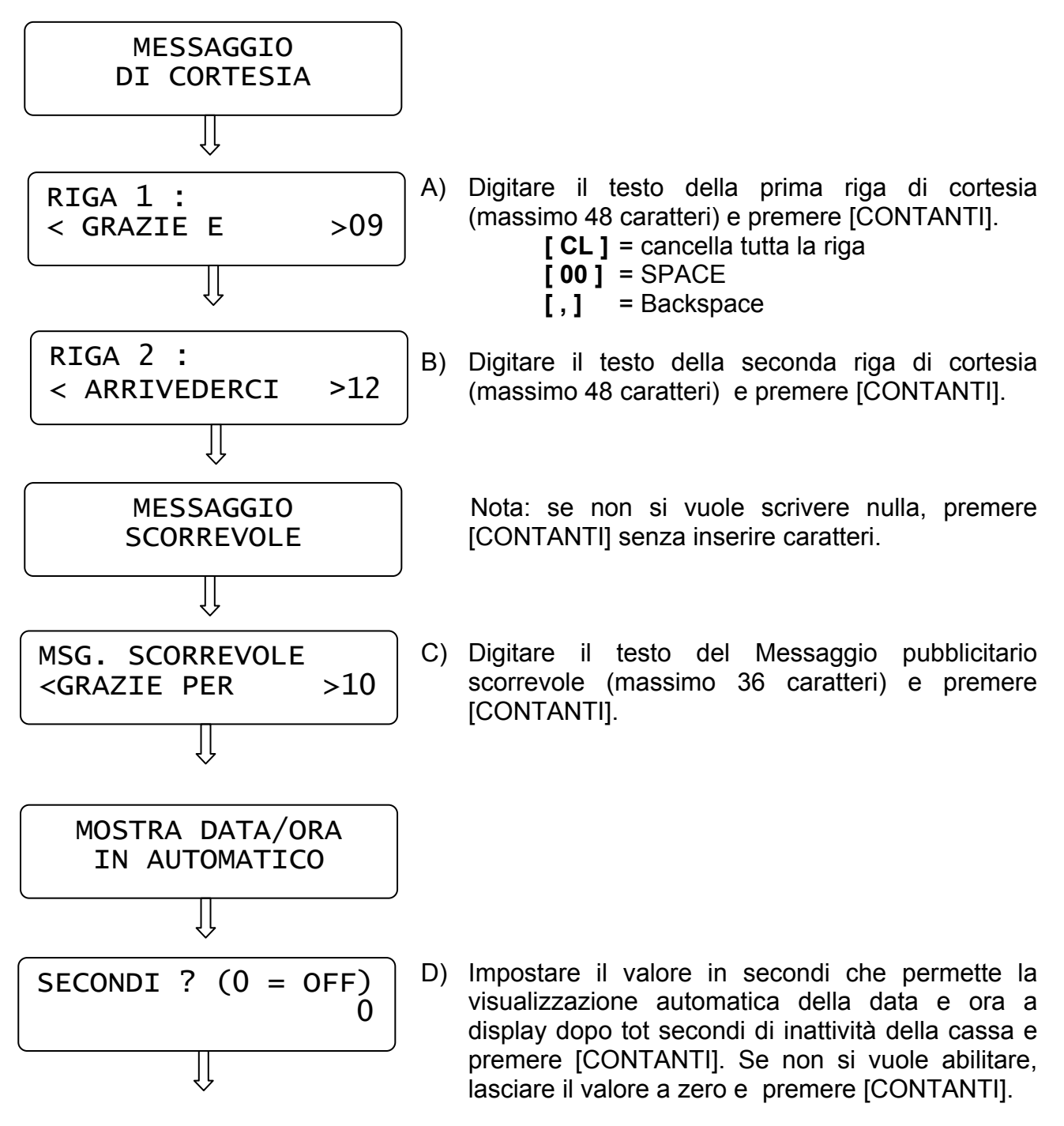

Usciti dalla funzione PRG "Messaggi cliente" premere il tasto [STORNO] per ritornare in Assetto PRG, oppure continuare con le programmazioni.

# **3.15 PROGRAMMAZIONE IMPULSO CASSETTO**

In **PRG** (4 + CHIAVE) premere [PREZZO REPARTO] fino a visualizzare *IMPULSO CASSETTO*. Premere [CONTANTI] per iniziarne la programmazione:

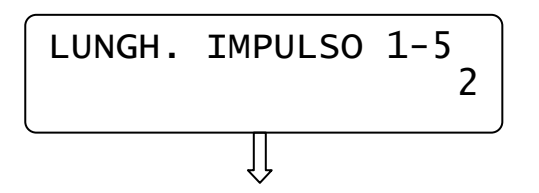

Inserire un valore da 1 a 5 a seconda del cassetto e premere [CONTANTI].

Usciti dalla funzione PRG "Impulso cassetto" premere [STORNO] per ritornare in Assetto PRG, oppure continuare con le programmazioni.

# **3.16 SCORPORO IVA SU SCONTRINO**

In **PRG** (4 + CHIAVE) premere [PREZZO REPARTO] fino a visualizzare *SCORPORO IVA*. Premere [CONTANTI] per entrare nella programmazione:

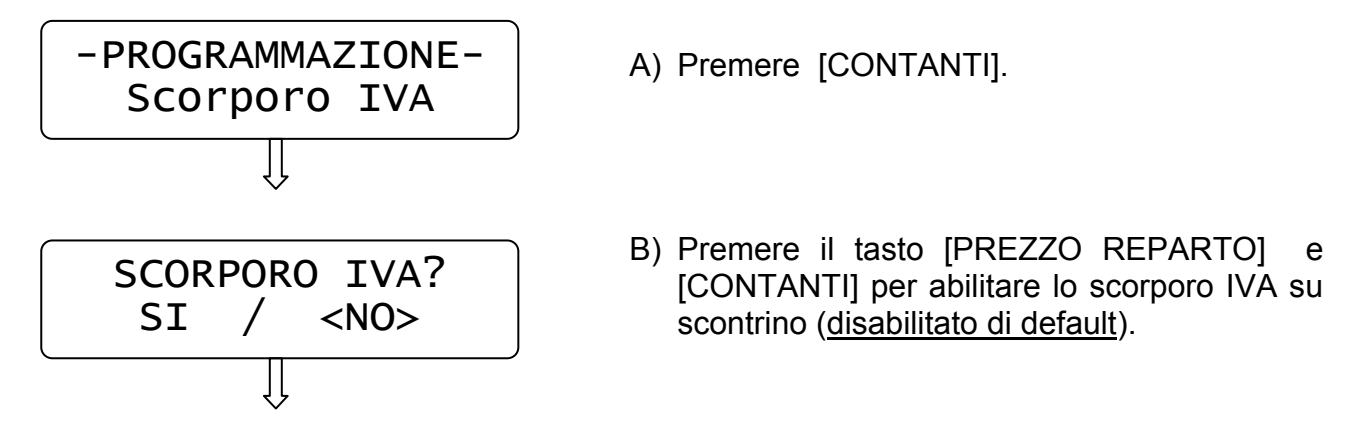

Il display torna al menù principale. Lo scontrino successivo riporterà la stampa dello scorporo IVA.

# **3.17 CONTROLLO DI MEZZANOTTE**

In **PRG** (4 + CHIAVE) premere [PREZZO REPARTO] fino a visualizzare *AVVISO MEZZANOTTE*. Premere [CONTANTI] per entrare nella programmazione:

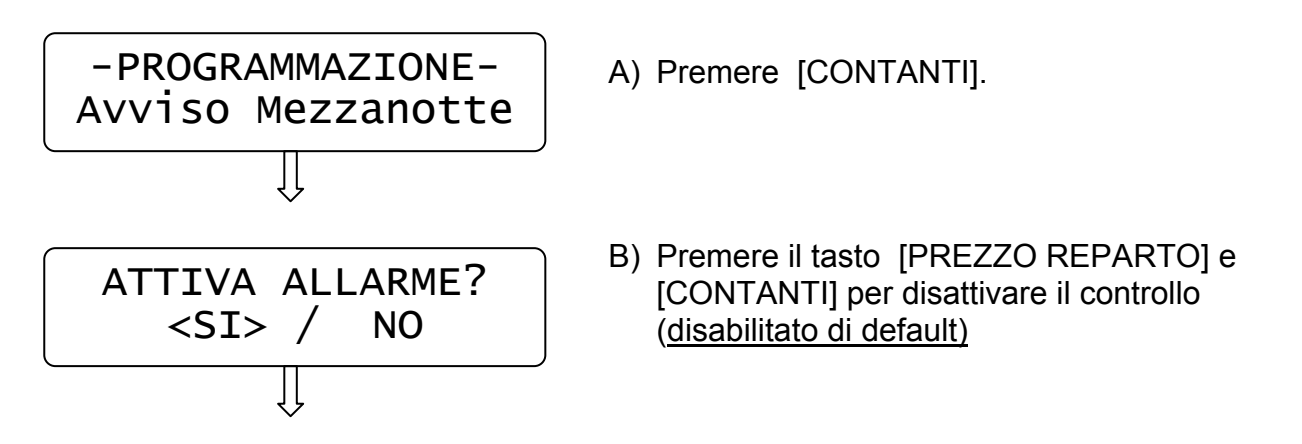

Il display torna al menù principale. Se il controllo è attivo (ed è stato emesso almeno uno scontrino fiscale), dalle 23.55 la cassa emette una segnalazione acustica e visiva a display con la scritta "ESEGUI CHIUSURA GIORNALIERA!".

La segnalazione termina a mezzanotte. Se viene eseguita la chiusura giornaliera, la segnalazione cessa (non eseguire altri scontrini fiscali fino allo scadere della mezzanotte).

# **3.18 PROGRAMMAZIONE FATTURE**

In PRG (4 + CHIAVE) premere [PREZZO REPARTO] fino a visualizzare *PROGRAMMAZIONE FATTURE*. Premere [CONTANTI] per entrare nella programmazione:

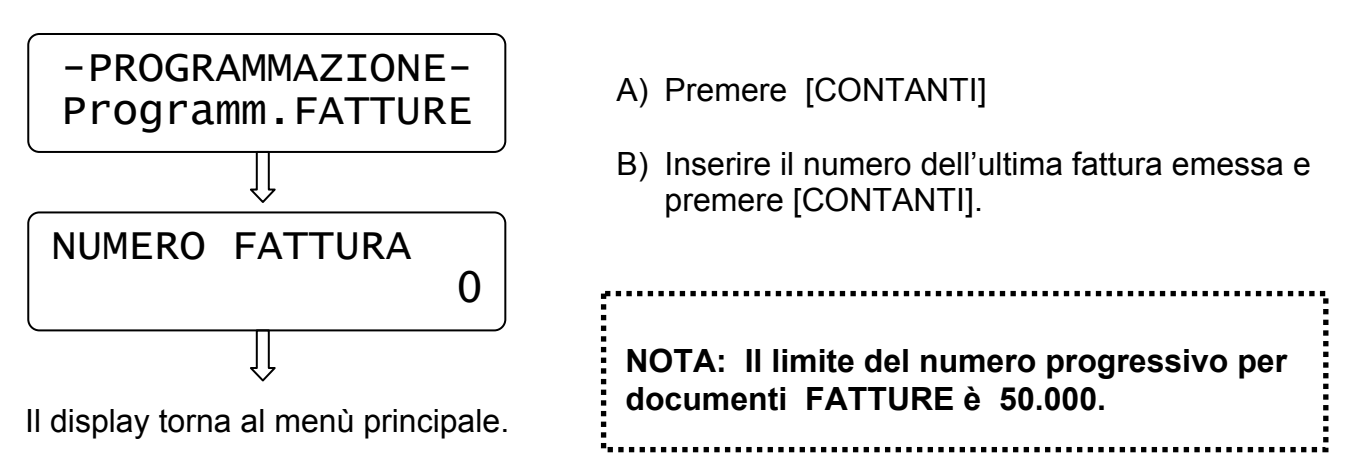

# **3.19 PROGRAMMAZIONE NUMERO CASSA**

In PRG (4 + CHIAVE) premere [PREZZO REPARTO] fino a visualizzare *IMPOSTA NUMERO CASSA*. Premere [CONTANTI] per entrare nella programmazione:

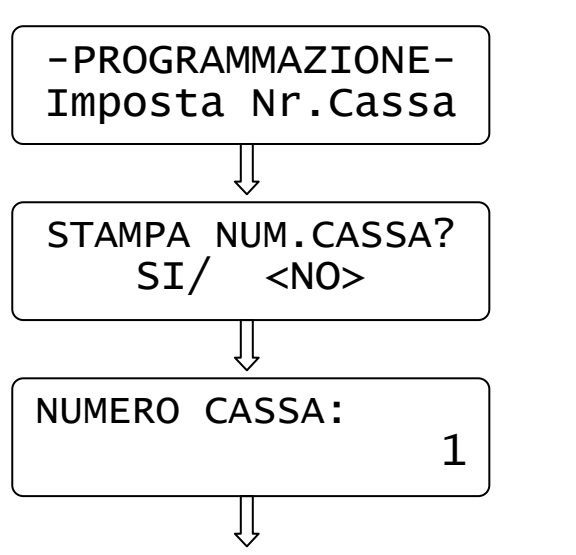

A) Premere [CONTANTI].

- B) Premere il tasto [REPARTO] e [CONTANTI] per abilitare la stampa su scontrino del numero della cassa (disabilitato di default)
- C) Inserire il numero che identifichi la cassa (da 1 a 99) e premere [CONTANTI] per abilitare la stampa su scontrino

### Il display torna al menù principale.

# **3.20 SUBTOTALE OBBLIGATORIO**

In PRG (4 + CHIAVE) premere [PREZZO REPARTO] fino a visualizzare *SUBTOTALE OBBLIGATORIO*. Premere [CONTANTI] per entrare nella programmazione:

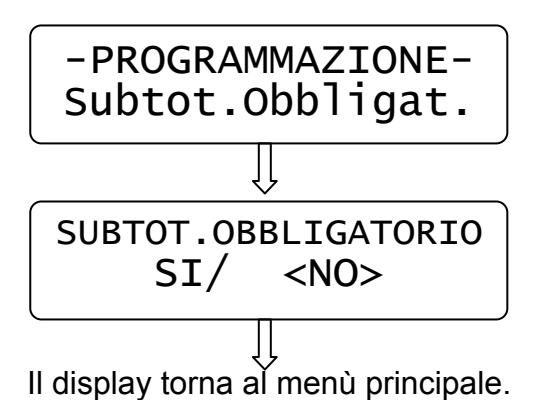

A) Premere [CONTANTI].

B) Premere il tasto [REPARTO] e [CONTANTI] per abilitare l'obbligo della pressione del tasto SUBTOTALE prima della pressione del totale (disabilitato di default)

# **3.21 LIMITE IMPORTO SCONTRINO**

In PRG (4 + CHIAVE) premere [PREZZO REPARTO] fino a visualizzare *LIMITE IMPORTO SCONTRINO*. Premere [CONTANTI] per entrare nella programmazione:

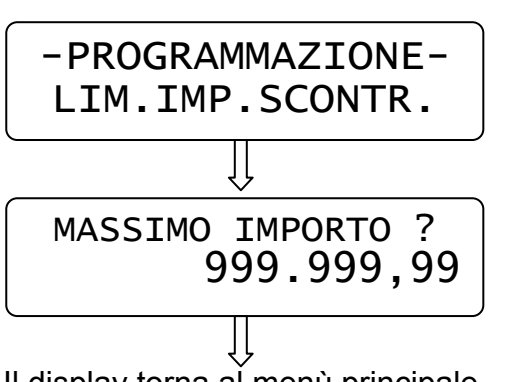

Il display torna al menù principale.

A) Premere [CONTANTI].

B) Digitare il valore massimo che può raggiungere lo scontrino e premere [CONTANTI]. Superato il valore impostato, la cassa segnalerà errore e non permetterà altre registrazioni..

# **3.22 ASSOCIAZIONE RESTO**

In PRG (4 + CHIAVE) premere [PREZZO REPARTO] fino a visualizzare *ASSOCIAZIONE RESTO*. Premere [CONTANTI] per entrare nella programmazione:

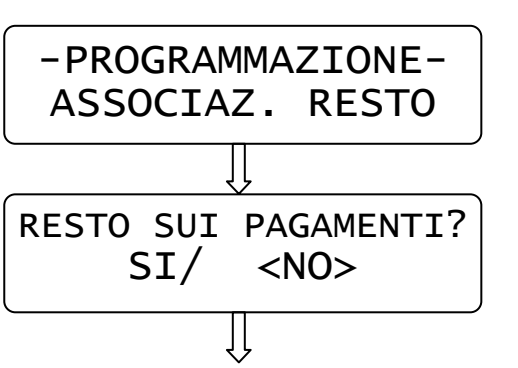

- A) Premere [CONTANTI].
- B) Se si desidera addebitare l'eventuale resto dello scontrino, all'ultimo Totale utilizzato, evitando che l'importo venga detratto dal pagamento CONTANTI, premere il tasto [REPARTO] e [CONTANTI]. Questa impostazione ha effetto solo sui report dei Finanziari.

Il display torna al menù principale.

NOTA: eseguire l'operazione solo dopo una chiusura giornaliera.

# **3.23 GRUPPI REPARTO**

In **PRG** (4 + CHIAVE) premere [REPARTO] fino a visualizzare *GRUPPI REPARTO*. Premere [CONTANTI] per iniziare la programmazione dei Gruppi reparto;

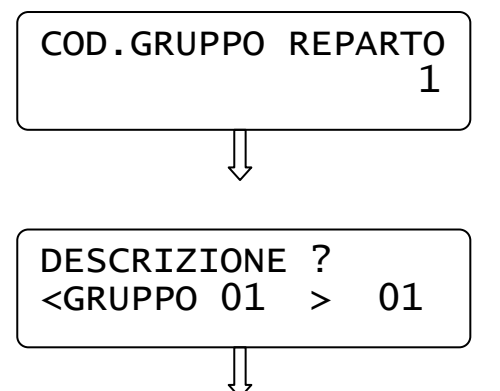

- A) Inserire un valore da 1 a 10 a seconda del gruppo da programmare e premere [CONTANTI]
- B) Inserire la descrizione del gruppo (massimo di 20 caratteri), utilizzando i caratteri della tastiera numerica e premere [CONTANTI]

Il display si imposta per la successiva programmazione di un altro Gruppo reparto; ripetere la sequenza per programmare i gruppi successivi.

Per uscire dalla programmazione dei GRUPPI REPARTO, premere [STORNO].

# **3.24 STAMPA VALORE NETTO NELLO SCONTRINO**

In PRG (4 + CHIAVE) premere [PREZZO REPARTO] fino a visualizzare *STAMPA VALORE NETTO*. Premere [CONTANTI] per entrare nella programmazione:

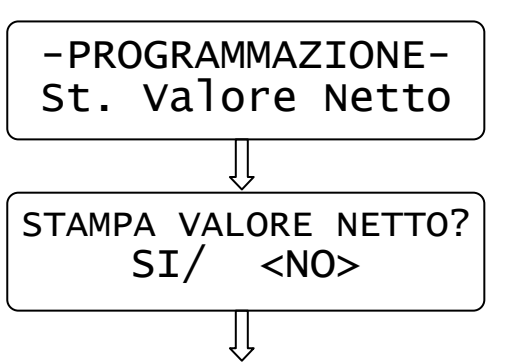

Il display torna al menù principale.

A) Premere [CONTANTI].

B) Premere il tasto [REPARTO] e [CONTANTI] per abilitare la stampa nello scontrino dell'importo netto di un articolo dopo una variazione a valore o in percentuale (disabilitato di default).

# **3.25 NOTA DI CREDITO**

In **PRG** (4 + CHIAVE) premere [PREZZO REPARTO] per visualizzare *NOTA DI CREDITO.* Premere il tasto CONTANTI.

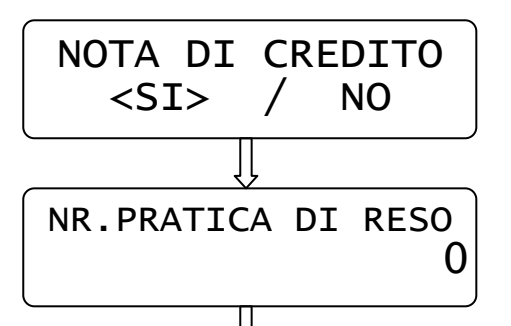

A) Premere il tasto [REPARTO] e [CONTANTI] per abilitare (default) la gestione delle note di credito. Premere il tasto [PREZZO REPARTO] e [CONTANTI] per disabilitare la gestione delle note di credito

B) Inserire il numero progressivo dell'ultima pratica di reso emessa e premere [CONTANTI].

Il display ritorna nel menù principale; per uscire dal menù premere [STORNO].

# **3.26 CANCELLA CLIENTE**

Per cancellare un CLIENTE è necessario entrare in modalità **PRG** (4 + CHIAVE) e premere [PREZZO REPARTO] fino a visualizzare [CONTANTI] per entrare nella funzione.

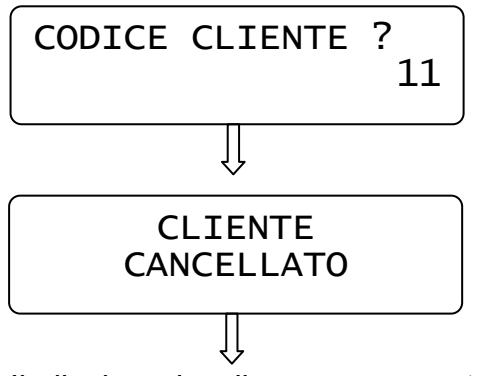

Inserire il codice CLIENTE digitandolo sulla tastiera e premere [CONTANTI].

Il display visualizza nuovamente CANCELLA CLIENTE; ripetere la sequenza per altri clienti da cancellare. Per uscire premere [STORNO].

# **3.27 RIEPILOGO PROGRAMMAZIONI**

In **PRG** (4 + CHIAVE) premere [PREZZO REPARTO] fino a visualizzare *Riepilogo PRG*. Premere [CONTANTI] per ottenere la stampa delle programmazioni effettuate.

# **3.28 RIEPILOGO REPARTI**

In **PRG** (4 + CHIAVE) premere [REPARTO] fino a visualizzare *Riepilogo REPARTI*. Premere [CONTANTI] per ottenere la stampa delle attuali impostazioni dei reparti. Premere CL per interrompere la stampa.

# **3.29 RIEPILOGO CLIENTI**

In **PRG** (4 + CHIAVE) premere [REPARTO] fino a visualizzare *Riepilogo CLIENTI*. Premere [CONTANTI] per ottenere la stampa delle anagrafiche clienti. Premere CL per interrompere la stampa.

# **3.30 INVIO PROGRAMMAZIONI A PC**

Se necessita lo scarico delle programmazioni del sistema (esclusi i clienti), è possibile eseguirlo tramite la funzione **INVIO PROGRAMMAZIONI A PC**, in modalità Programmazione (4 + CHIAVE).

E' necessario collegare la cassa a un PC e utilizzare il programma HYPERTERMINAL o un altro programma che permetta lo scarico dati.

**NOTA:** Per questa operazione si consiglia di contattare il centro assistenza per ulteriori dettagli.

- A) Con il programma Hyperterminal collegato al sistema, operare sul PC per attivare la funzione "**TRASFERIMENTO/Acquisisci testo**"
- B) Aprire il file **PRG.txt**.
- C) Operare sulla tastiera e premere il tasto *INVIO PRG A PC* per ottenere lo scarico delle programmazioni del sistema, da cassa a PC. Al termine dello scarico il sistema ritorna al menù principale.
- **D)** Operare sul PC per salvare il file PRG.txt, premendo sulla funzione **TRASFERIMENTO/Acquisisci testo/termina.**

# **3.31 INVIO CLIENTI A PC**

Se necessita lo scarico dell'anagrafica dei clienti presenti in memoria, è possibile eseguirlo tramite la funzione **INVIO CLIENTI A PC**, in modalità Programmazione (4 + CHIAVE). E' necessario collegare la cassa a un PC e utilizzare il programma HYPERTERMINAL o un altro programma che permetta lo scarico dati.

**NOTA:** Per questa operazione si consiglia di contattare il centro assistenza per ulteriori dettagli.

- A) Con il programma Hyperterminal collegato al sistema, operare sul PC per attivare la funzione "**TRASFERIMENTO/Acquisisci testo**"
- B) Aprire il file **CLIENTS.txt**.
- C) Operare sulla tastiera e premere il tasto *INVIO CLIENTI A PC* per ottenere lo scarico delle anagrafiche cliente da cassa a PC. Al termine dello scarico il sistema ritorna al menù principale.
- **D)** Operare sul PC per salvare il file CLIENTS.txt, premendo sulla funzione **TRASFERIMENTO/Acquisisci testo/termina.**

# **3.32 ABILITA/DISABILITA CONNESSIONE WIFI (modulo opzionale)**

Per attivare o disattivare il modulo WIFi, entrare in modalità **PRG** (4 + CHIAVE) e premere [PREZZO REPARTO] fino a visualizzare "**ABILITAZIONE WIFI**". Premere [CONTANTI] per entrare nella funzione.

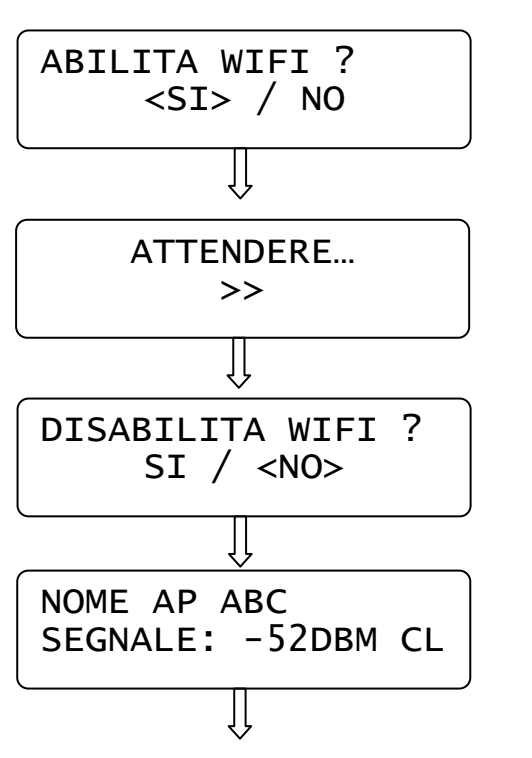

a) Per attivare il modulo WiFi, premere il tasto [REPARTO] e [CONTANTI].

 b) Attendere che il sistema si colleghi alla rete (Access Point)

c) premere [CONTANTI] per mantenere la connessione e visualizzare sul display le informazioni relative al segnale.

Premendo [CL], Il display visualizza nuovamente ABILITAZIONE WIFI. Per uscire dal menù premere [STORNO].

Se il WiFi viene attivato, in chiave REG (1 CHIAVE) viene visualizzata a display una lettera (w o W):

- **w** = WiFi abilitato ma non collegato; il sistema sta tentando il collegamento con AP.
- **W** = WiFi abilitato e collegato.

Se viene disabilitata la connessione WiFi, al successivo riavvio, il sistema comunque esegue la connessione automatica. Durante la fase di connessione, possono verificarsi rallentamenti nella visualizzazione dei messaggi a display e nell'esecuzione dei comandi. Quando è attivo il modulo WiFi, si consiglia quindi di attendere almeno un minuto dall'avvio del sistema, prima di inviare comandi alla stampante PRINT! F.

Verificare inoltre che l'Access Point sia acceso e collegato alla rete, prima di accendere PRINT! F.

PRINT! F all'avvio e nel caso di perdita del segnale, tenta la connessione all'Access Point per circa 3 minuti. Durante questo periodo possono presentarsi ripetuti rallentamenti del sistema, dopodichè viene disabilitato automaticamente il modulo WiFi (scompare dal display la lettera w).

E' possibile riabilitare la connessione con la procedura sopra descritta o riavviando il sistema.

# **4 REGISTRAZIONI (REG)**

Nel seguente capitolo vengono illustrate una serie di istruzioni e di esempi più comuni per l'emissione dello scontrino fiscale.

Per svolgere queste operazioni è necessario posizionarsi in modalità REG "registrazione" con [1] + [CHIAVE].

# **4.1 SCELTA OPERATORE**

Prima di iniziare la registrazione degli articoli, se fosse necessario impostare l'operatore, procedere nel seguente modo:

premere il tasto [OPERATORE], il display visualizza

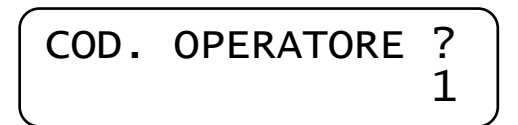

Inserire un numero da 1 a 10 e premere nuovamente il tasto [OPERATORE]. Il display torna in REG visualizzando un riferimento dell'operatore impostato. Esempio per operatore 2.

$$
\begin{bmatrix} \text{REG} & \text{(OP2)} \\ 0 & 00 \end{bmatrix}
$$

# **4.2 VENDITE SUI REPARTI**

I reparti sono personalizzabili con la programmazione in modalità PRG (vedi cap. 3.3), oppure possono essere personalizzati tramite il collegamento al PC con il software opzionale.

Le vendite da tastiera possono essere eseguite in due modi a seconda del modello utilizzato, con prezzo libero o con prezzo preimpostato.

Per iniziare la registrazione degli articoli, posizionarsi in modalità **REG**.

Per vendere un articolo si digita dalla tastiera numerica:

- l'importo del prodotto e si preme il tasto PREZZO REPARTO
- il codice del reparto e il tasto REPARTO

Es.: 50,00 € su reparto 2.

Digitare:

oppure digitare:

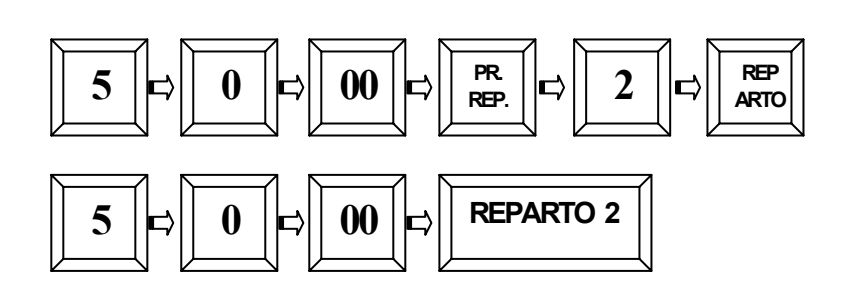
Sul display:

Per chiudere lo scontrino premere il tasto [CONTANTI]. Verrà emesso uno scontrino cosi composto:

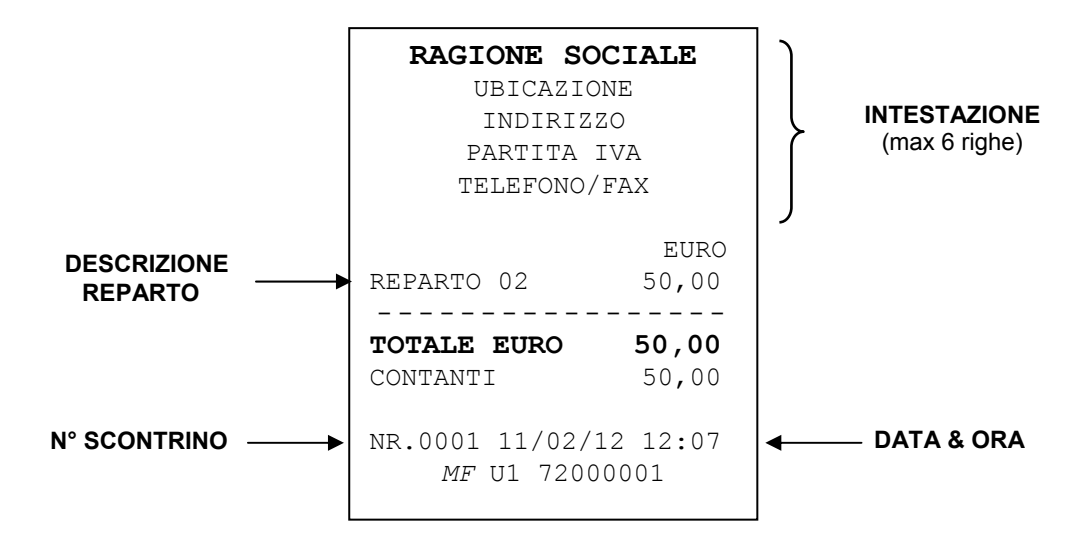

REPARTO 02

EURO 50,00

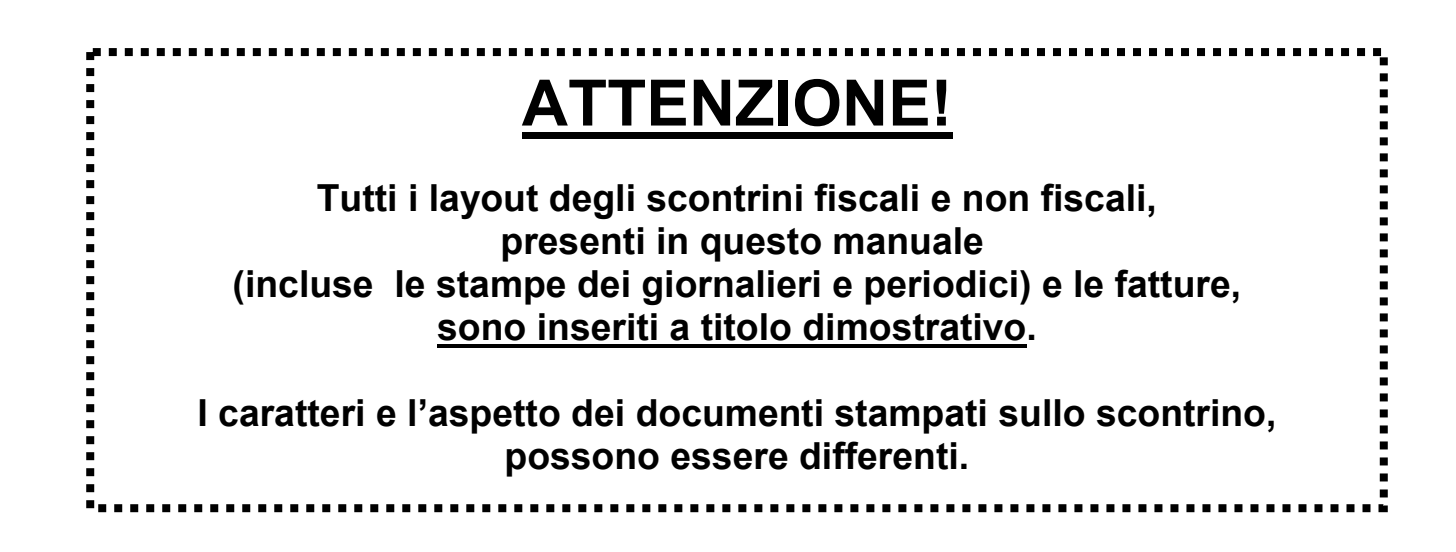

## **4.3 REGISTRARE QUANTITA' MULTIPLE**

Per registrare quantità multiple digitare il [X/Ora] dopo aver inserito la quantità da moltiplicare. Es.: 3 articoli da 15,00 € al reparto 1. Digitare:

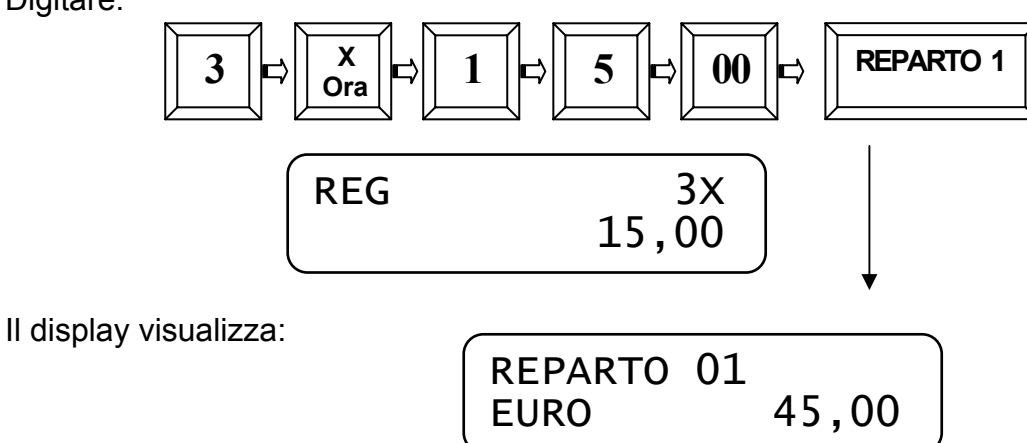

Per chiudere lo scontrino premere il tasto [CONTANTI]. Verrà emesso uno scontrino cosi composto:

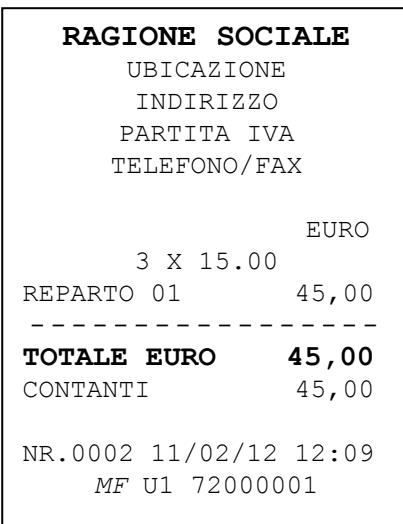

*Nota1: le quantità multiple sono composte al massimo da quattro interi e tre decimali* 

*Nota2: il massimo valore di quantità multiple inseribile è 9999.* 

# **4.4 CALCOLO DEL RESTO**

Dopo le varie registrazioni digitare l'importo ricevuto dal cliente e chiudere la transazione con un totale di chiusura.

Es.: Prezzo di 89,00 € al reparto 3 , [CONTANTI] 100,00 €.

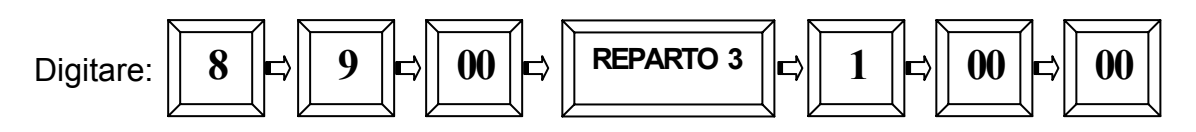

Premere il tasto [CONTANTI] per chiudere lo scontrino.

Il display visualizza il resto.

Verrà emesso uno scontrino cosi composto:

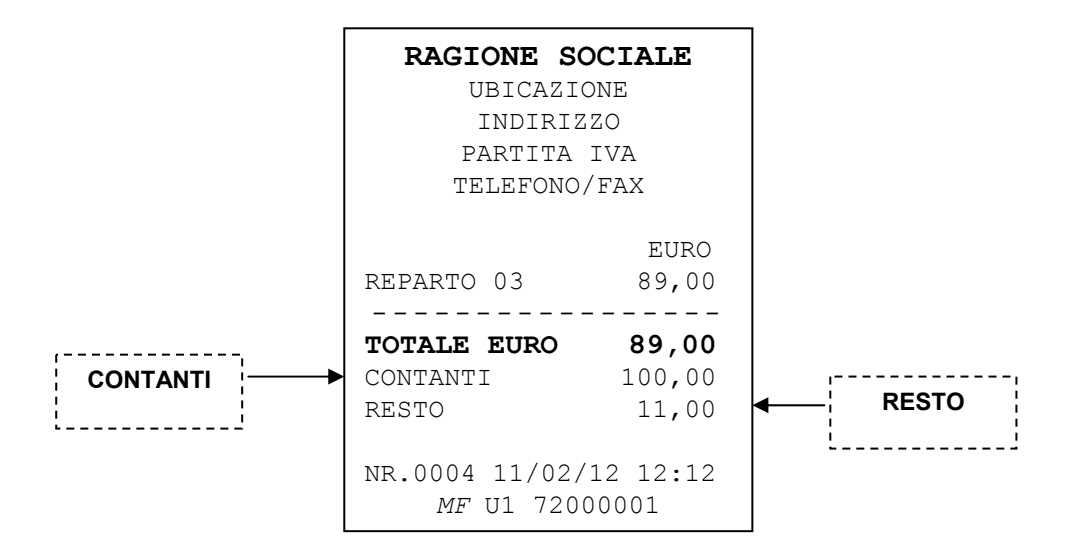

Nel caso in cui si inserisca un valore [CONTANTI] inferiore all'importo del totale, es. 80,00 Euro, lo scontrino rimarrà aperto e a display sarà visualizzato "MANCANO € 9,00". Chiudere lo scontrino premendo uno dei totali di chiusura in base alla forma del saldo operato dal cliente.

## **4.5 SCONTI**

Per effettuare uno sconto, inserire l'importo da detrarre e premere il tasto [SCONTO]. Es.: Prezzo di 40,00 € al reparto 1, sconto di 5,00 €

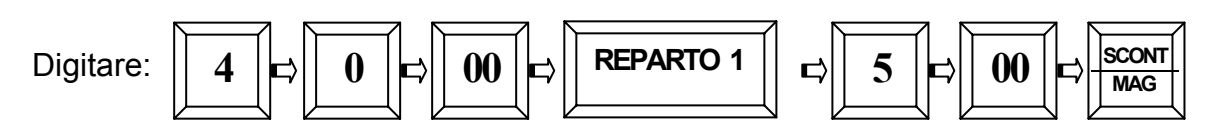

Il display visualizza lo sconto apportato. Premere il tasto [CONTANTI] per chiudere lo scontrino.

Verrà emesso uno scontrino cosi composto:

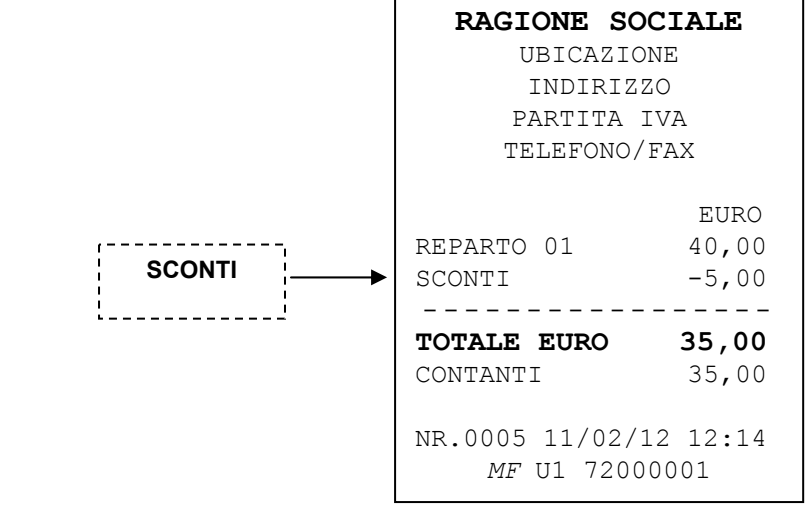

#### **4.6 MAGGIORAZIONI**

Per effettuare una maggiorazione, inserire l'importo da aggiungere e premere i tasti [SHIFT] e [MAGGIORAZIONI]

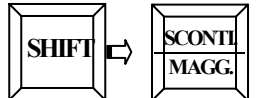

Es.: Prezzo di 100,00 € al reparto 2, maggiorazione di 20,00 € e chiudo con il tasto [CONTANTI].

Il display visualizza "CONTANTI € 120,00" .

## **4.7 SCONTO PERCENTUALE**

Con PRINT! F è possibile effettuare uno sconto in percentuale sul singolo prodotto o sull'intero importo dopo il "SUB-TOTALE".

#### **4.7.1 SCONTO PERCENTUALE SUL PRODOTTO**

Lo sconto sul prodotto può essere effettuato a reparto. Esempio, Vendita con REPARTO 5 applicando lo sconto del 20%.

Digitare:

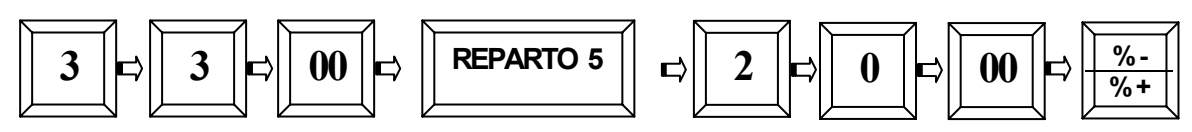

Il display visualizza lo sconto apportato al Reparto. Premere il tasto [CONTANTI] per chiudere lo scontrino. Verrà emesso uno scontrino cosi composto:

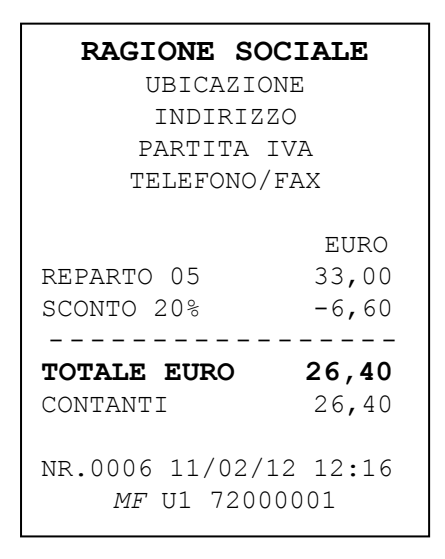

#### **4.7.2 SCONTO PERCENTUALE SUL SUBTOTALE**

Lo sconto percentuale sul Sub-totale si effettua terminate le registrazioni degli articoli premendo il tasto [SUBTOTALE] e digitando lo sconto (es. 10%= 10,00), e premendo i tasti [SHIFT] e [%-] seguito da [CONTANTI] per chiudere lo scontrino.

## **4.8 MAGGIORAZIONE IN PERCENTUALE**

Con **PRINT! F** è possibile effettuare una maggiorazione in percentuale sul singolo prodotto o sull'intero importo dopo il "SUB-TOTALE".

#### **4.8.1 MAGGIORAZIONE PERCENTUALE SUL PRODOTTO**

La maggiorazione sul prodotto può essere effettuata a reparto. Esempio: Vendita con Reparto 2 applicando la maggiorazione del 10%.

Digitare:

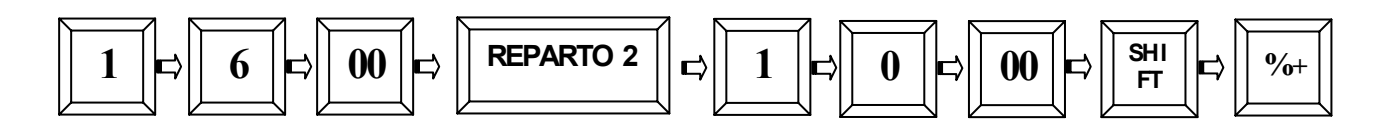

Il display visualizza la maggiorazione apportata al Reparto. Premere il tasto [CONTANTI] per chiudere lo scontrino. Sarà emesso uno scontrino cosi composto:

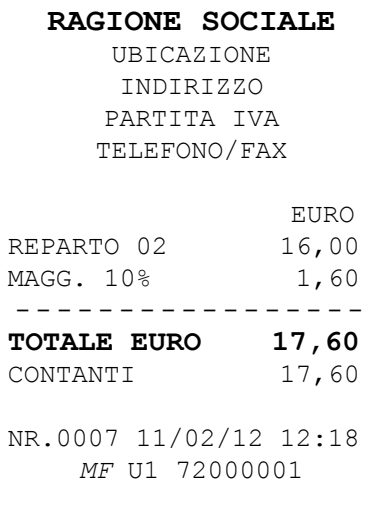

#### **4.8.2 MAGGIORAZIONE PERCENTUALE SUL SUBTOTALE**

La maggiorazione percentuale sul Sub-totale si effettua terminate le registrazioni degli articoli premendo il tasto [SUBTOTALE], digitando la maggiorazione (es. 10%= 10,00) e premendo il tasto [SHIFT] e [%+] seguito dal tasto [CONTANTI] per chiudere lo scontrino.

### **4.9 RESO MERCE**

E' possibile effettuare un reso merce nel reparto desiderato premendo il tasto [RESO MERCE].

Es.: Registrazione 10,00 Euro sul reparto 5 , reso merce di 5,00 Euro al reparto 4.

Digitare:

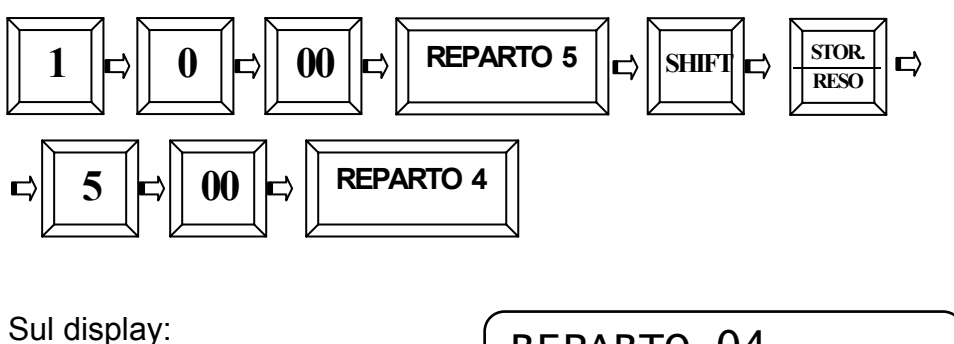

REPARTO 04 EURO -5,00

Premere il tasto [CONTANTI] per chiudere lo scontrino.

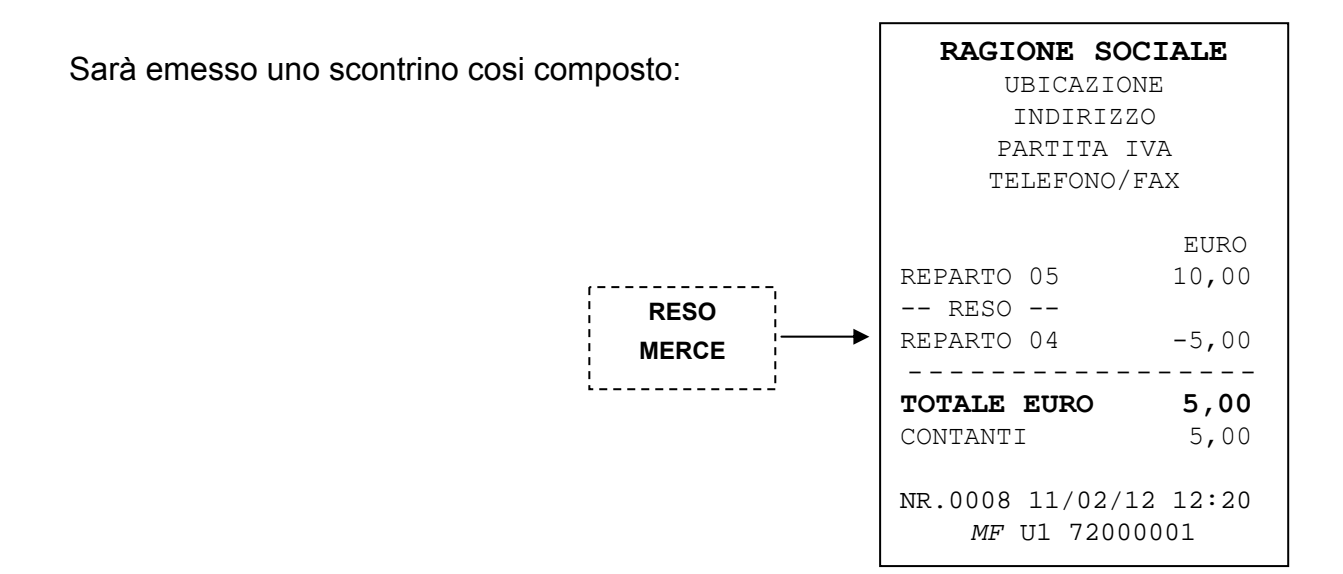

*Nota: Se il Reso Merce supera il valore dell'importo totale degli articoli venduti (Subtotale), non è possibile chiudere lo scontrino; annullare l'operazione di RESO, oppure eseguire altre registrazioni che portino il Totale vendite in positivo.* 

## **4.10 STORNI E ANNULLI**

Sono possibili diversi modi di correzione dopo la vendita di uno o più articoli su Reparto. I tasti utilizzabili sono i seguenti:

Tasto [CL] - [ANNULLO] - [ANNULLO SCONTRINO] - [STORNO] - [RESO MERCE]

#### **4.10.1 TASTO CL**

Con il tasto [CL] è possibile:

- 1) Azzerare il display
- 2) Cancellare l'importo appena impostato
- 3) Rimuovere una condizione di errore a display

Nel caso si verificasse un errore di procedura la macchina emette un breve segnale acustico e visualizza a display il tipo di errore.

Premere il tasto [CL] per rimuovere l'errore.

#### **4.10.2 TASTO ANNULLO**

Con il tasto [ANNULLO] è possibile annullare l'ultima vendita registrata su Reparto. Esempi: vendita Reparto 5 , Reparto 3 e successiva annullo del Reparto 3

Digitare:

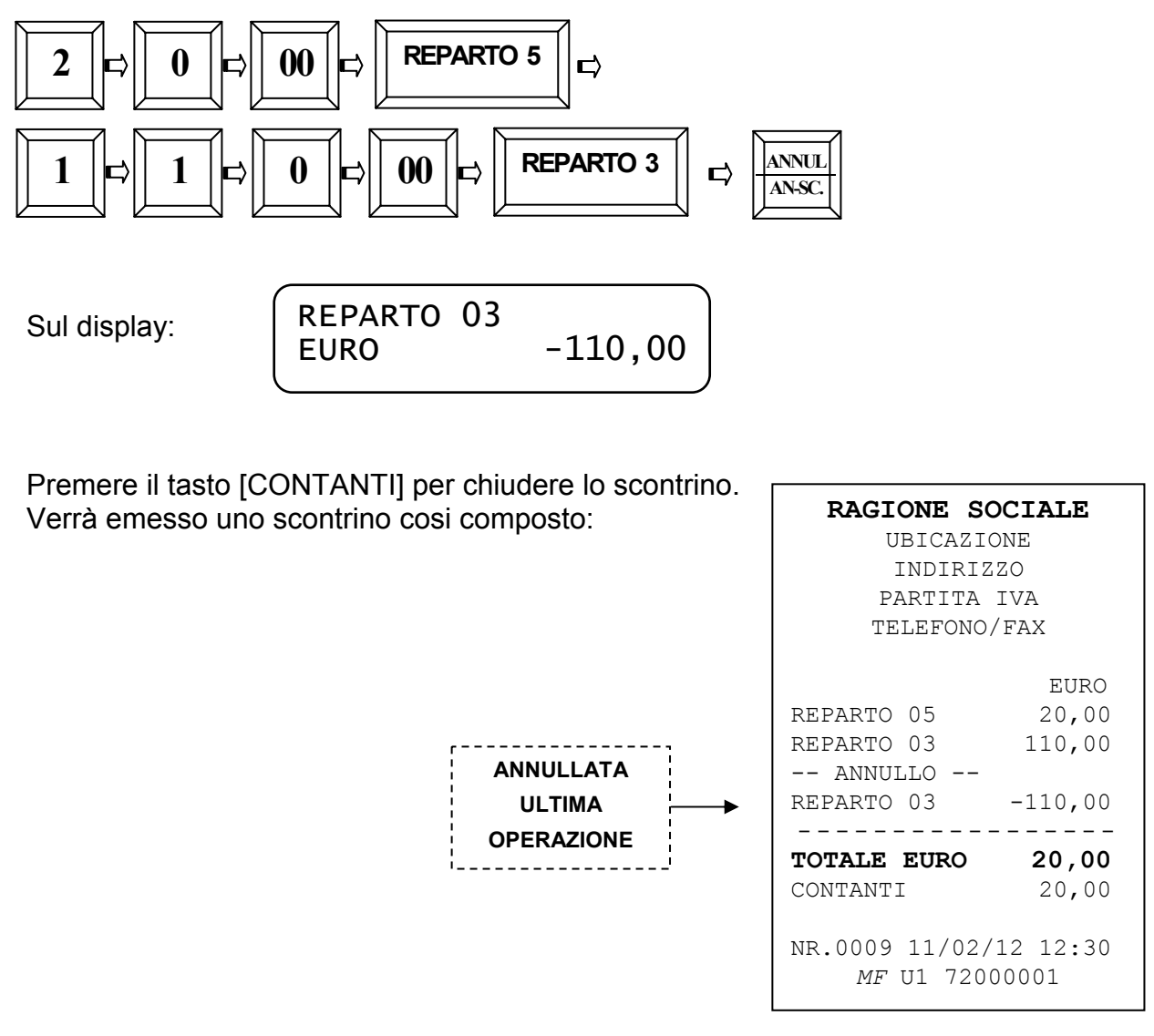

#### **4.10.3 OPERAZIONE DI STORNO**

Il tasto [STORNO] è usato per stornare un importo da un reparto precedentemente registrato all'interno dello stesso scontrino.

Esempio, vendita 20,00 Euro sul Reparto 5, 110,00 Euro sul Reparto 2 e storno del Reparto 5.

Digitare: **REPARTO 5**   $2 \left| \left| \right| \right| 0 \left| \left| \right| \right| 0$ d) **REPARTO 2 STOR.**   $1 \left|\left|\mathbf{E}\right|\right| \left|1\left|\left|\mathbf{E}\right|\right| \left|0\right| \left|\mathbf{E}\right|\right|$  00  $\left|\mathbf{E}\right|$  **REPARTO** 2  $\left|\left|\mathbf{E}\right|\right|$   $\frac{\text{STOR}}{\text{RESO}}$  $\Rightarrow$ **REPARTO 5**  $2 \mid b \mid \mid 0 \mid b \mid \mid 00$ **己** A display: REPARTO 05  $EURO$   $-20,00$ 

Premere il tasto [CONTANTI] per chiudere lo scontrino.

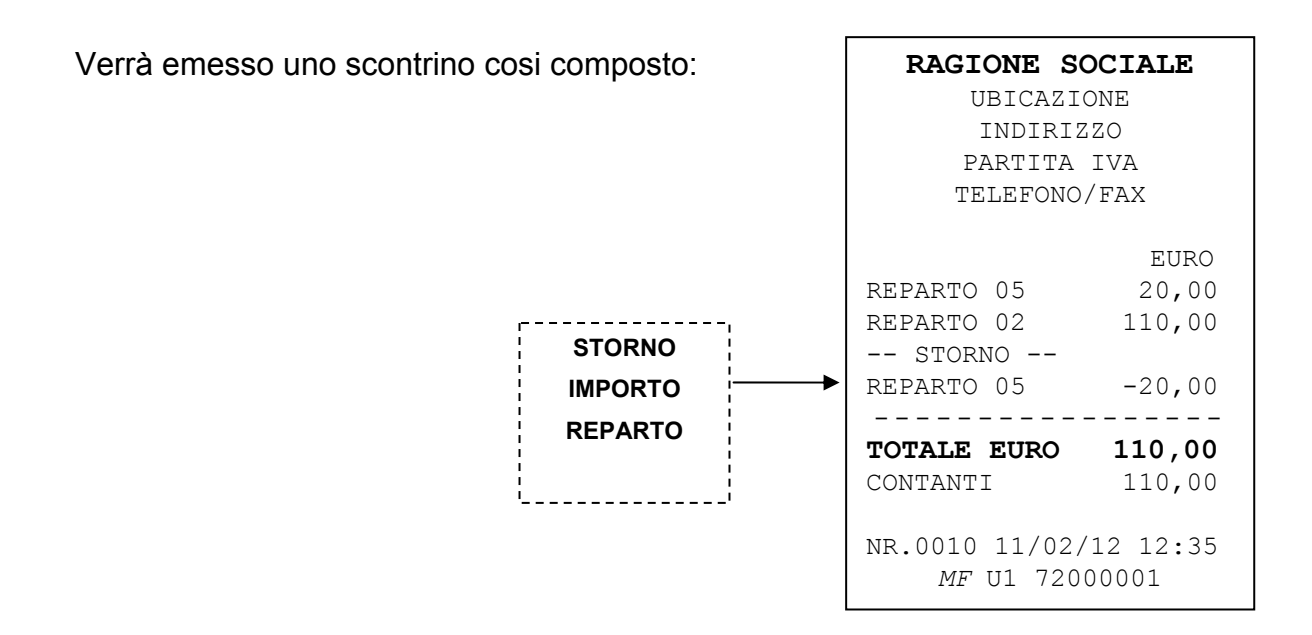

Il tasto [STORNO] ha inoltre la funzione di "uscita" dalle procedure di Programmazione (modalità PRG).

#### **4.10.4 OPERAZIONE DI STORNO SCONTRINO**

Il tasto [ANNULLO SCONTRINO] è usato per annullare completamente lo scontrino in corso, quindi annulla tutti gli importi precedentemente registrati.

Esempio: registrazione di 20,00 Euro sul Reparto 9, registrazione di 5,00 Euro sul Reparto 8 e annullo totale delle registrazioni.

Digitare:

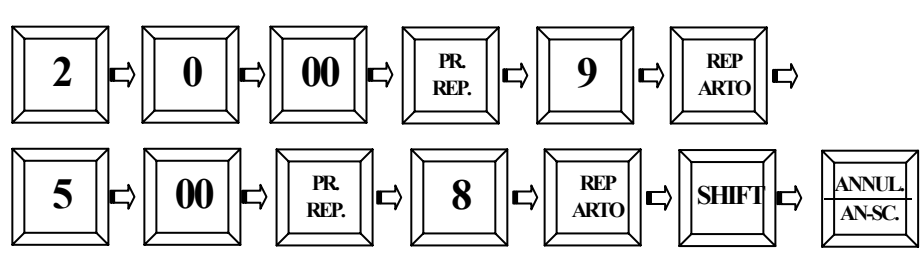

A display:

ANNULLO SCONTRINO?  $SI /$ 

Viene richiesto di confermare la scelta selezionando SI o NO con i tasti [REPARTO] e [PREZZO REPARTO]. Selezionare **SI** e premere [CONTANTI]. Viene chiuso lo scontrino a valore zero e il display visualizza il messaggio SCONTRINO ANNULLATO.

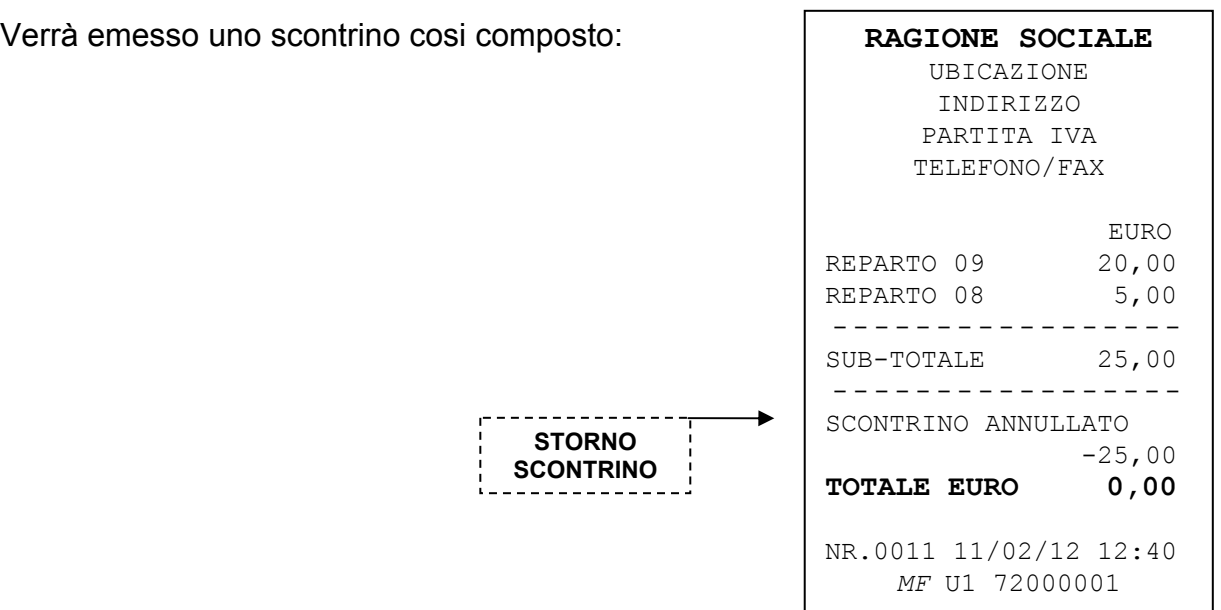

# **4.11 FORME DI PAGAMENTO**

Con **PRINT! F** sono possibili diverse forme di pagamento in Euro:

- Pagamento in CONTANTI
- Pagamento con corrispettivo non riscosso
- Pagamento in assegni
- Pagamenti con carta di credito e bancomat
- Pagamenti diversi (dal Totale 5 al 10)

I totalizzatori dei totali di pagamento vengono gestiti nel report FINANZIARI (modalità X e Z).

• Pagamenti misti (utilizzando più Totali di Pagamento).

Il pagamento con CONTANTI è la forma di pagamento più usata che permette di chiudere delle transazioni con denaro contante.

Eseguire le varie registrazioni e premere il tasto [CONTANTI].

Sul display appare la scritta "CONTANTI" con l'importo da incassare.

Il pagamento con Corrispettivo non riscosso è la forma di pagamento che permette la chiusura con corrispettivo non riscosso dello scontrino fiscale e per il quale non è incrementato il totalizzatore CASSA. Premere il tasto [Corr. non risc.] dopo le varie registrazioni.

Sul display appare la scritta "CORR.NON RISC." (scritta di default, per la programmazione vedi cap. 3.5) con il totale dello scontrino.

Gli altri tre totali, liberamente riprogrammabili, permettono di chiudere uno scontrino con Assegni, carta di credito, bancomat o con altre forme secondo le singole necessità.

#### **4.11.1 PAGAMENTI MISTI**

Con PRINT! F sono possibili pagamenti misti, (ad esempio, un pagamento parziale in ASSEGNI e il rimanente in contanti).

Per effettuare un pagamento misto, al termine delle registrazioni degli articoli, digitare l'importo ricevuto in assegni dal cliente e premere il tasto [ASSEGNI], seguito dalla digitazione dell'importo in contanti e dalla pressione del tasto [CONTANTI].

Es.: importo di 90,00 € al reparto 6, di cui 50,00 € sono incassati con un assegno e il resto è pagato in contanti. Digitare:

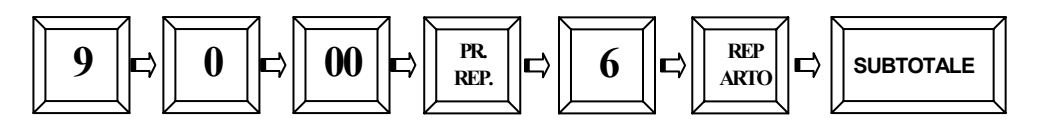

Digitare l'importo ricevuto:

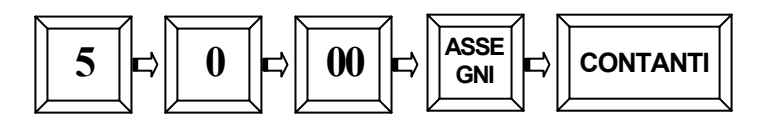

Dopo aver premuto il tasto [ASSEGNI] il display visualizza la scritta "MANCANO €40,00" per indicare un incasso incompleto; premere quindi il tasto [CONTANTI] .

Verrà emesso uno scontrino cosi composto:

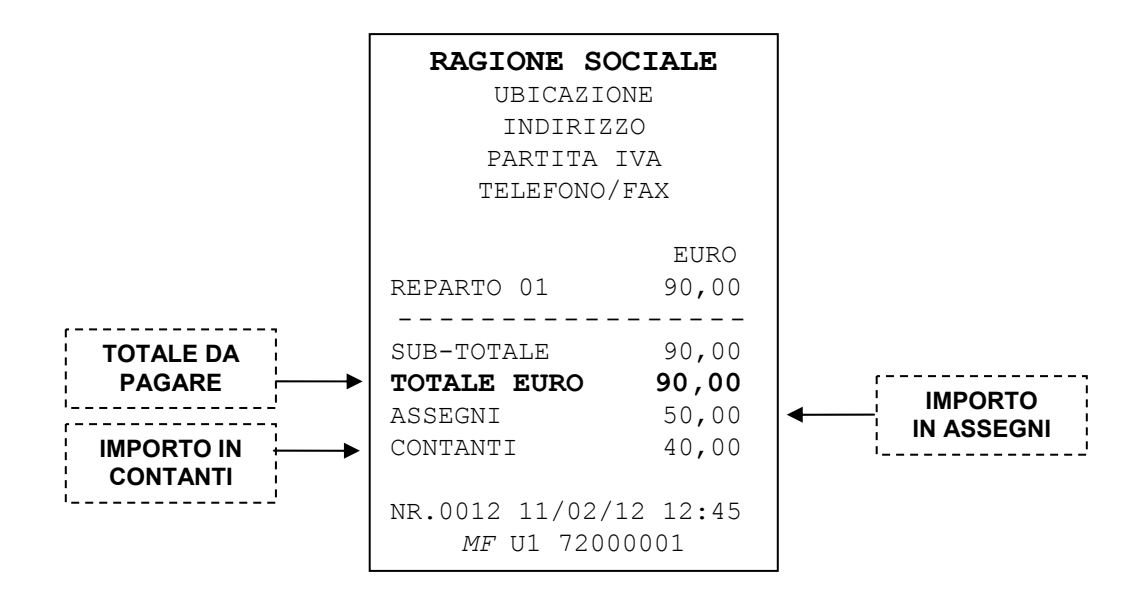

#### **4.11.2 VISUALIZZAZIONE ULTIMA VENDITA**

E' possibile, a scontrino chiuso, richiamare sul display l'importo dell'ultima vendita premendo semplicemente il tasto [CONTANTI].

Sempre a scontrino chiuso è inoltre possibile conoscere a display il resto da rendere al cliente, digitando il valore dell'importo datomi dal cliente e premendo il tasto [CONTANTI].

#### **4.11.3 VISUALIZZAZIONE SOMMA DELLE ULTIME DUE VENDITE**

E' possibile, a scontrino chiuso, richiamare sul display l'importo della somma delle ultime due vendite, premendo semplicemente il tasto [SUBTOTALE].

Sempre a scontrino chiuso è possibile inoltre conoscere a display il resto da rendere al cliente, digitando il valore dell'importo datomi dal cliente e premendo il tasto [SUBTOTALE].

### **4.12 STAMPA CODICE FISCALE E STRINGA ALFANUMERICA**

Per la stampa nello scontrino di una stringa alfanumerica o del codice fiscale del cliente, procedere nel seguente modo in modalità REG (1 + CHIAVE).

#### **4.12.1 STAMPA CODICE FISCALE**

Iniziare la registrazione degli articoli e prima di chiudere lo scontrino, procedere all'inserimento del codice fiscale premendo il tasto [COD. FISC./STAMPA ALFA].

Il display visualizza:

CODICE FISCALE ? <\_ >01

Inserire il codice fiscale utilizzando i caratteri a tastiera; terminata l'operazione di inserimento caratteri, premere il tasto [CONTANTI]. Il programma verificherà la correttezza dei dati immessi, in caso contrario chiederà di reinserire il codice.

Se il codice CF. o P.IVA è stato inserito correttamente, questo sarà stampato sullo scontrino.

Chiudere lo scontrino fiscale premendo un Totale.

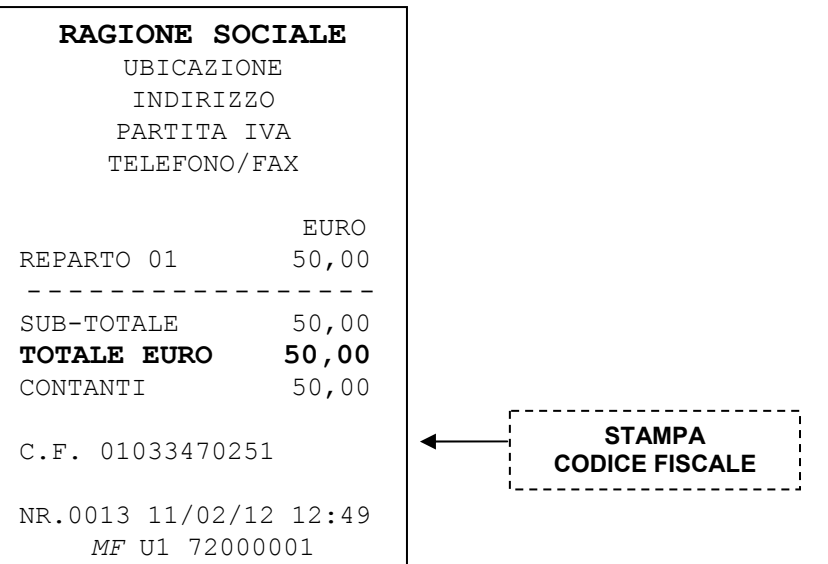

NOTA: il codice fiscale può essere inserito prima o durante uno scontrino in corso; la stampa verrà eseguita in testa agli articoli o al termine delle registrazioni.

#### **4.12.2 STAMPA STRINGA ALFANUMERICA**

E' possibile stampare all'interno dello scontrino una o più righe alfanumeriche, durante la registrazione degli articoli; per l'inserimento, premere il tasto [SHIFT] e [COD.FISC./STAMPA ALFA].

Il display visualizza:

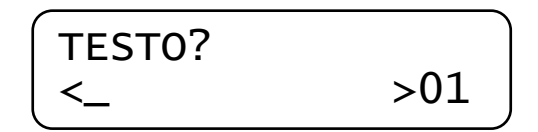

Inserire i CARATTERI (massimo 35) utilizzando i tasti della tastiera numerica; terminata l'operazione di inserimento caratteri, premere il tasto [CONTANTI].

Viene stampata la stringa sullo scontrino fiscale.

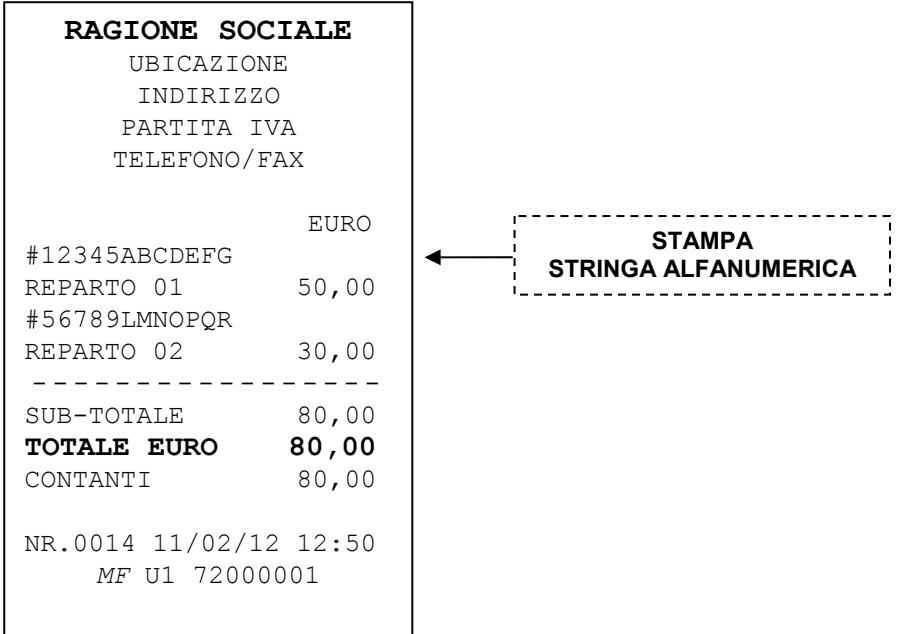

## **4.13 PRATICA DI RESO (NOTA DI CREDITO)**

Con PRINT! F è possibile gestire, nel caso di un cliente insoddisfatto, la restituzione di merce ritenuta non conforme alle aspettative, tramite il rimborso del prezzo di acquisto. Questi scontrini chiamati "Nota di Credito", vengono utilizzati nei casi di corrispettivi concernenti beni resi dal cliente al rivenditore per vari motivi, ai sensi della Risoluzione 219/E (5 dicembre 2003 della Direzione Centrale Normativa e Contenzioso). Per eseguire tale operazione eseguire le seguenti istruzioni;

- A) Aprire uno scontrino fiscale premendo il tasto RESO MERCE
- B) digitare l'importo integrale della merce e il reparto associato
- C eseguire i punti **A** e **B** per ogni articolo da rimborsare
- D) chiudere con il Totale CONTANTI

Nello scontrino deve essere presente la scritta NOTA DI CREDITO con il relativo importo; lo scontrino riporta inoltre la dicitura RIMBORSO PER RESTITUZIONE MERCE VENDUTA e il contatore della "**Pratica di Reso**" giornaliero.

**NOTA**: Quando uno scontrino viene aperto con la funzione reso merce, non è possibile eseguire vendite di articoli (registrazione a reparto), ma solo chiuderlo con Totale CONTANTI o Annullarlo con il tasto ANNULLO SCONTRINO. I contatori e totalizzatori delle NOTE DI CREDITO vengono stampati nella chiusura giornaliera.

I dati relativi a detti scontrini (vedi figura a lato), oltre ad essere registrati nel giornale di fondo DGFE (supporto MMC), vengono memorizzati nelle memorie di lavoro e nella Memoria Fiscale, in aree dedicate.

L'operatore commerciale avrà cura, in ogni caso, di acquisire anche in copia fotostatica, lo scontrino emesso per la merce oggetto di restituzione.

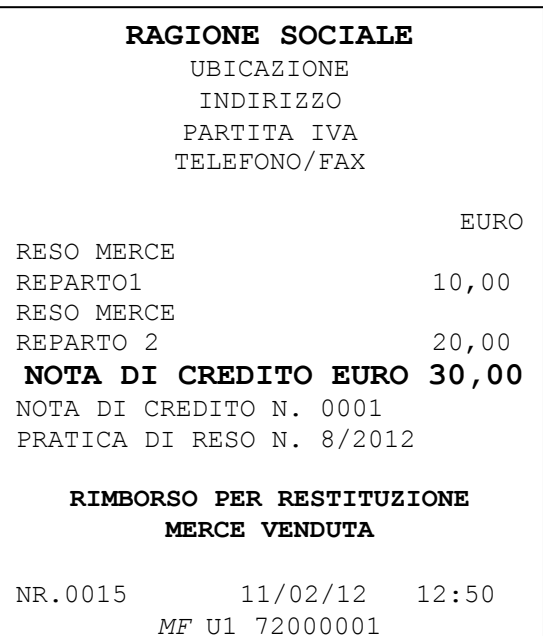

Quest'ultimo va conservato con lo scontrino di chiusura giornaliera del giorno nel quale viene eseguita la sostituzione dei beni resi, in modo da documentare l'operazione in sede di controllo da parte dell'Amministrazione finanziaria.

#### **LA DOCUMENTAZIONE DA TENERE PER OPERARE CORRETTAMENTE**

- 1. Apertura da parte del negozio di una "Pratica di reso", ovvero un modulo con i dati completi del negozio e del cliente (generalità di entrambi i soggetti), dove inserire la qualità e la quantità dei beni resi, seguiti dall'ammontare dell'imponibile, dell'imposta e l'aliquota applicata.
- 2. L'emissione con la cassa di uno scontrino "Nota di credito" pari al valore della merce resa ( in riferimento all'art.12 del DM 18 marzo 1983).
- 3. Registrazione nel registro dei corrispettivi, del valore dello scontrino "Nota di Credito" in diminuzione dei corrispettivi del giorno (per il calcolo dell'IVA).
- 4. La ripresa della merce in magazzino (contabilità civile e fiscale).
- 5. Restituzione del prezzo pagato dall'utente finale che ha reso la merce.

### **4.14 FATTURA INTERNA**

PRINT! F permette di eseguire la stampa della fattura interna, selezionando preventivamente un cliente oppure inserendo il codice fiscale/partita iva (fattura semplificata) durante la stessa. La stampa emessa con carta termica, viene riprodotta in duplice copia (copia EMITTENTE e copia CLIENTE).

Per stampare correttamente una FATTURA INTERNA è necessario:

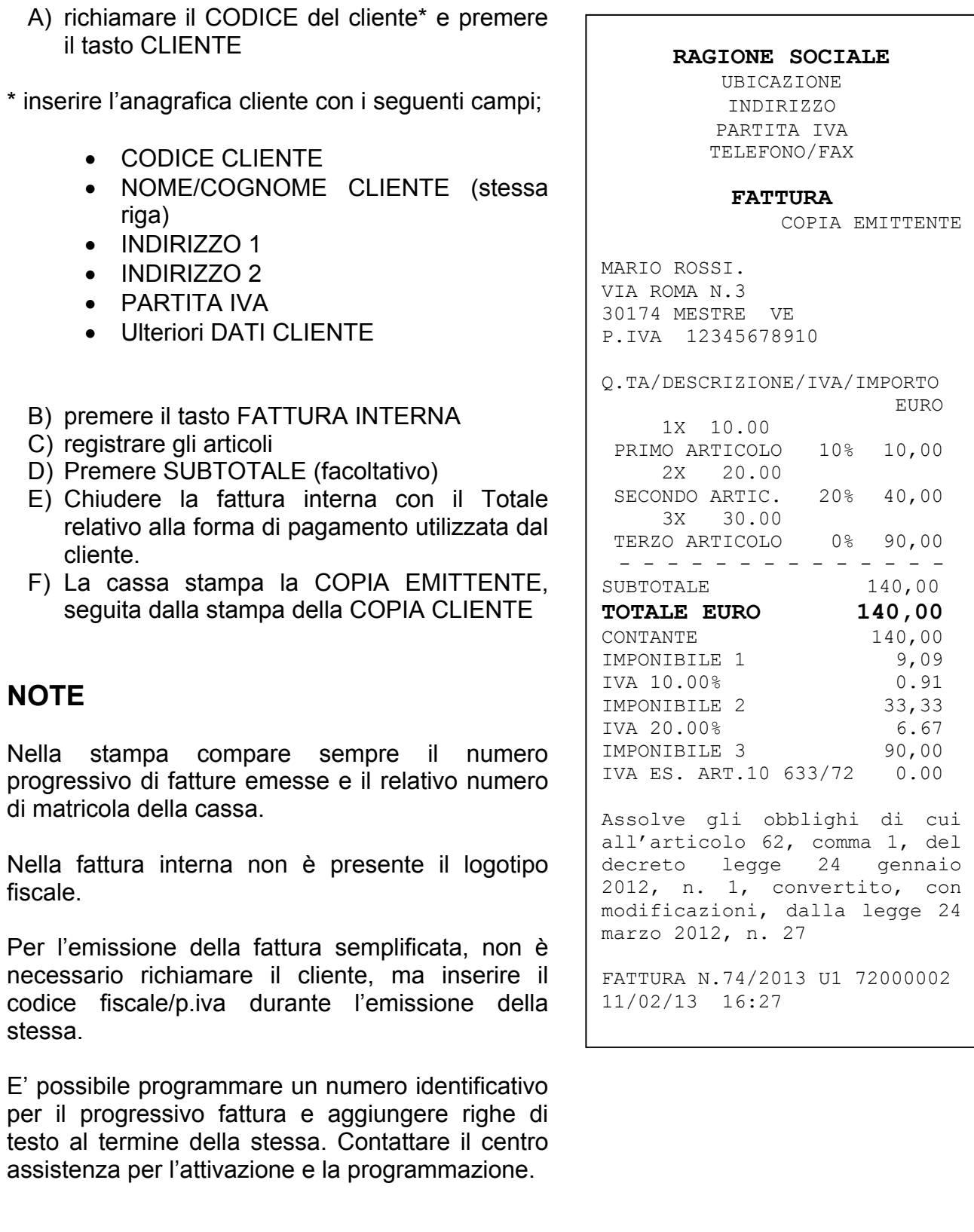

Le Fatture interne vengono scritte nel DGFE (copia emittente e copia cliente).

Nel caso di annullo completo della fattura interna tramite il tasto ANNULLO SCONTRINO, la cassa procede all'annullo automatico della fattura, incrementando comunque il progressivo del numero Fatture. In questo caso viene stampata solo la copia EMITTENTE.

Se finisce il rotolo di carta durante la stampa di una delle due copie (EMITTENTE o CLIENTE), inserendo un nuovo rotolo, la cassa ristampa completamente la COPIA interrotta.

L'iva calcolata nella fattura interna è legata all'iva degli articoli.

Per ogni articolo viene stampato anche il riferimento IVA (es. 10%= iva al 10%)

Lo scorporo delle differenti aliquote IVA viene stampato sotto il TOTALE (pagamenti)

Nel caso di aliquota ESENTE; viene stampata la stringa IVA ES. ART.10 633/72

Nel caso di aliquota NON IMPONIBILE (iva6 per default) ; viene stampata la stringa IVA N.IMP. ART.3 633/72.

E' prevista la possibilità di eseguire la fattura semplificata (legge di stabilità 2013, legge 228/2012).

**RAGIONE SOCIALE**  UBICAZIONE INDIRIZZO PARTITA IVA TELEFONO/FAX **FATTURA**  COPIA CLIENTE MARIO ROSSI. VIA ROMA N.3 30174 MESTRE VE P.IVA 12345678910 Q.TA/DESCRIZIONE/IVA/IMPORTO EURO 1X 10.00 PRIMO ARTICOLO 10% 10,00 2X 20.00 SECONDO ARTIC. 20% 40,00 3X 30.00 TERZO ARTICOLO 0% 90,00 - - - - - - - - - - - - - - SUBTOTALE 140,00 **TOTALE EURO 140,00** CONTANTE 140,00<br>
IMPONIBILE 1 9,09 IMPONIBILE 1 IVA 10.00% 0.91 IMPONIBILE 2 33,33 IVA 20.00% 6.67 IMPONIBILE 3 90,00 IVA ES. ART.10 633/72 0.00 Assolve gli obblighi di cui all'articolo 62, comma 1, del decreto legge 24 gennaio 2012, n. 1, convertito, con modificazioni, dalla legge 24 marzo 2012, n. 27 FATTURA N.74/2013 U1 72000002 11/02/13 16:27

## **4.15 ENTRATE E PRELIEVI**

Sono possibili operazioni di entrate e prelievi da cassa (es. fondo cassa), utilizzando rispettivamente i tasti ENTRATE e PRELIEVI.

Per operare una **entrata in cassa**, in modalità REG, digitare l'importo da inserire in cassa e premere il tasto ENTRATE. Viene emesso uno scontrino non fiscale (vedi fig. 1) con la stampa dell'operazione. Il totalizzatore CASSA viene aggiornato.

Per operare un **prelievo da cassa**, in modalità REG, digitare l'importo da prelevare dalla cassa e premere il tasto PRELIEVI. Viene emesso uno scontrino non fiscale (vedi fig. 2) con la stampa dell'operazione. Il totalizzatore CASSA viene aggiornato.

Le operazioni Entrate e Prelievi sono memorizzate su appositi totalizzatori giornalieri e sono stampati nel rapporto finanziario.

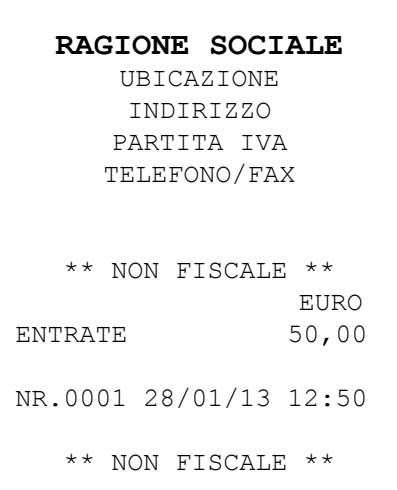

**RAGIONE SOCIALE**  UBICAZIONE INDIRIZZO PARTITA IVA TELEFONO/FAX \*\* NON FISCALE \*\* EURO PRELIEVI 100,00 NR.0002 28/01/13 12:51 \*\* NON FISCALE \*\*

**Fig. 1** Fig. 2

# **5 LETTURE – MODALITA' X**

Per eseguire le letture statistiche del venduto giornaliero e periodico, posizionarsi in modalità **X** digitando 2 e [CHIAVE].

Sono disponibili le seguenti letture :

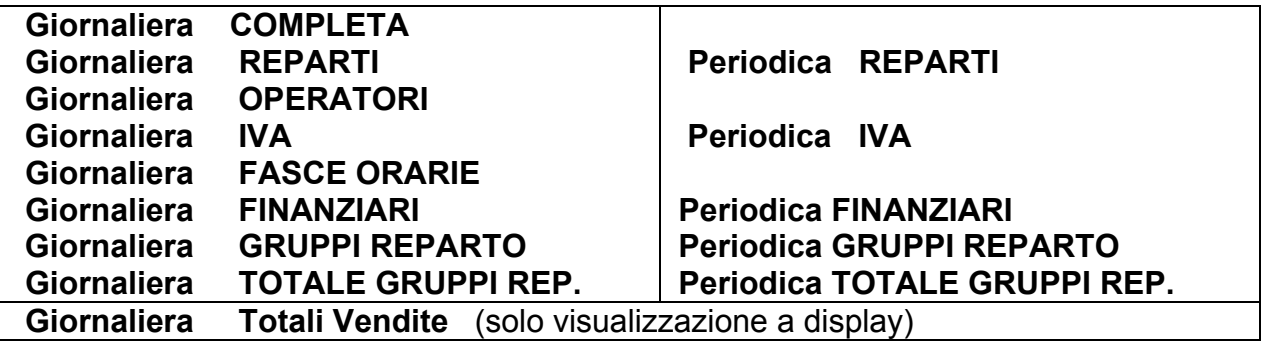

In modalità **X**, premere il tasto [PREZZO REPARTO] per entrare nel menù circolare e per scorrere una alla volta le voci sopraindicate. Visualizzata la voce che interessa, premere [CONTANTI] per stampare il report.

Tutti gli scontrini emessi in modalità lettura "X" sono *non fiscali*.

Per uscire dal menù, premere il tasto [STORNO].

### **5.1 LETTURA GIORNALIERA**

In modalità lettura "**X**" scorrere il menù con il tasto [REPARTO] fino a visualizzare "*Lettura giornaliera*" e premere [CONTANTI].

*PRINT! F stampa i seguenti dati nello stesso formato (layout) della chiusura Giornaliera:* 

- Lettura del venduto giornaliero e dei corrispettivi non riscossi
- Lettura sconti e maggiorazioni a valore e in percentuale (se presenti nella giornata)
- Lettura Annulli, Storni e Resi (se presenti nella giornata)
- Lettura dati fiscali (numero chiusure e scontrini fiscali)

Nota: E' possibile far stampare automaticamente alcuni report statistici prima di questi dati; per abilitarne la stampa, vedi cap. 3.10.

## **5.2 LETTURA GIORNALIERA REPARTI**

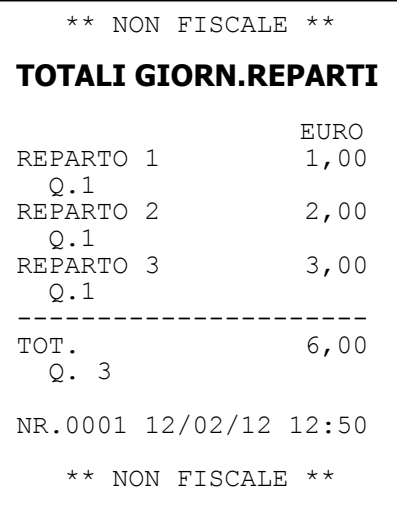

Nella lettura giornaliera dei reparti, viene stampato il numero di pezzi e il valore del venduto giornaliero per ogni singolo reparto.

*Esempio di lettura giornaliera reparti*

### **5.3 LETTURA PERIODICA REPARTI**

Nella lettura periodica dei reparti, viene stampato il numero di pezzi e il valore del venduto accumulato per ogni singolo reparto. I dati sono azzerabili solo stampando lo stesso report in chiave Z (3 [CHIAVE]).

## **5.4 LETTURA GIORNALIERA OPERATORI**

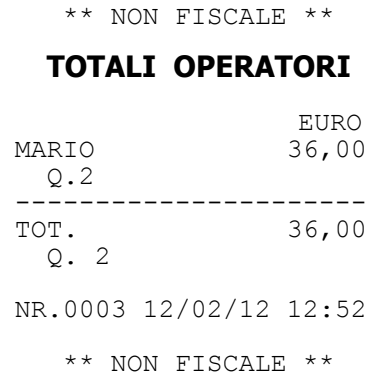

Nella lettura giornaliera degli operatori, viene stampato il numero di scontrini emessi e il valore del venduto giornaliero per ogni singolo operatore.

*Esempio di lettura giornaliera operatori*

## **5.5 LETTURA GIORNALIERA IVA**

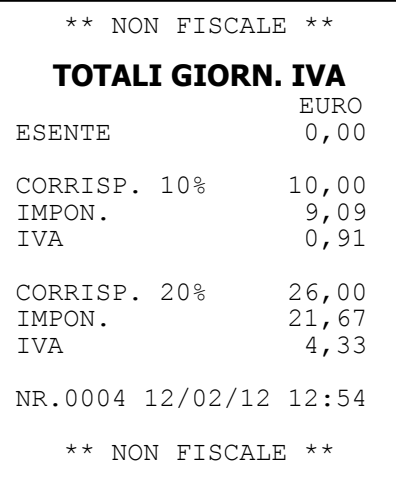

Nella lettura giornaliera IVA, viene stampato il venduto giornaliero suddiviso nelle diverse aliquote IVA programmate, con relativo scorporo della parte imponibile.

*Esempio di lettura giornaliera IVA*

### **5.6 LETTURA PERIODICA IVA**

Nella lettura periodica IVA, viene stampato l'imponibile IVA suddiviso nelle diverse aliquote IVA programmate, con relativo scorporo della parte imponibile. I dati sono azzerabili solo stampando lo stesso report in chiave Z (3 [CHIAVE]).

### **5.7 LETTURA GIORNALIERA FASCE ORARIE**

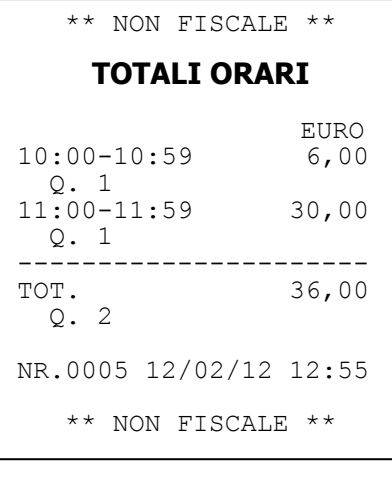

Nella lettura giornaliera delle fasce orarie, vengono stampate solo le fasce dove sono stati emessi gli scontrini fiscali giornalieri. Ogni fascia oraria riporta stampato il numero di scontrini emessi e il valore del venduto giornaliero.

*Esempio di lettura giornaliera fasce orarie*

## **5.8 LETTURA TOTALI FINANZIARI GIORNALIERI**

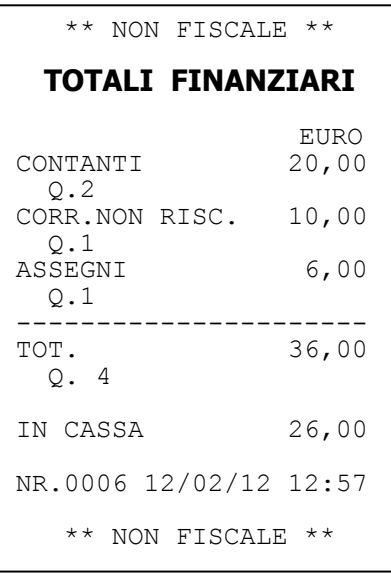

Nella lettura giornaliera dei Totali finanziari, gli incassi del giorno vengono suddivisi per le forme di pagamento utilizzate. PRINT! F stampa i singoli importi e il relativo numero di scontrini emessi.

*Esempio di lettura giornaliera finanziari*

### **5.9 LETTURA PERIODICA FINANZIARI**

Nella lettura periodica FINANZIARI, vengono stampati gli incassi periodici suddivisi per le forme di pagamento utilizzate. I dati sono azzerabili solo stampando lo stesso report in chiave Z (3 [CHIAVE]).

#### **5.10 LETTURA GIORNALIERA DETTAGLIO GRUPPI REPARTO**

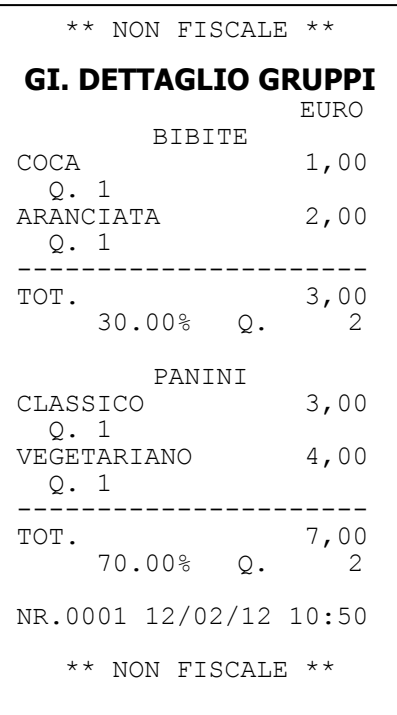

Nella lettura giornaliera del dettaglio per gruppi reparto, viene stampato il numero di pezzi e il valore del venduto giornaliero per ogni singolo reparto associato al gruppo programmato .

*Esempio di lettura giornaliera del dettaglio dei gruppi reparto.*

## **5.11 LETTURA PERIODICA DETTAGLIO GRUPPI REPARTO**

Nella lettura periodica del dettaglio per gruppi reparto, viene stampato il numero di pezzi e il valore del venduto periodico per ogni singolo reparto associato al gruppo programmato . I dati vengono azzerati solo stampando il report PERIODICO REPARTI in chiave Z (3 [CHIAVE]). Vedi cap. 5.3.

### **5.12 LETTURA GIORNALIERA GRUPPI REPARTO**

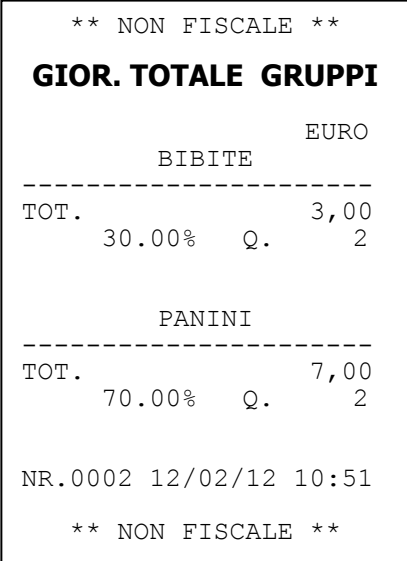

Nella lettura giornaliera per gruppi reparto, viene stampato il numero di pezzi e il valore del venduto giornaliero per gruppo programmato .

*Esempio di lettura giornaliera dei gruppi reparto.*

### **5.13 LETTURA PERIODICA GRUPPI REPARTO**

Nella lettura periodica dei gruppi reparto, viene stampato il numero di pezzi e il valore del venduto periodico per gruppo programmato .

I dati vengono azzerati solo stampando il report PERIODICO REPARTI in chiave Z (3 [CHIAVE]). Vedi cap. 5.3.

### **5.14 LETTURE SUL DISPLAY OPERATORE**

PRINT! F permette la visualizzazione sul display operatore dei dati di vendita giornalieri. Per conoscere la situazione aggiornata degli incassi, procedere nel seguente modo;

posizionarsi in modalità **X** digitando 2 e [CHIAVE], premere due volte il tasto [REPARTO] per visualizzare "*Letture a video*".

Premendo il tasto [CONTANTI] seguito dalla pressione ripetuta del tasto

[REPARTO] o [PREZZO REPARTO] per visualizzare uno alla volta le seguenti letture giornaliere:

PAGAMENTO N. 1 (Contanti)

PAGAMENTO N. 2 (Corr. non riscosso)

PAGAMENTO N. 3 (Assegni)

PAGAMENTO N. 4, PAGAMENTO N. 5, ….. ,PAGAMENTO 10.

TOTALE VENDITE

I dati vengono azzerati automaticamente con la chiusura fiscale serale. Per uscire dal menù, premere ripetutamente il tasto [STORNO].

## **6 CHIUSURA FISCALE, LETTURA MEMORIA FISCALE E GIORNALE ELETTRONICO (DGFE)**

Per azzerare i dati del venduto giornaliero e periodico, entrare in modalità **Z** digitando i tasti 3 e [CHIAVE]. L'operazione di chiusura giornaliera azzera i dati di tutti gli altri report giornalieri, mentre è possibile azzerare i contatori periodici del singolo report a seconda delle personali esigenze.

Per entrare nel menù circolare premere il tasto [PREZZO REPARTO].

Scorrendo il menù coi tasti [PREZZO REPARTO] e [REPARTO] è possibile:

#### *eseguire i seguenti azzeramenti*

- **CHIUSURA FISCALE GIORNALIERA**
- **Giornaliera REPARTI**
- **Periodico REPARTI**
- **Giornaliera OPERATORI**
- **Giornaliera IVA**
- **Periodico IVA**
- **Giornaliera FASCE ORARIE**
- **Periodico FINANZIARI**

#### *eseguire le seguenti letture della memoria fiscale*

- **Memoria fiscale Integrale**
- **Memoria fiscale fra data e data**
- **Memoria fiscale con somma fra data e data**
- **Memoria fiscale da progressivo a progressivo**

*eseguire le seguenti stampe del giornale elettronico (DGFE):*

- **DFGE Integrale**
- **DFGE fra data e data**
- **DFGE da numero a numero di scontrino fiscale**
- **DGFE Fatture interne fra date**
- **DGFE tra numero di Fatture interne**

#### *eseguire delle specifiche funzioni sul DFGE*

- **Invio dati DFGE al PC**
- **Inizializzare un nuovo DFGE (vedi cap. 2.2)**
- **Spazio libero nel DGFE (%) (vedi cap. 2.2)**

## **6.1 CHIUSURA FISCALE GIORNALIERA**

Per eseguire la chiusura giornaliera e azzerare i dati degli articoli venduti, entrare in modalità Z (3 [CHIAVE]) e premere il tasto [PREZZO REPARTO] Il display visualizza:

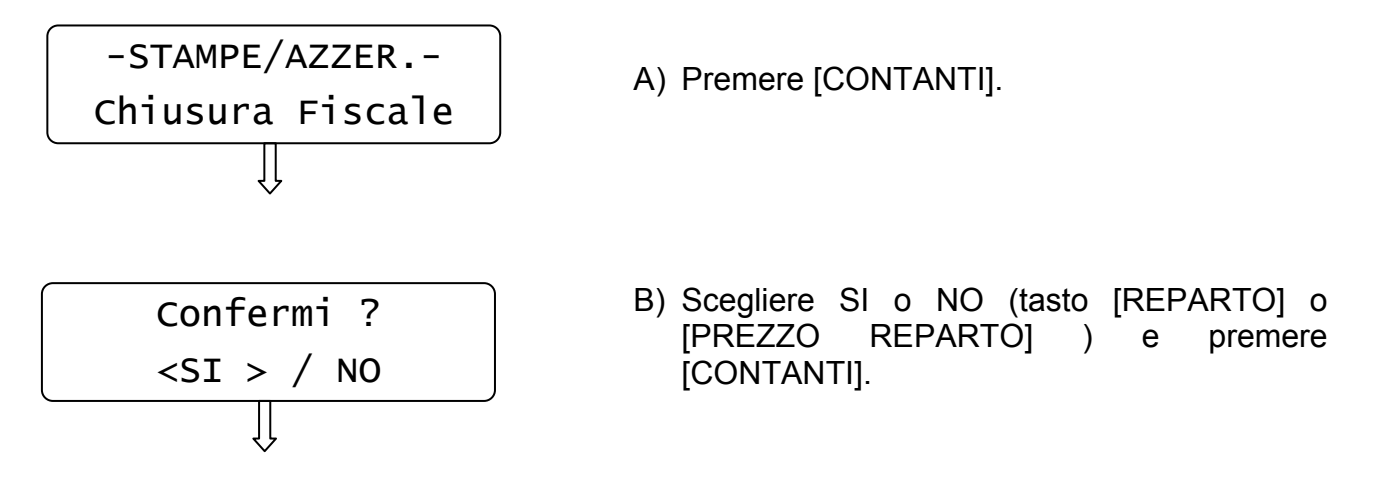

Il sistema stampa i dati relativi agli articoli giornalieri venduti, incrementando il contatore degli azzeramenti e aggiornando i Totalizzatori.

Abilitando la stampa dei report non fiscali (vedi cap. 3.10) è possibile stampare prima della chiusura fiscale, i dati statistici che interessano (es. giornaliero REPARTI).

#### **NB: lo scontrino di azzeramento giornaliero va conservato secondo i termini di legge**.

L'operazione di chiusura giornaliera azzera i dati dei report *Giornaliero REPARTI (e GRUPPI), PLU, OPERATORI, IVA e FASCE ORARIE.* 

Se si dovesse azzerare precedentemente un singolo report, in assetto **Z** (3 [CHIAVE]), premere il tasto [PREZZO REPARTO] fino alla visualizzazione a display del report voluto e premere [CONTANTI].

Per azzerare i report Periodici (Reparti e IVA), visualizzare a display il report desiderato, (utilizzando i tasti [REPARTO] e [PREZZO REPARTO]) e premere [CONTANTI].

#### **6.1.1 CHIUSURA FISCALE GIORNALIERA: ESEMPIO DI STAMPA**

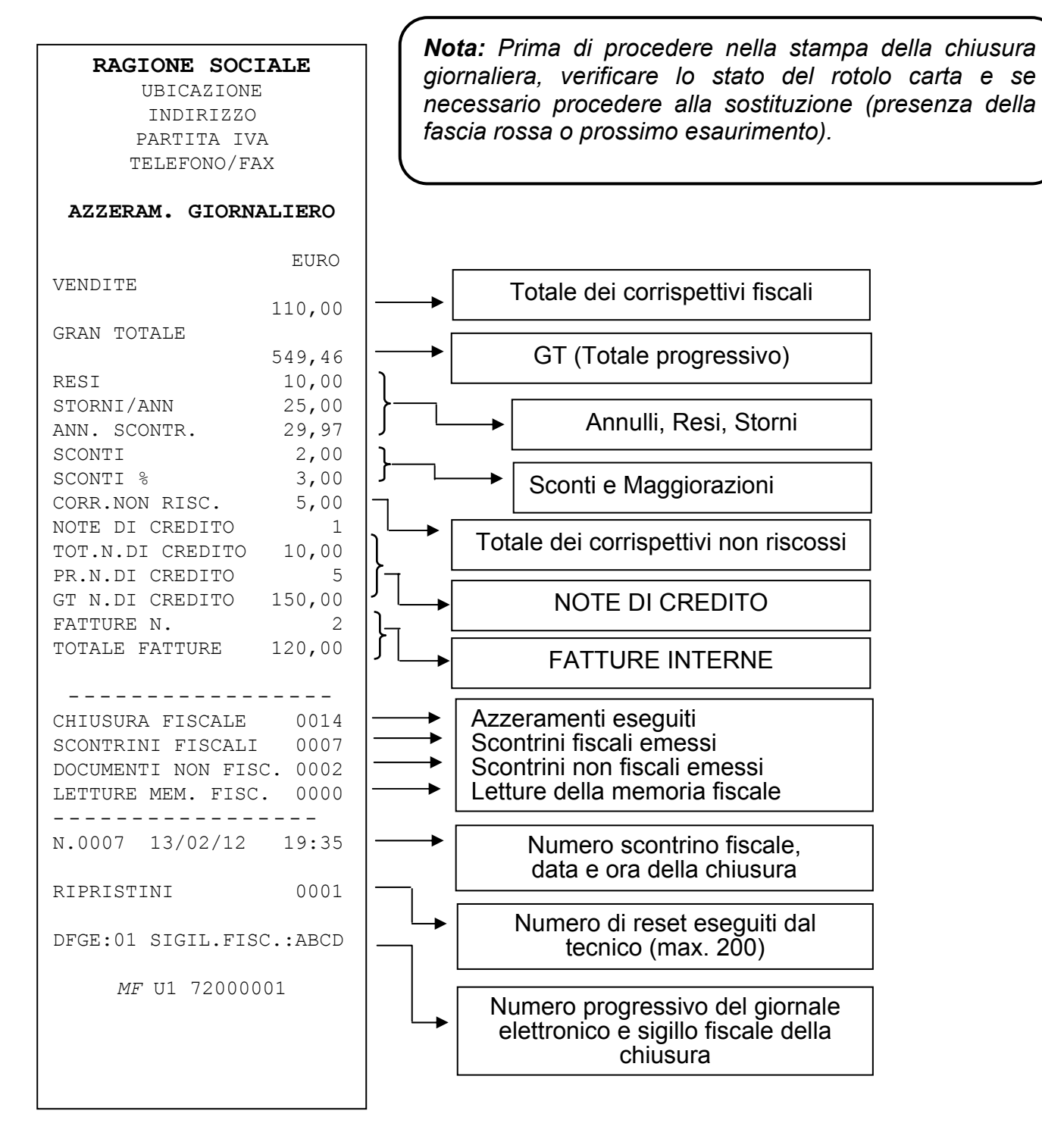

## **6.2 LETTURE MEMORIA FISCALE**

Per eseguire la lettura della memoria fiscale, entrare in modalità Z (3 [CHIAVE]) e premere ripetutamente il tasto [PREZZO REPARTO] fino alla seguente visualizzazione a display

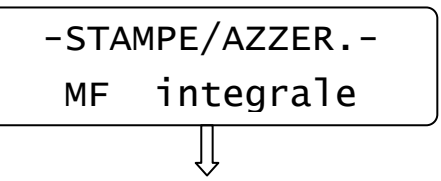

Premere [CONTANTI].

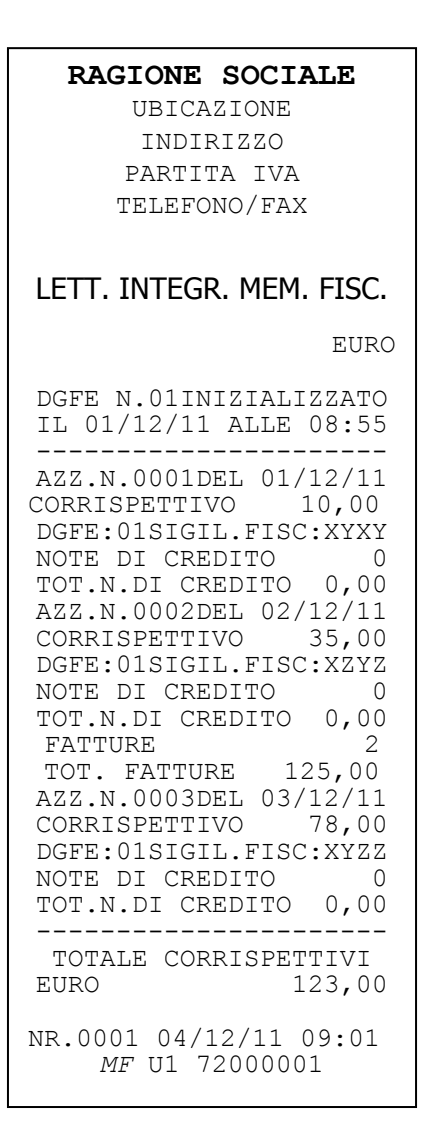

PRINT! F inizia la stampa della memoria fiscale completa. Se necessario, utilizzare il tasto [CL] per interrompere la stampa in corso.

Per utilizzare invece altre procedure di lettura della memoria fiscale, premere il tasto [PREZZO REPARTO] fino alla visualizzazione della funzione desiderata.

Per le letture del tipo "**da data a data**" PRINT! F chiede l'inserimento separato delle due date, visualizzando singolarmente a display la richiesta di inserimento del giorno, il mese, l'anno e confermando ogni volta il dato con il tasto [CONTANTI].

Per le letture **"da numero azzeramento a numero azzeramento"** PRINT! F chiede l'inserimento separato delle due chiusure di inizio e fine lettura. Confermare ogni dato con il tasto [CONTANTI].

## **6.3 LETTURE GIORNALE ELETTRONICO DGFE**

Per eseguire la lettura completa del giornale elettronico, entrare in modalità Z (3 [CHIAVE]) e premere il tasto [REPARTO] fino a visualizzare;

--STAMPE/AZZERERAM.-- DGFE integrale

Premere [CONTANTI].

Inizia la stampa completa del Giornale elettronico.

Se necessario, utilizzare il tasto [CL] per interrompere la stampa in corso.

Per utilizzare le altre procedure di lettura del giornale elettronico, premere il tasto [REPARTO] fino alla visualizzazione della funzione desiderata.

- 1. Per la lettura "**DGFE fra date**" il sistema chiede l'inserimento separato delle due date, visualizzando singolarmente a display la richiesta di inserimento del giorno, il mese, l'anno e confermando ogni volta il dato con il tasto [CONTANTI].
- 2. Per la lettura **"DGFE fra numero scontrini"** il sistema chiede l'inserimento separato dei due numeri scontrino (di inizio e fine lettura), del giorno, mese e anno. Confermare ogni dato con il tasto [CONTANTI].
- 3. Per la lettura **"DGFE invio a PC"** è un'operazione possibile solo tramite l'utilizzo del PC, per la copia dei dati dal giornale elettronico DGFE sul PC. Vedi cap. 6.3.1
- 4. **(SOLO PER FATTURE INTERNE)** Per la lettura "**DGFE Fatture fra date**" il sistema chiede l'inserimento separato delle due date, visualizzando singolarmente a display la richiesta di inserimento del giorno, il mese, l'anno e confermando ogni volta il dato con il tasto [CONTANTI].
- 5. **(SOLO PER FATTURE INTERNE)** Per la lettura **"DGFE Fatture fra numero"** il sistema chiede l'inserimento separato dei progressivi (di inizio e fine lettura), del giorno, mese e anno. Confermare ogni dato con il tasto [CONTANTI].
- 6. Per la lettura a video **"DGFE Spazio libero"** il display visualizza la percentuale di spazio ancora disponibile nella MMC per la registrazione delle transazioni fiscali.

**Nota**: per leggere un DGFE vecchio è possibile utilizzare le stesse procedure, rimovendo il DGFE corrente e inserendo quello da leggere mentre il sistema è spento. Terminate le letture, reinserire il DGFE corrente a sistema spento e dopo il riavvio, procedere con le registrazioni.

#### **6.3.1 SCARICO DEL GIORNALE ELETTRONICO (DGFE) A PC**

Per lo scarico del giornale elettronico a PC, è necessario collegare il misuratore fiscale ad un personal computer tramite il cavo seriale (codice CABA0056).

Utilizzare un programma tipo Hyperterminal (distribuito per il sistema operativo Windows) o equivalente, utilizzando i seguenti parametri;

**Velocità : 9600**

**Bit di dati : 8**

**Parità : NO** 

**Bit di stop : 1**

Attivare la funzione *Trasferimento > Acquisisci Testo* e salvare il giornale elettronico in un file di testo (.txt).

Dal misuratore fiscale inviare il comando per lo scarico del giornale elettronico (funzione DGFE A PC, cap. 6.3).

# **7 LISTA MESSAGGI DI ERRORE**

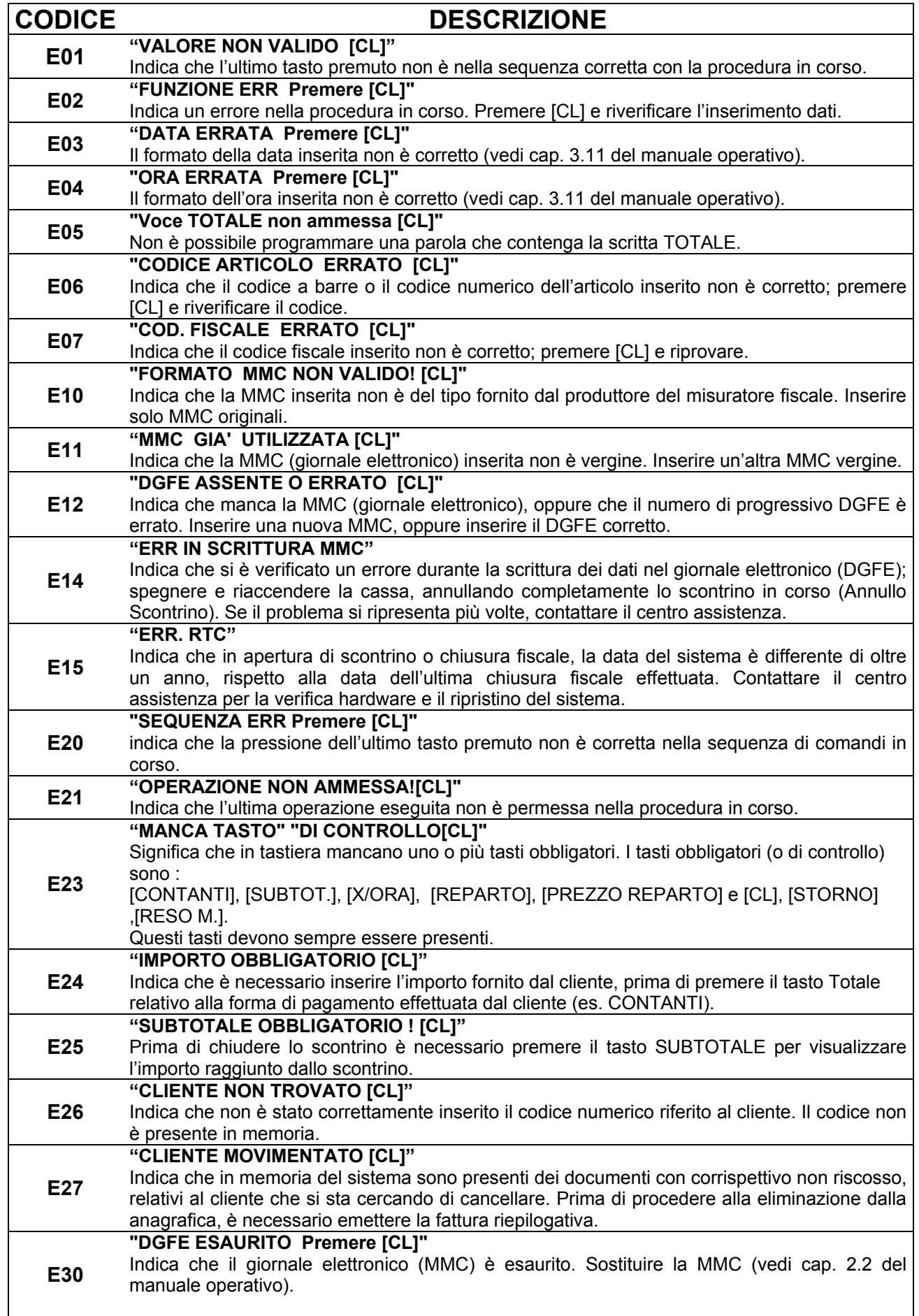

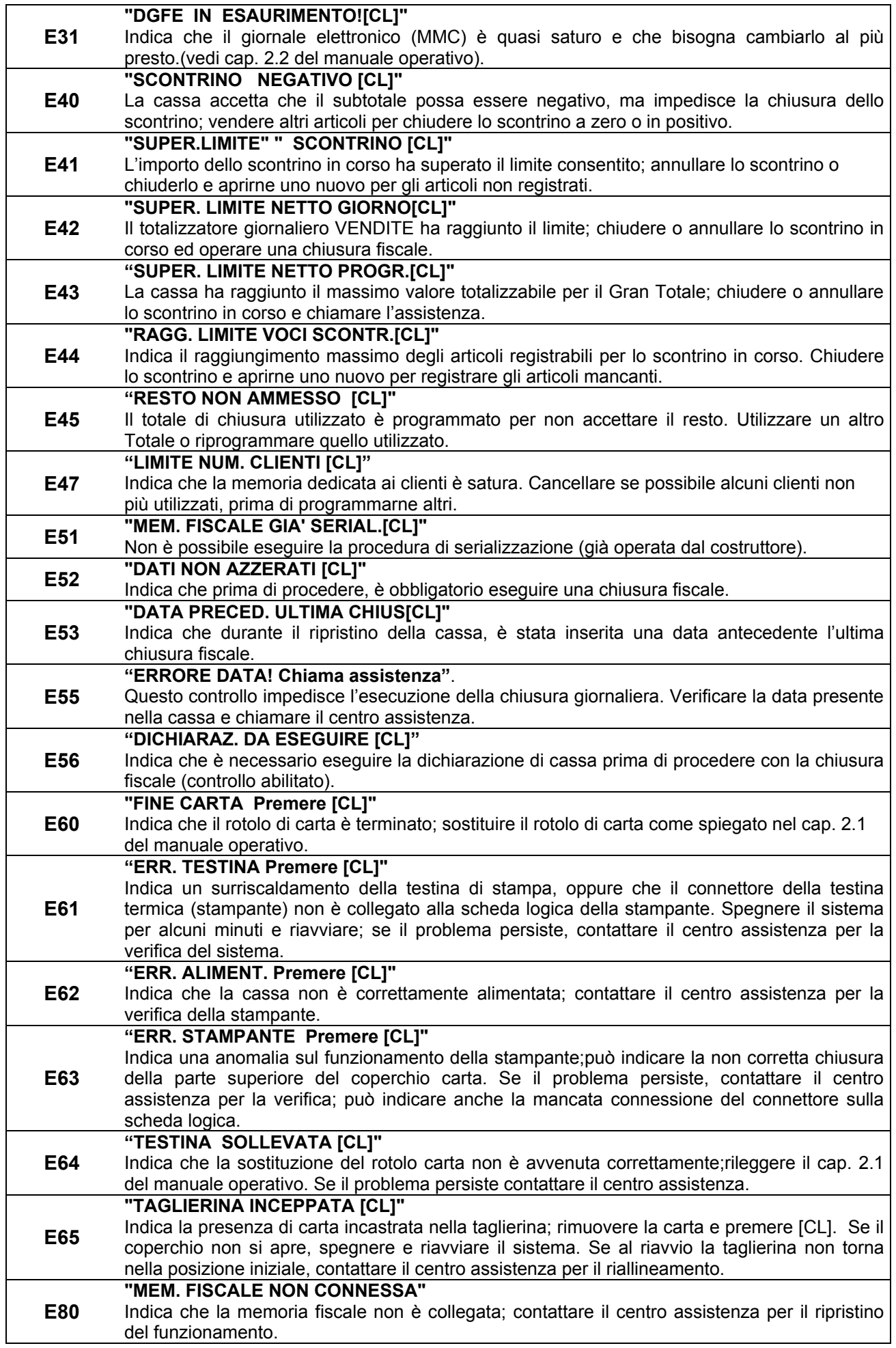

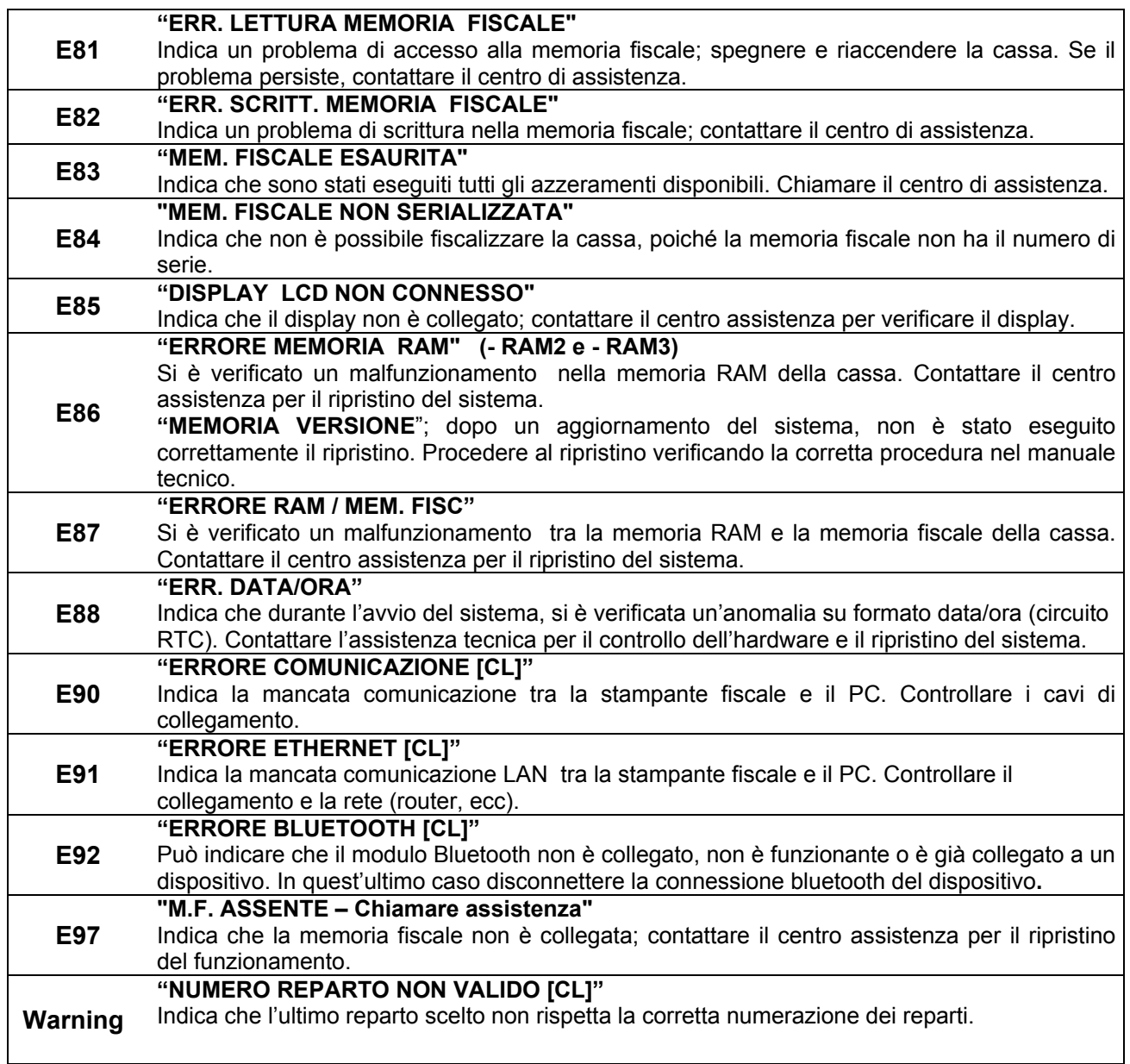

 $\overline{\phantom{a}}$ 

# **8 LOGO GRAFICO**

In testa e in coda allo scontrino fiscale è possibile abilitare la stampa di un logo grafico monocromatico; questi loghi possono essere personalizzati per il vostro punto vendita e caricati tramite PC (massimo 4 loghi).

Per il caricamento di loghi personalizzati in testa e/o in coda allo scontrino, contattare il centro assistenza.

PRINT! F prevede la possibilità di attivare in coda allo scontrino, alcuni loghi già presenti nella memoria interna; vedi cap.3.13 .PIEDINO, per abilitarne la stampa.

E' possibile inoltre, sempre in coda allo scontrino, stampare un QR code (vedi cap.3.13).

*Esempio di scontrino con stampa in testa e in coda di loghi grafici.*

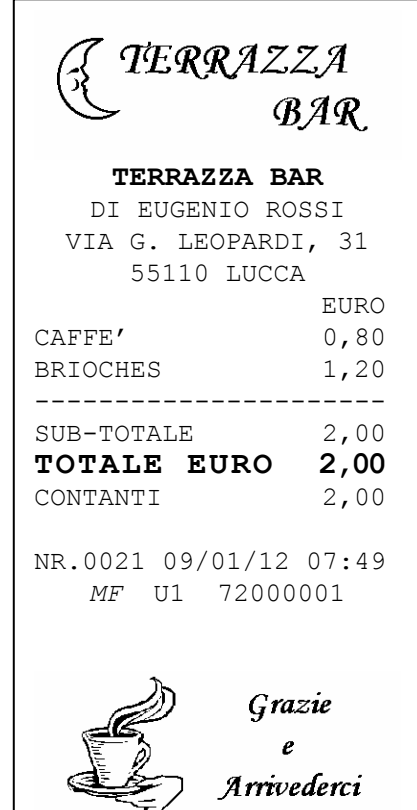

# **9 VISUALIZZAZIONE ORA/DATA**

Per visualizzare l'ora e la data a display, in modalità REG (1+[CHIAVE]) premere il tasto [X/ORA]. PRINT! F visualizza su entrambi i display la data e l'ora correnti. La presenza dell'asterisco a fianco dell'ora, indica che l'ora è solare; viceversa l'assenza dell'asterisco indica l'ora legale.

$$
29-01-2013\ 09:18*
$$

*Esempio di visualizzazione data e ora sul display.* 

Nota: PRINT! F visualizza la data e l'ora solo se non ci sono registrazioni in corso e la visualizzazione sul display parte automaticamente in base alle programmazioni della funzione *Messaggi Cliente* (vedi cap. 3.14).

#### **9.1 ORA LEGALE E ORA SOLARE**

Con PRINT! F non è necessario passare manualmente da ora solare a ora legale o viceversa; gestisce infatti la funzione di cambio automatico dell'ora alla riaccensione della cassa, previa condizione che i dati fiscali vengano azzerati con una chiusura giornaliera. Alla successiva accensione della cassa il display operatore visualizzerà uno dei due seguenti messaggi:

PASSAGG. AUTOM.<br>ORA LEGALE 「CL] ORA LEGALE

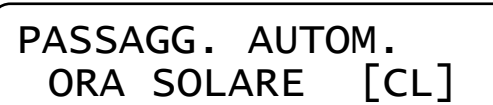

per procedere, premere il tasto [CL] e continuare le registrazioni.

# **10 APPENDICE**

### **10.1 OBBLIGHI FISCALI**

#### **Intestazione dello scontrino**

L'intestazione dello scontrino deve contenere, a cura dell'utilizzatore, l'esatta ragione sociale, completa di indirizzo e partita IVA.

#### **Dichiarazione di installazione**

Vengono riportate di seguito alcune indicazioni per la compilazione dell'apposita dichiarazione:

L'avvenuta installazione dell'apparecchio deve essere comunicata dall'utente al competente Ufficio IVA; l'obbligo riguarda sia gli apparecchi acquisiti ed installati a titolo definitivo, sia quelli installati temporaneamente o a titolo precario, come ad esempio nei casi di prova, prestito, sostituzione temporanea per guasto (cfr. art. 4 dei D.M. 4.4.90 - Parte 1 Par. 9.4).

La dichiarazione deve essere sottoscritta anche dal tecnico autorizzato e deve essere presentata in duplice esemplare all'Ufficio IVA, nello stesso giorno dell'avvenuta installazione o, al massimo, entro il primo giorno successivo non festivo.

#### **Il libretto fiscale**

La dotazione di PRINT! F include il cosiddetto "Libretto di accompagnamento di apparecchio Misuratore Fiscale". Al suo interno vengono annotati gli estremi della Vostra apparecchiatura insieme ai dati identificativi Vostri e dei tecnici incaricati dell'assistenza. Tra i Vostri dati identificativi, Vi raccomandiamo di trascrivere la P. IVA. Inoltre, qualora si rendesse necessario intervenire sul Vostro Misuratore Fiscale, dovrete annotare sullo spazio appositamente previsto, la data e l'ora della richiesta. Il tecnico completerà in seguito l'annotazione riportando la descrizione della soluzione adottata. Vi raccomandiamo di custodire opportunamente il libretto, avendolo comunque disponibile per l'eventualità sopra descritta. In caso di furto o smarrimento, è necessario presentare una formale denuncia all'Autorità Giudiziaria (Carabinieri o Polizia) nonché al proprio Ufficio IVA.

#### **La carta termica**

PRINT! F è equipaggiato con una stampante termica, la quale utilizza una particolare tecnica di stampa che richiede l'utilizzo di una carta speciale. Tale carta deve essere conforme a precise caratteristiche stabilite dalla Legge. Per l'identificazione della carta, la Ditta produttrice stamperà sul retro la sigla della Ditta ed il codice della carta stessa.

Sul margine e per tutta la lunghezza del rotolo, troverete stampati gli estremi della certificazione di conformità e la data di scadenza (dopo la quale la carta non è più idonea). La normativa definisce inoltre le norme di conservazione della carta termica recante dati fiscalmente rilevanti (giornale di fondo, scontrino di chiusura, scontrino di lettura della memoria fiscale). In sintesi, tale norma stabilisce di utilizzare, per la conservazione dei rotoli già stampati, un contenitore opaco, diverso da polivinilcloruro (PVC), al cui interno la temperatura non sia superiore ai 35°C e l'umidità relativa sia inferiore all'80%.

#### **Stampa dell'ora sullo scontrino fiscale**

Si ricorda che al punto 2.13 dell'art. 4 dei D.M. 30 Marzo 92 la legge stabilisce che non è possibile modificare l'ora se è già stato emesso uno scontrino fiscale. *Per una corretta programmazione dell'ora (e della data) da riportare sullo scontrino, consultare il presente manuale.*

## **10.2 GLOSSARIO**

**assetto (operativo) :** stato attuale del registratore di cassa

**chiusura fiscale :** operazione compiuta, a norma di legge, una volta al giorno dall'operatore, mediante la quale si ottiene un rapporto sintetico dell'attività registrata nel corso della giornata, e contemporaneamente si azzerano tali dati e si registrano in memoria fiscale per un eventuale richiamo successivo

**display LCD :** unità per la rappresentazione visiva di numeri e simboli basata sulla tecnologia dei cristalli liquidi

**fiscalizzazione :** operazione irreversibile eseguibile una ed una sola volta dal tecnico di assistenza, dopo la quale il misuratore fiscale è in grado di emettere scontrini fiscalmente validi e di totalizzarli in memoria fiscale

**fondo cassa :** dotazione iniziale di denaro in cassa, o successivi versamenti in cassa; viene registrata a scopo di controllo del denaro giacente nel cassetto

**intestazione :** fino a **6** righe di descrizione libera che vengono stampate in testa ad ogni scontrino fiscale; sono programmate a cura dell'utilizzatore e devono contenere per legge la denominazione o ragione sociale, partita IVA e ubicazione dell'esercizio

**libretto fiscale :** libro in dotazione al misuratore fiscale sul quale il tecnico di assistenza deve annotare vari dati quali la data di installazione e di fiscalizzazione, nonché gli eventuali interventi tecnici effettuati; deve essere conservato dal proprietario del misuratore fiscale

**logotipo fiscale :** rappresentazione stilizzata delle lettere MF, realizzata mediante uno stile grafico caratteristico; deve comparire come ultima riga su ogni scontrino fiscalmente valido; la sua presenza caratterizza gli scontrini fiscali

**matricola :** è il numero di serie dell'apparecchio; compare insieme al logotipo su ogni scontrino fiscale

**memoria fiscale :** speciale dispositivo elettronico, sigillato e bloccato all'incastellatura dell'apparecchio, atto a raccogliere giornalmente, all'atto della chiusura fiscale, tutti i principali dati di rilevanza fiscale

**parametrizzazione :** operazione mediante la quale si inseriscono nella memoria del misuratore fiscale, tutti quei dati (parametri) necessari a caratterizzarne il funzionamento per ricalcare le specifiche esigenze dell'utilizzatore

**rapporto :** stampa, a scopo di controllo gestionale, di una selezione dei totalizzatori mantenuti o elaborati dal misuratore fiscale

**reparto (merceologico) :** raggruppamento, a scopo statistico, di merci omogenee; durante le fasi di vendita, l'operatore indica a quale reparto appartiene la merce in corso di registrazione; in questo modo ottiene sullo scontrino una descrizione idonea, ottenendo a fine giornata un rapporto di utilità gestionale che ripartisce le vendite tra i vari reparti

**reso :** ritorno di merce precedentemente venduta

**scontrino fiscale :** documento emesso a norma di legge in occasione della vendita di beni; viene prodotto tramite speciali registratori di cassa (detti misuratori fiscali) approvati dal ministero delle finanze; deve contenere almeno i seguenti dati: ragione sociale dell'esercizio completa di partita IVA, natura dei beni e prezzo, importo totale, data, ora, numerazione progressiva, matricola e logotipo fiscale

**sigillo fiscale :** sigillo in piombo mediante il quale si assicura la non manomissione da parte di alcuno della stampante fiscale; viene apposto inizialmente dall'UTIF o dall'UTE e può essere rimosso solo dal tecnico di assistenza autorizzato, che alla fine dell'intervento lo sostituisce con altro recante il proprio numero identificativo

**stampante termica :** unità di stampa che sfrutta la caratteristica propria di speciali tipi di carta, di cambiare colore quando sottoposti a temperatura elevata; non richiede l'utilizzo di nastri inchiostratori, ma funziona solo con carta cosiddetta "termica"; è particolarmente veloce e silenziosa.
### **storno :** correzione di un'operazione effettuata

**totalizzatore :** unità di memoria nella quale vengono di volta in volta sommati, a cura del software del misuratore fiscale, dati omogenei (es. gli importi di tutti i pagamenti effettuati in contanti); ogni totalizzatore viene azzerato automaticamente ad ogni azzeramento fiscale, oppure su richiesta dell'operatore nel momento voluto; si hanno così rispettivamente totalizzatori giornalieri o periodici

**MMC (Multi media card) WOCF**: Supporto MMC non riscrivibile (sostituisce il giornale di fondo cartaceo).

## **11 INFORMAZIONI AGLI UTENTI**

## **11.1 RIMOZIONE DELLA BATTERIA INTERNA**

# **BATTERIA RICARICABILE AL LITIO**  Seguire le istruzioni per rimuovere la batteria dalla scheda (Fig.1):

- 1. scollegare la scheda dall'alimentazione
- 2. individuare sul retro della scheda le due piazzole su cui la batteria è saldata
- 3. avvicinare la punta del saldatore allo stagno in corrispondenza delle due piazzole dove è saldata la batteria (Fig.2)
- 4. quando lo stagno diventa liquido è possibile rimuovere la batteria, sfilandone i reofori dai due fori nella scheda.

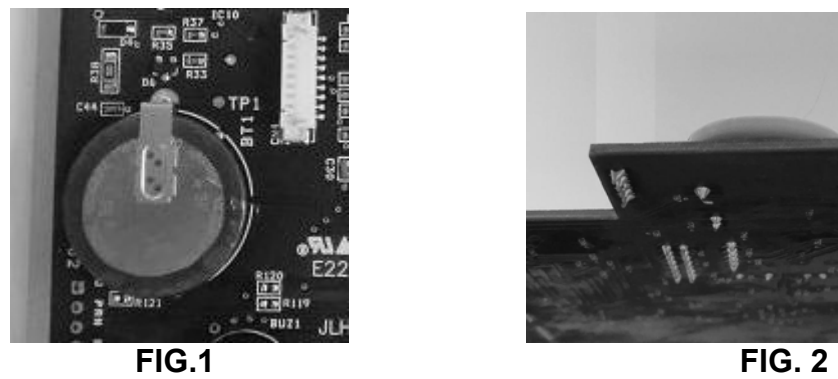

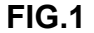

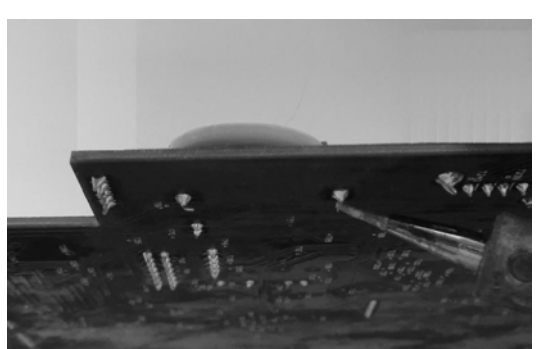

### **11.2 SMALTIMENTO DEL PRODOTTO**

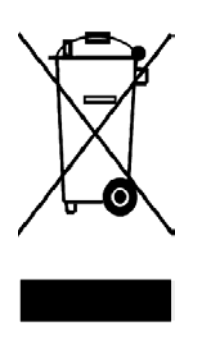

#### INFORMAZIONE AGLI UTENTI

**ai sensi dell'art. 13 del Decreto Legislativo 25 Luglio 2005, n.151 "Attuazione delle Direttive 2002/95/CE, 2002/96/CE e 2003/108/CE, relative alla riduzione dell'uso di sostanze pericolose nelle apparecchiature elettriche ed elettroniche, nonché allo smaltimento dei rifiuti"** 

Il simbolo del cassonetto barrato riportato sull'apparecchiatura o sulla confezione indica che il prodotto alla fine della propria vita utile deve essere raccolto separatamente dagli altri rifiuti.

La raccolta differenziata della presente apparecchiatura giunta a fine vita è organizzata e gestita dal produttore. L'utente che vorrà disfarsi della presente apparecchiatura dovrà quindi contattare il produttore e seguire il sistema che questo ha adottato per consentire la raccolta separata dell'apparecchiatura giunta a fine vita.

L'adeguata raccolta differenziata per l'avvio successivo dell'apparecchiatura dimessa al riciclaggio, al trattamento e allo smaltimento ambientalmente compatibile contribuisce ad evitare possibile effetti negativi sull'ambiente e sulla salute e favorisce il reimpiego e/o riciclo dei materiali di cui è composta l'apparecchiatura.

Lo smaltimento abusivo del prodotto da parte del detentore comporta l'applicazione delle sanzioni amministrative di cui al D.Lgs. n.22/1997" (articolo 50 e seguenti del D.Lgs. n.22/1997).

Rev.00

Rel. 01/13 v.04